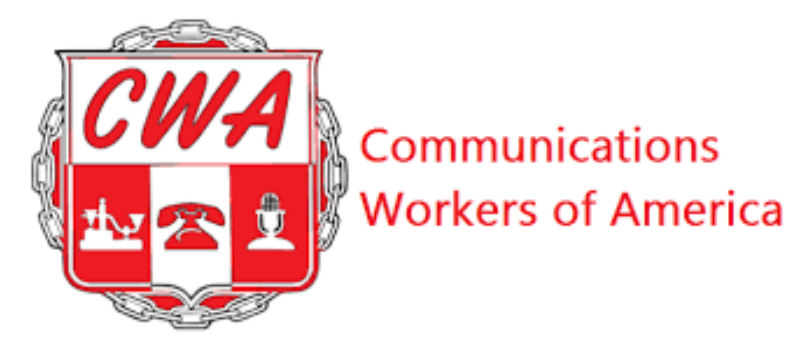

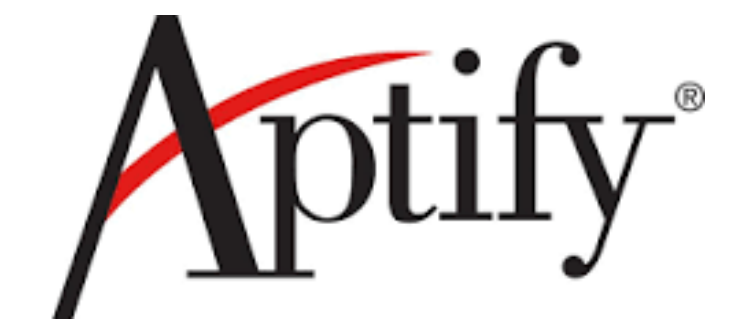

# **Local Membership System User Guide**

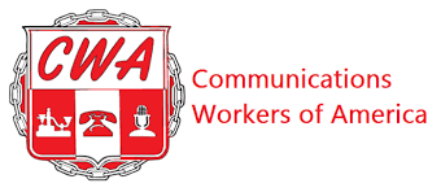

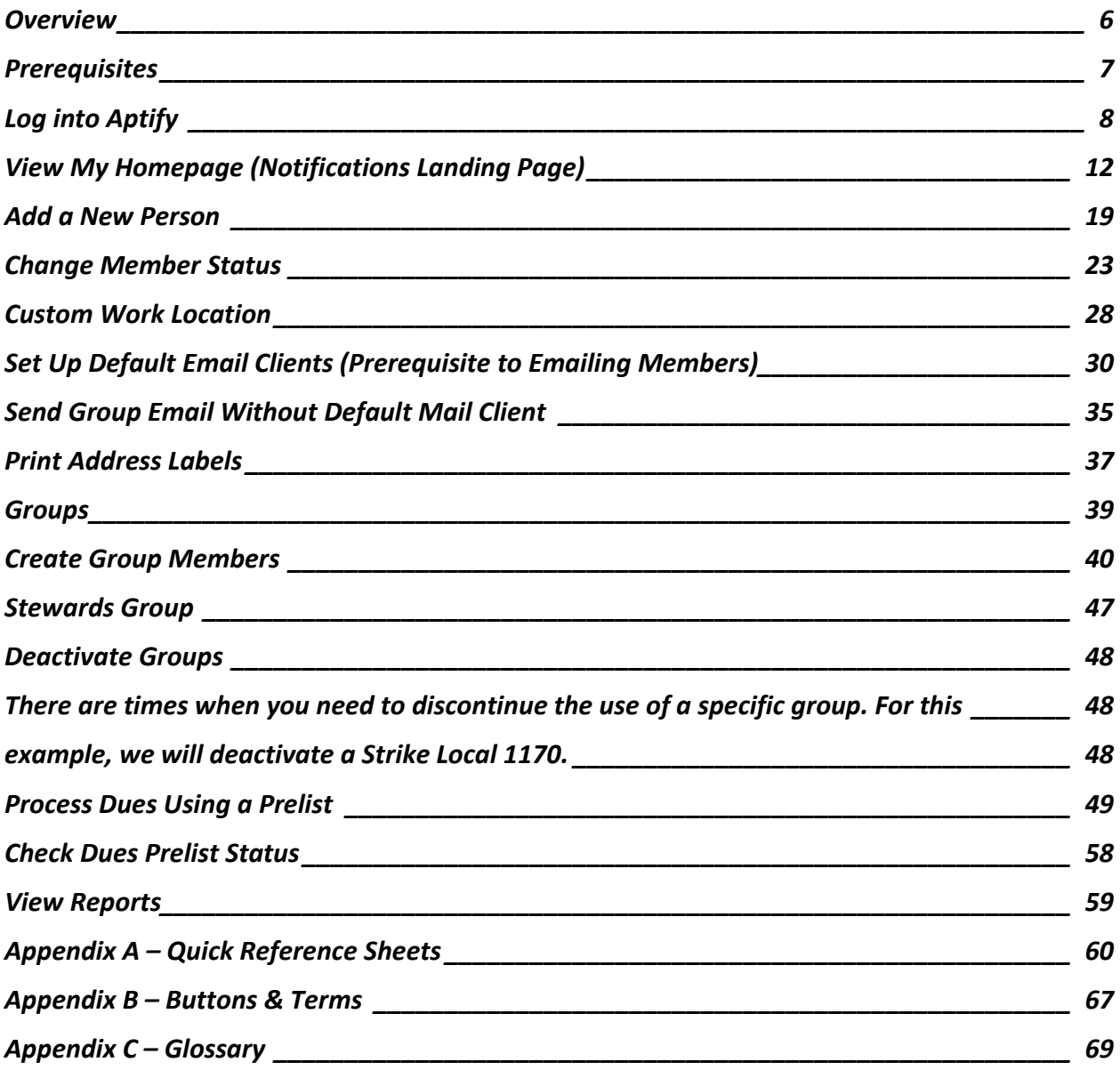

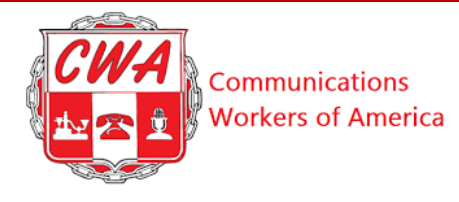

#### **Figures**

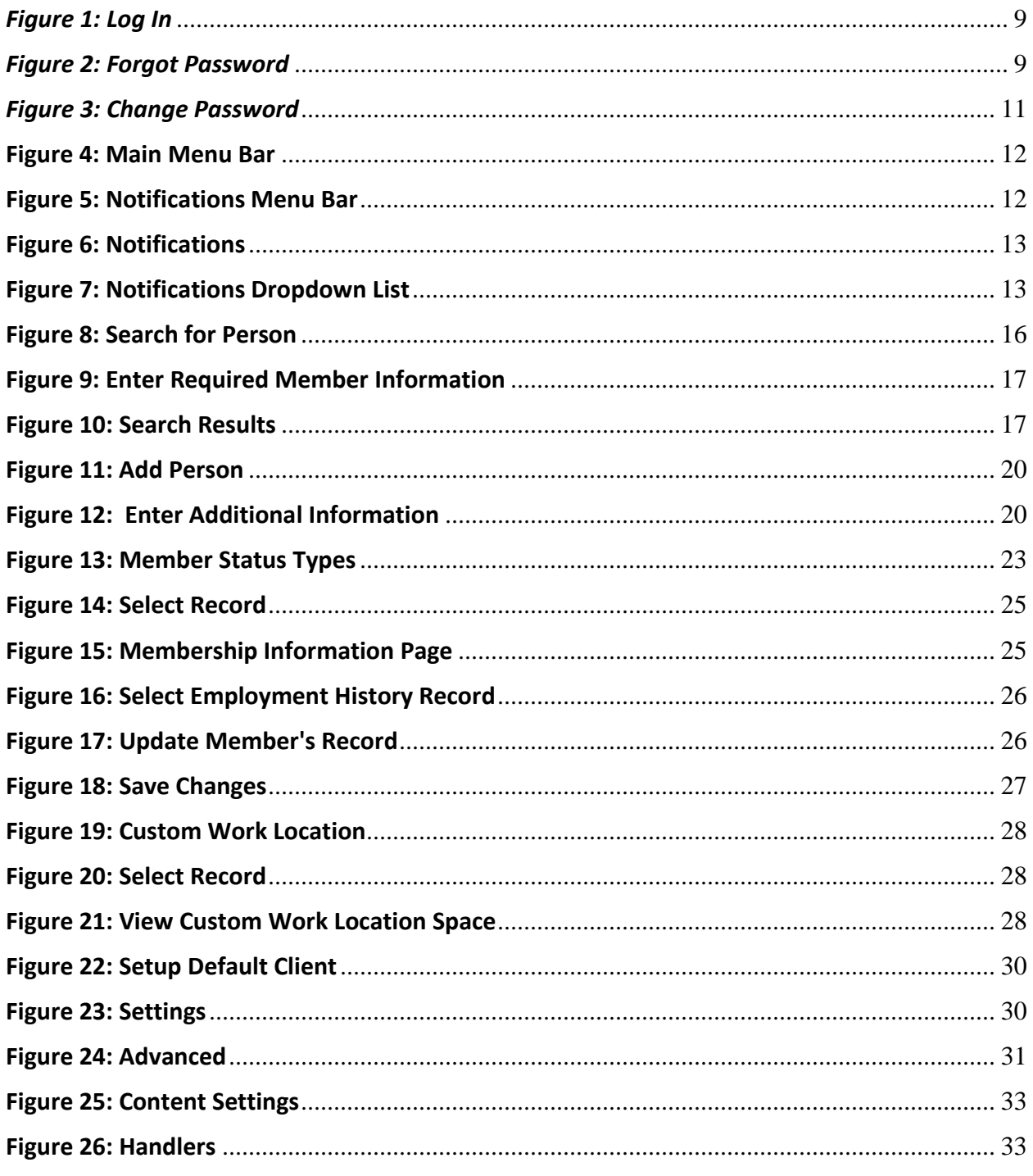

 $\overline{3}$ 

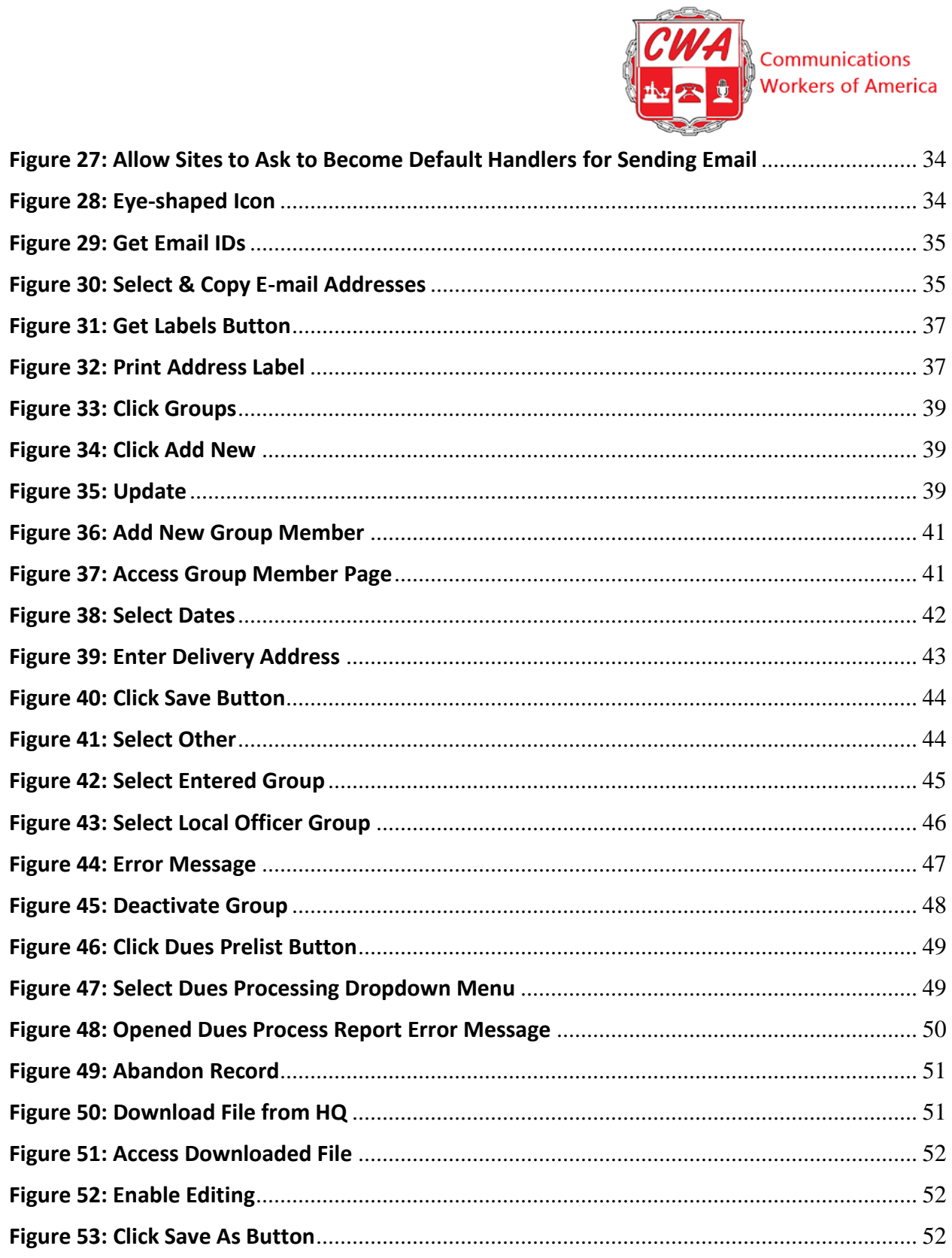

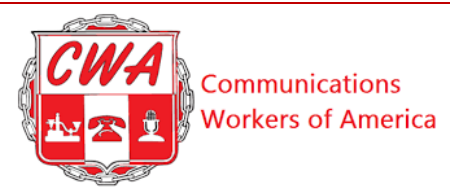

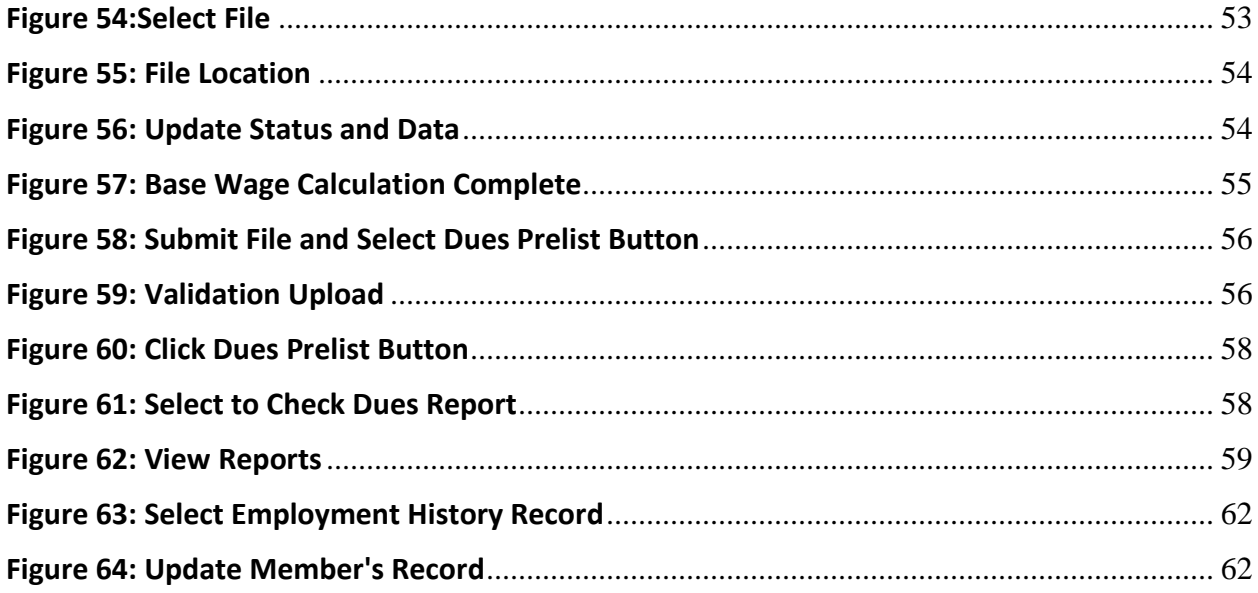

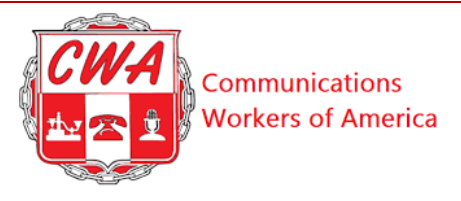

#### <span id="page-5-0"></span>**Overview**

Welcome aboard new Aptify users! This *Aptify User Guide* is designed as a handy reference to use as you manage local membership and dues records using Aptify.

Aptify is cloud-based membership management software, which means that you access it on a web page and there is nothing to download. This software enables local, district and sector users to add, change and share electronically data relating to members of the Communications Workers of America (CWA).

Aptify was built on a flexible platform, so our system will grow with us as the needs of CWA and our locals evolve.

This *Aptify User Guide* is specific to the interface used by local, district, sector and division-level users. It walks you through the steps to access the Aptify system and perform basic CWA tasks. It includes a glossary and quick reference sheets.

If you have questions about CWA dues and membership policies, your staff representatives, district or sector leadership and the CWA Secretary-Treasurer's office are here to help. Current versions of CWA's policies and procedures can be found in the [CWA Union Operating Procedures Manual](https://cwa-union.org/uopm) (UOPM) page on the CWA website.

<span id="page-5-1"></span>Now, let's get started!

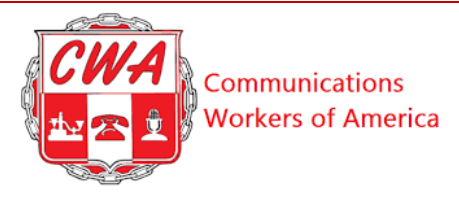

# **Getting ready - Prerequisites**

Before accessing Aptify, you will need two programs:

- An updated web browser. We recommend **Google Chrome** <https://www.google.com/chrome/>-- but you can also access Aptify using Mozilla Firefox, Microsoft Edge or Safari (Apple).
- Microsoft (MS) Excel. Excel will allow you to import, export and download personal copies of spreadsheets to your computer.

#### **Notes**:

- CWA will conduct training using Google Chrome.
- Be aware that features and images may vary across different browsers.
- Using a larger computer monitor will help you see more Aptify data on the same page, and minimize the need to use scroll bars.

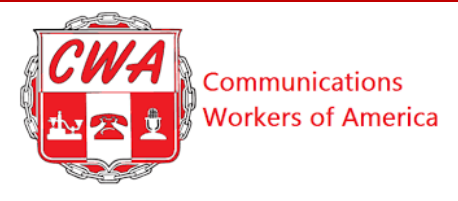

# <span id="page-7-0"></span>**Log into Aptify**

Refer to the following steps to log into Aptify.

<span id="page-7-1"></span>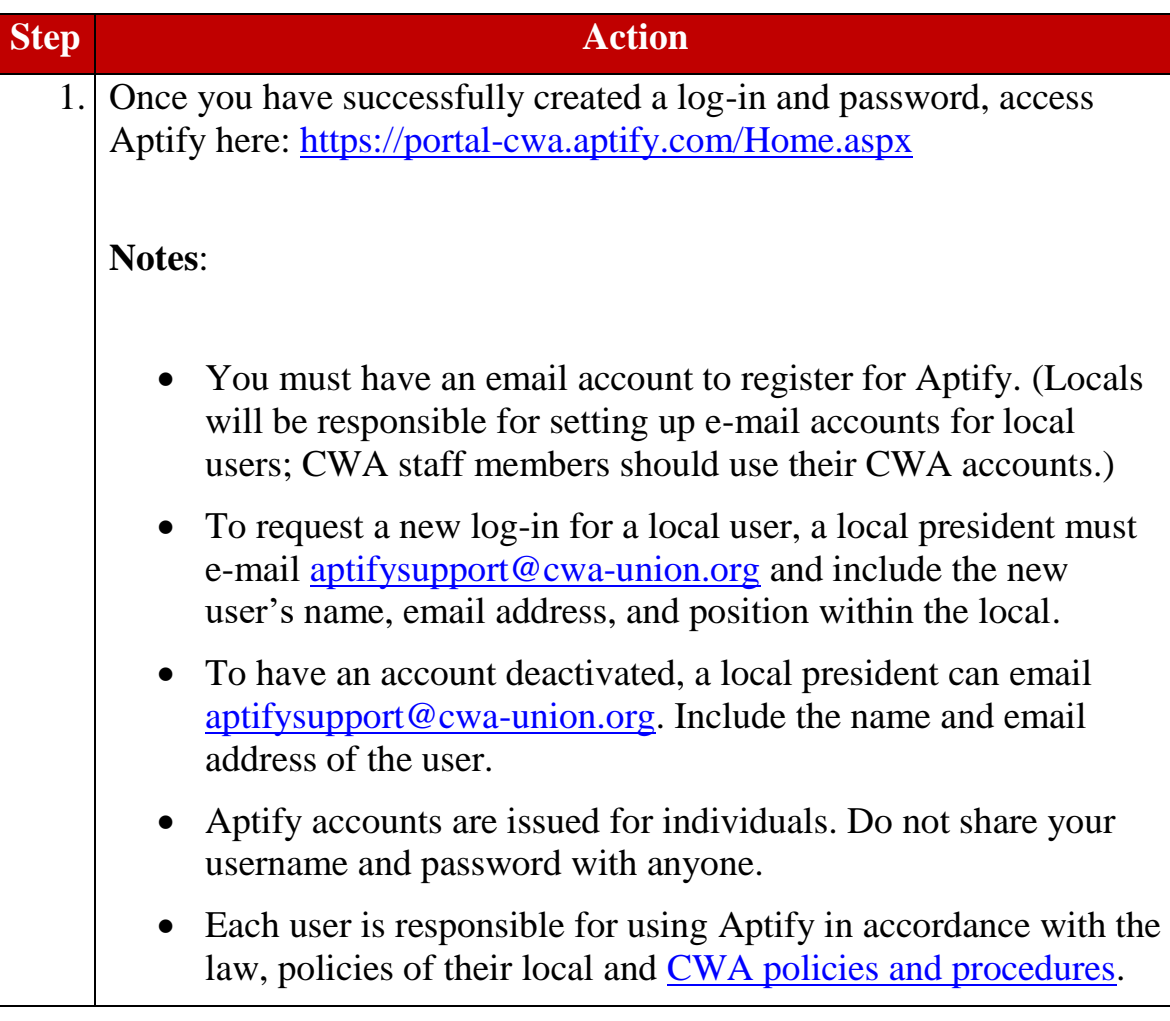

<span id="page-8-2"></span><span id="page-8-1"></span><span id="page-8-0"></span>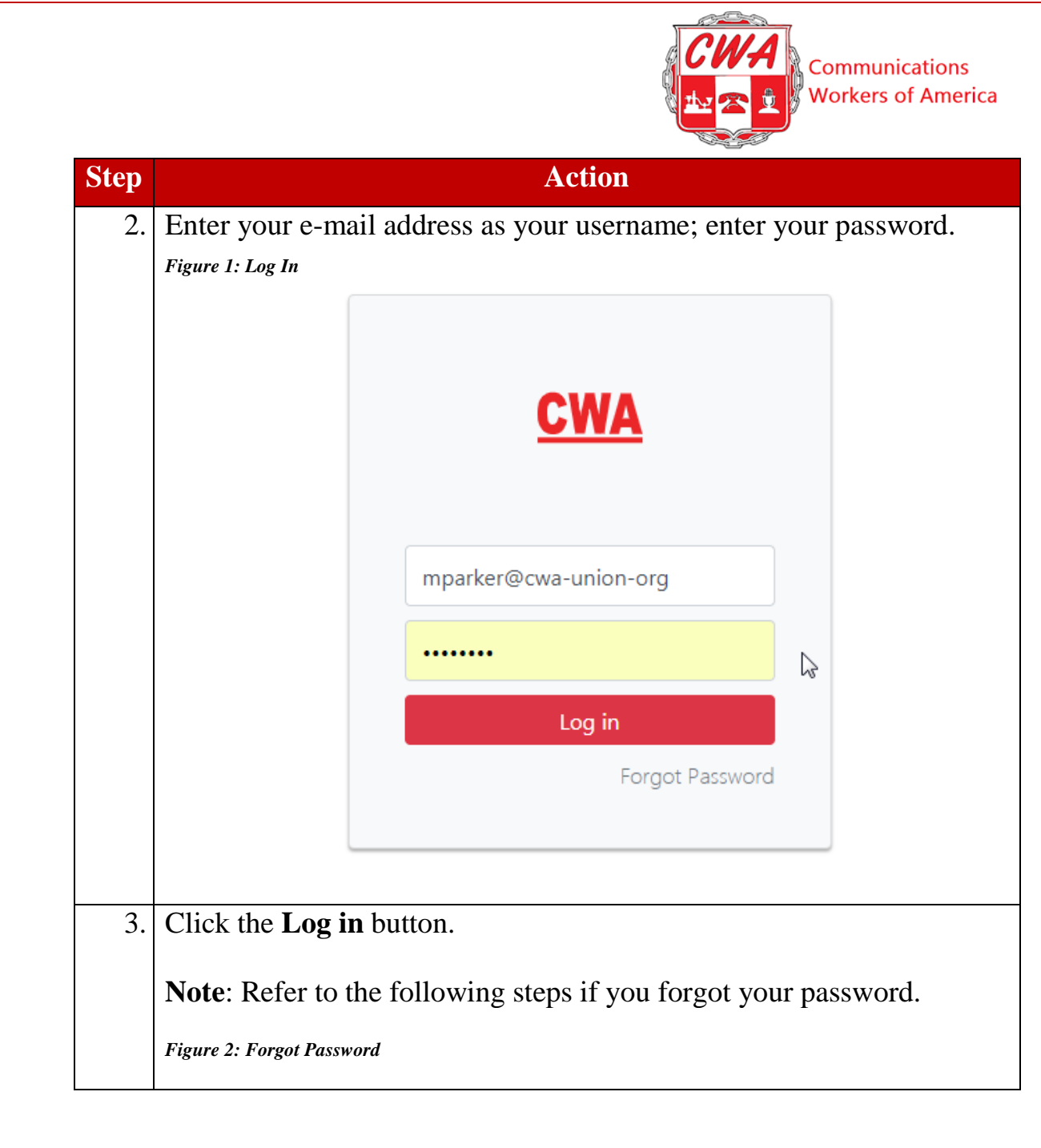

<span id="page-9-0"></span>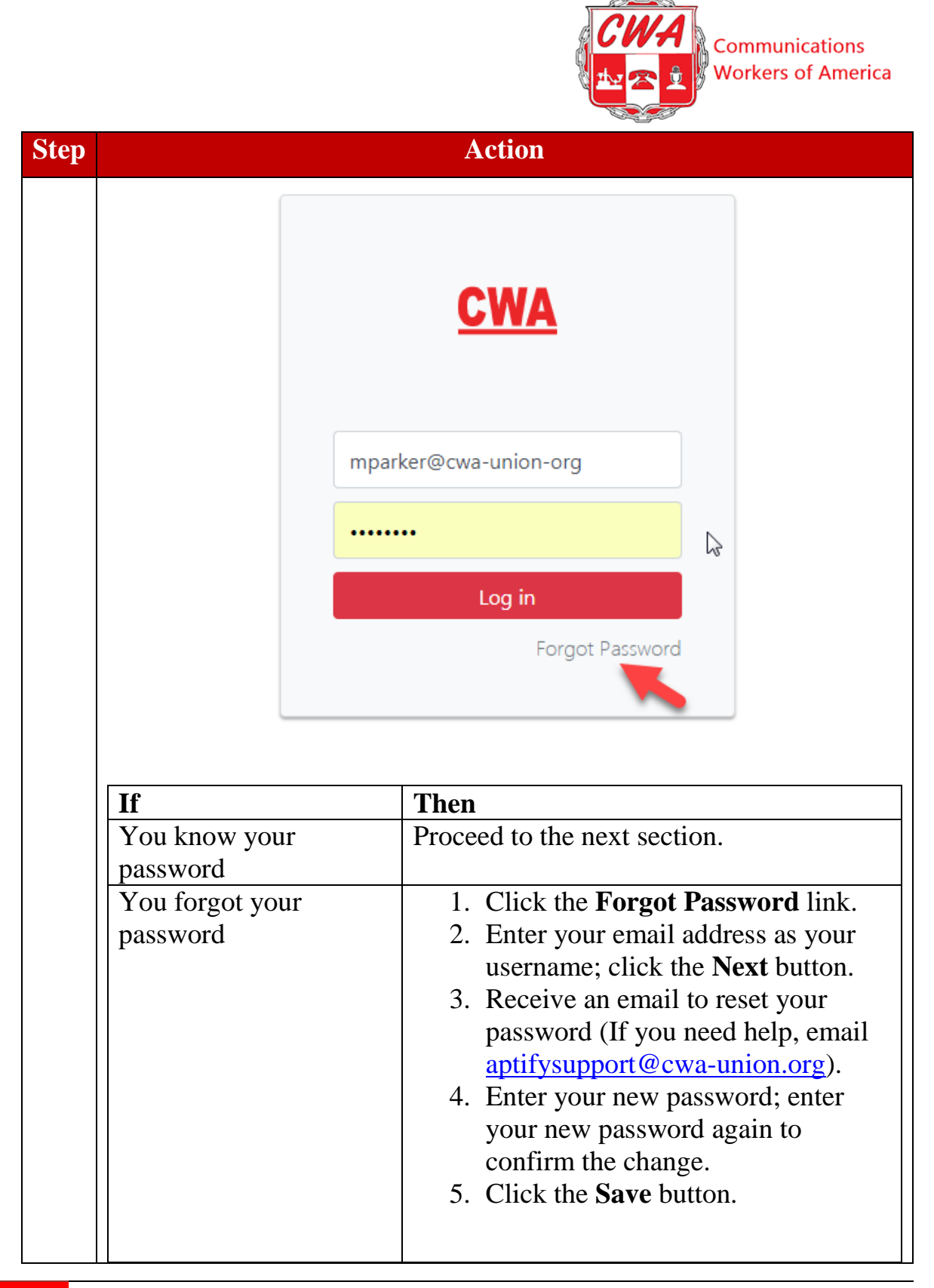

<span id="page-10-0"></span>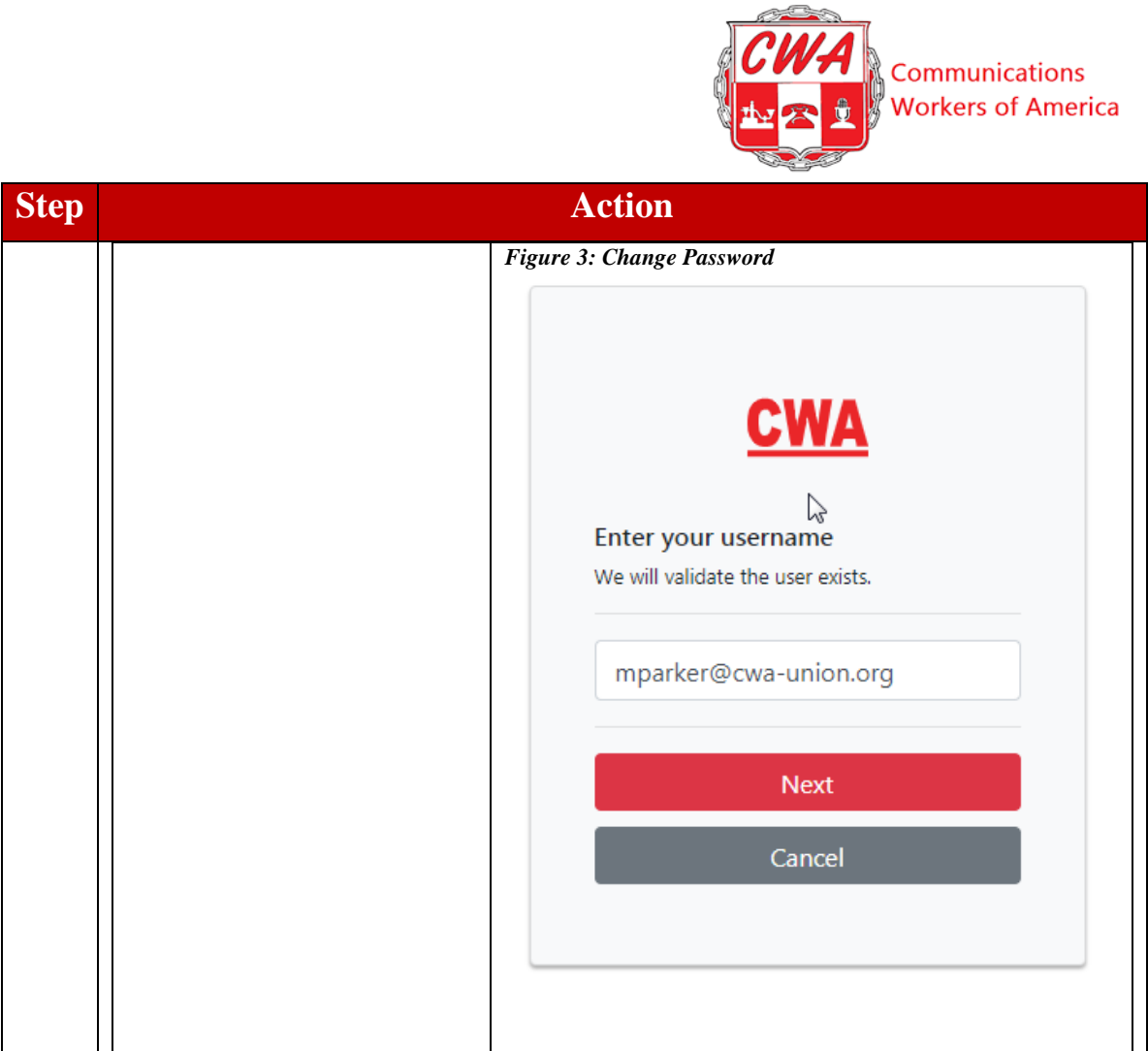

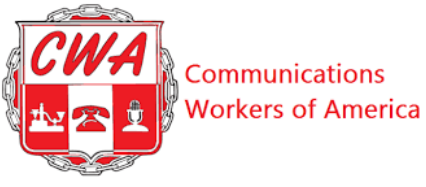

# <span id="page-11-0"></span>**View My Homepage (Notifications Landing Page)**

Let's visit the CWA-Aptify homepage. This homepage serves as your CWA-Aptify dashboard. Notice the main menu bar at the top of the homepage (Figure 4). Each "button" on the menu bar helps you perform basic actions -- find [reports,](#page-57-3) [process/](#page-47-4)[track](#page-56-0) dues, [creating groups,](#page-37-0) add [people](#page-17-0) or search [for individuals.](#page-15-1)

<span id="page-11-1"></span>*Figure 4: Main Menu Bar*

<span id="page-11-3"></span>< Home E Reports E Dues Prelist 2: Groups 2: Add Person Q Search ( Global Search

Notifications will be posted in center of the homepage. This information may include general announcements, alerts about delinquencies or notification of upcoming system updates or downtime.

Now, let's review the menu buttons below the "Notifications" (Figure 5). These buttons help you to perform actions such as [exporting to Excel,](#page-14-0) [refreshing the](#page-14-1)  [page,](#page-14-1) [clearing sorting,](#page-13-0) [clearing filters,](#page-14-2) [clearing groupings,](#page-14-3) and [auto-resizing](#page-14-4) columns.

<span id="page-11-4"></span><span id="page-11-2"></span>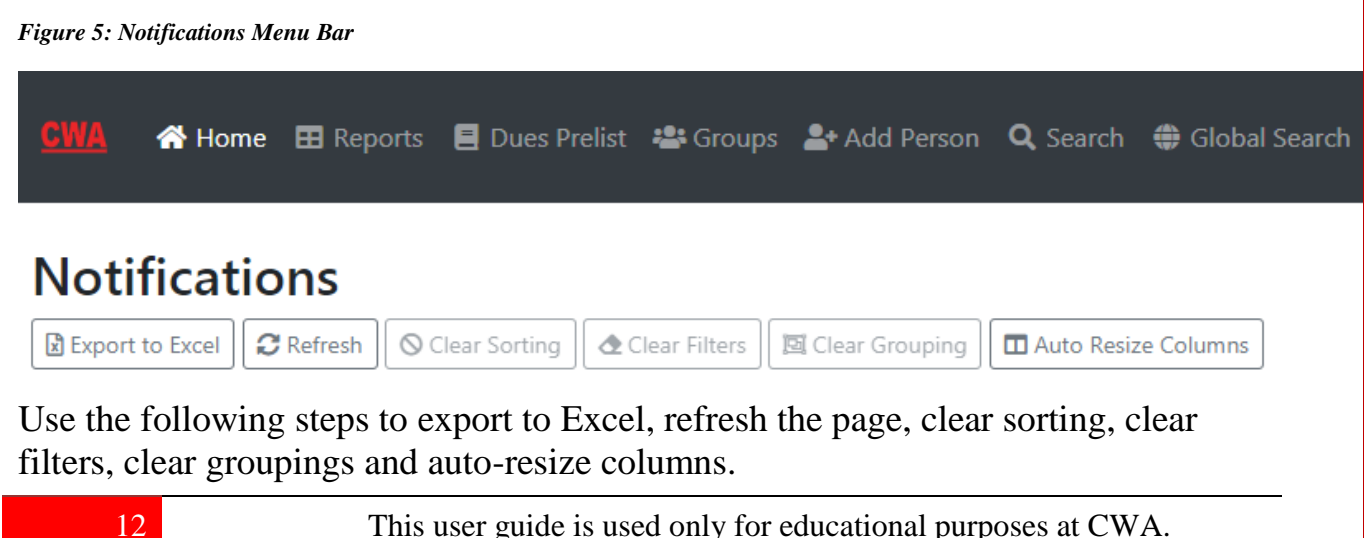

Copyright 2019 CWA. All rights Reserved.

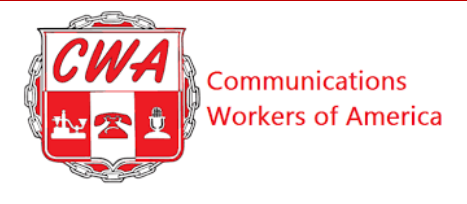

<span id="page-12-1"></span><span id="page-12-0"></span>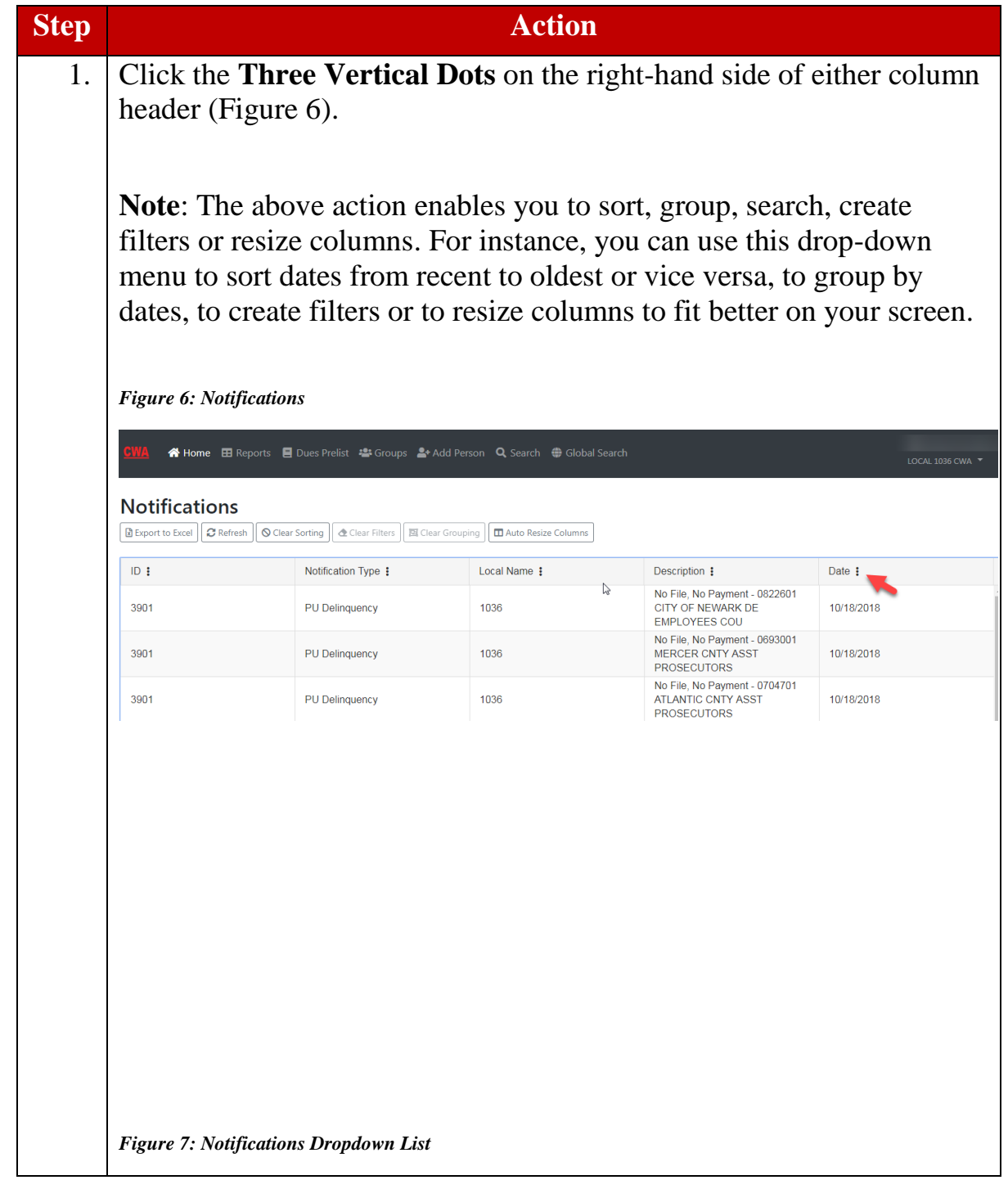

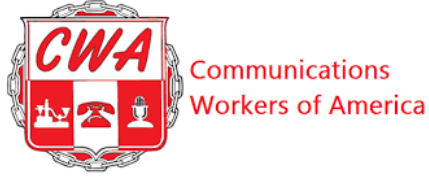

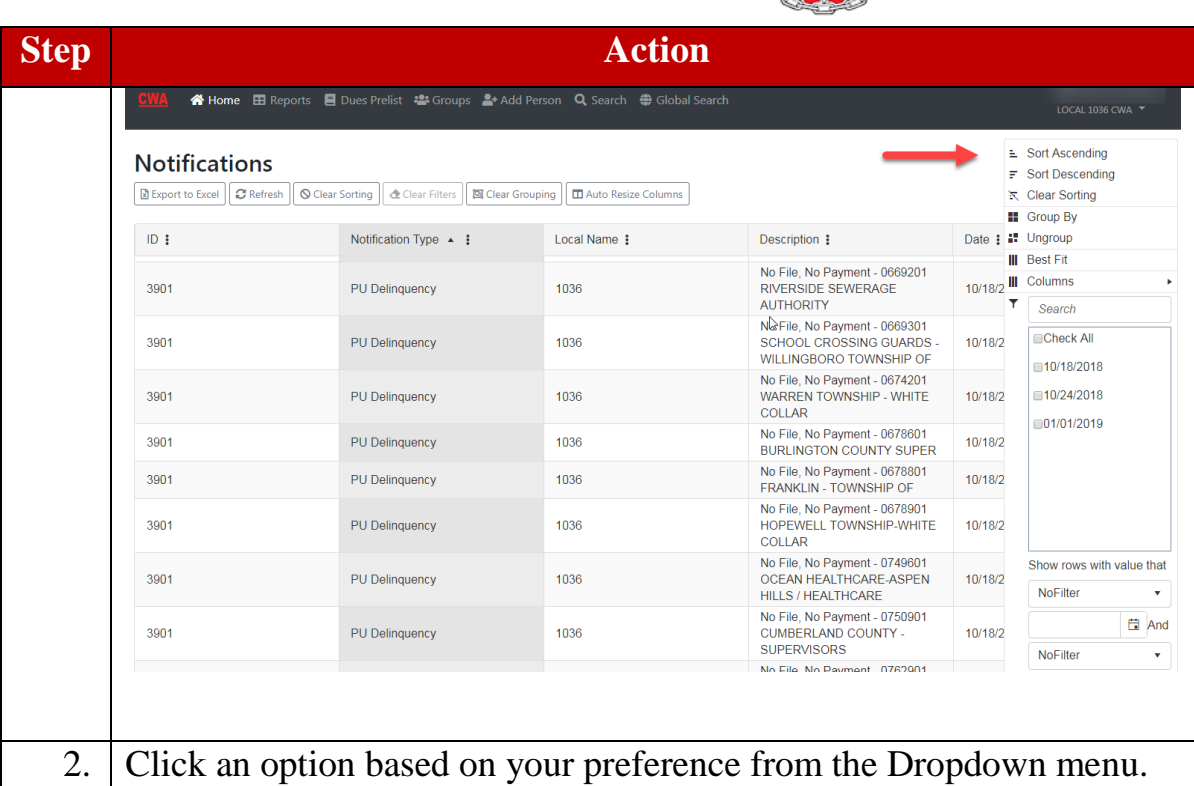

Refer to the following table for descriptions for Notifications Menu bar buttons. For additional information about Aptify and computer buttons and terms, refer to  $\Delta$ ppendix B – [Buttons & Terms.](#page-66-0)

<span id="page-13-1"></span>*Table 1: Menu Bar Descriptions*

<span id="page-13-0"></span>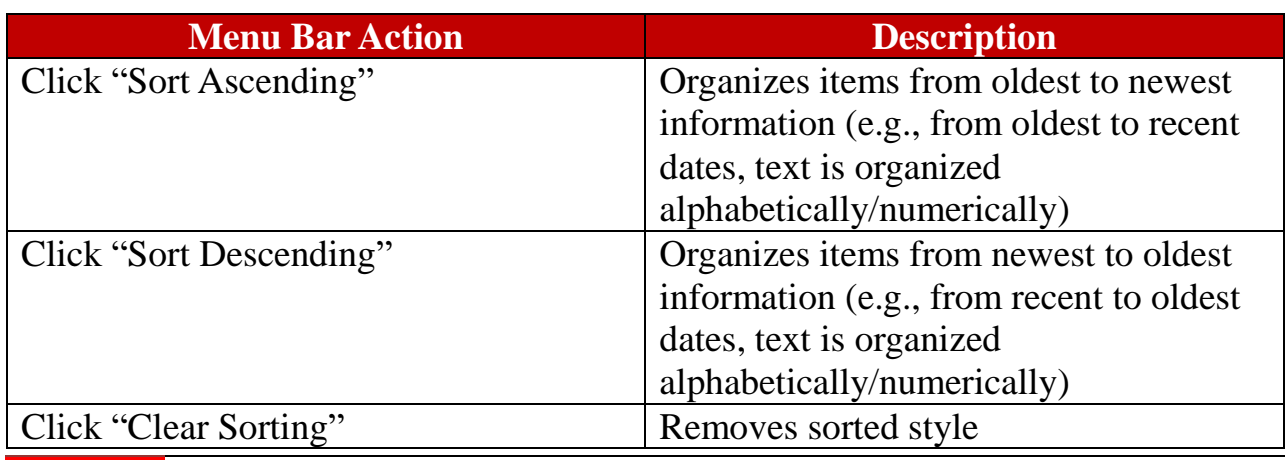

<span id="page-14-5"></span>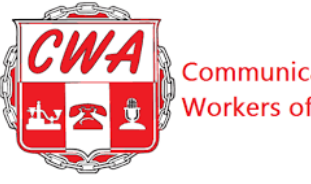

Communications **Workers of America** 

<span id="page-14-3"></span><span id="page-14-2"></span>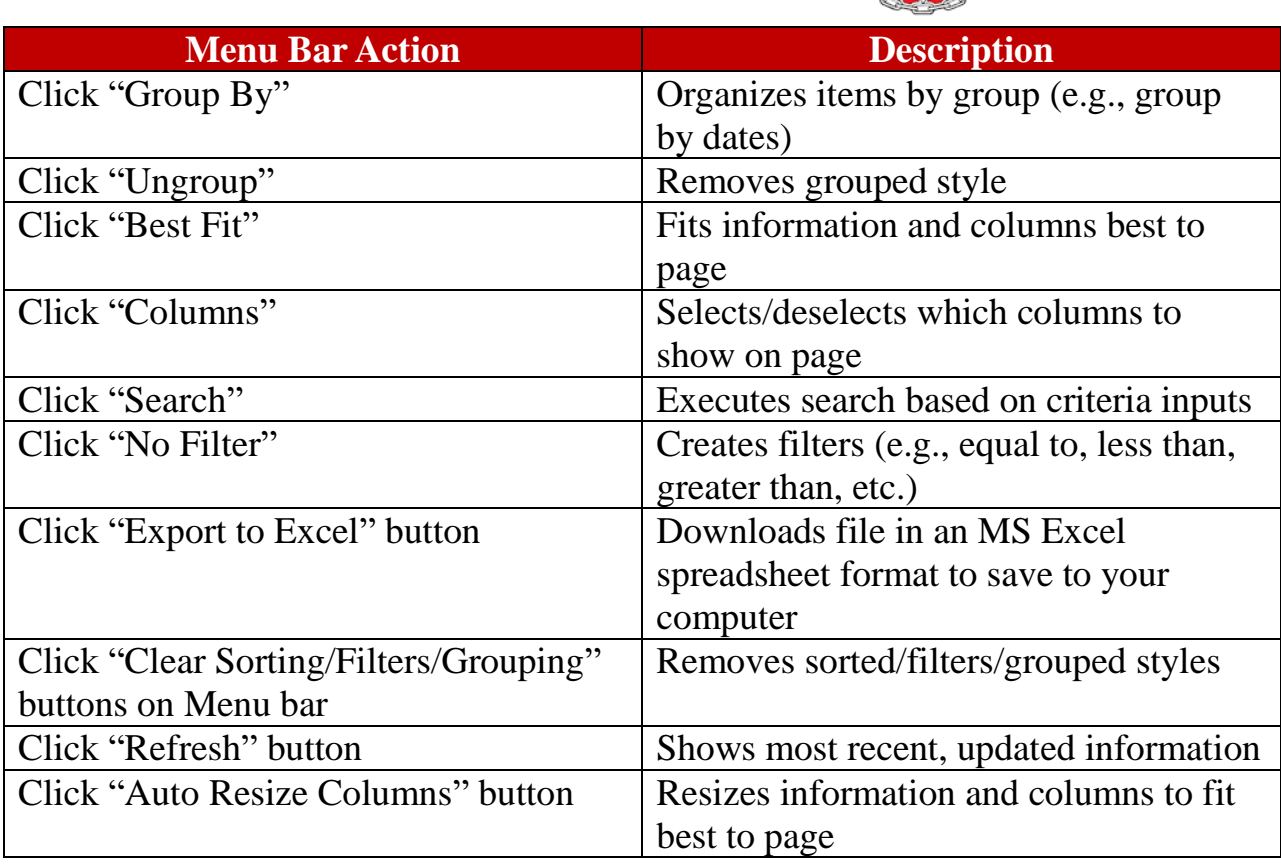

<span id="page-14-4"></span><span id="page-14-1"></span><span id="page-14-0"></span>Note: Return to the **Notifications** section.

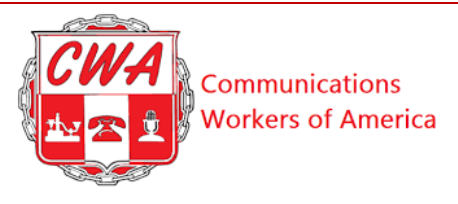

#### <span id="page-15-1"></span>**Search for a Person**

One of the most common tasks locals will perform in Aptify is retrieving the record for a specific member. So, how would you search for a person in Aptify? Let's look. There are two types of searches built into Aptify: "Search" and "Global Search."

<span id="page-15-2"></span>**Search**: Allows you to perform a detailed search for individuals associated with your local. You can open any returned record of full details and history of a member, non-member or fee payer retrieved through this basic search.

**Global Search**: Allows you to search the entire database across CWA for a person, but you will receive limited information and will not be able to edit the records.

**Note**: Return to the **[Add a New Person](#page-18-1)**, **[Change Member Status](#page-24-2)**, **[Process/Track](#page-49-1)  [Dues](#page-49-1)** or **Appendix – [A Quick Reference Sheets](#page-59-1)** sections.

<span id="page-15-3"></span>Refer to the following steps when searching for a person in Aptify.

<span id="page-15-0"></span>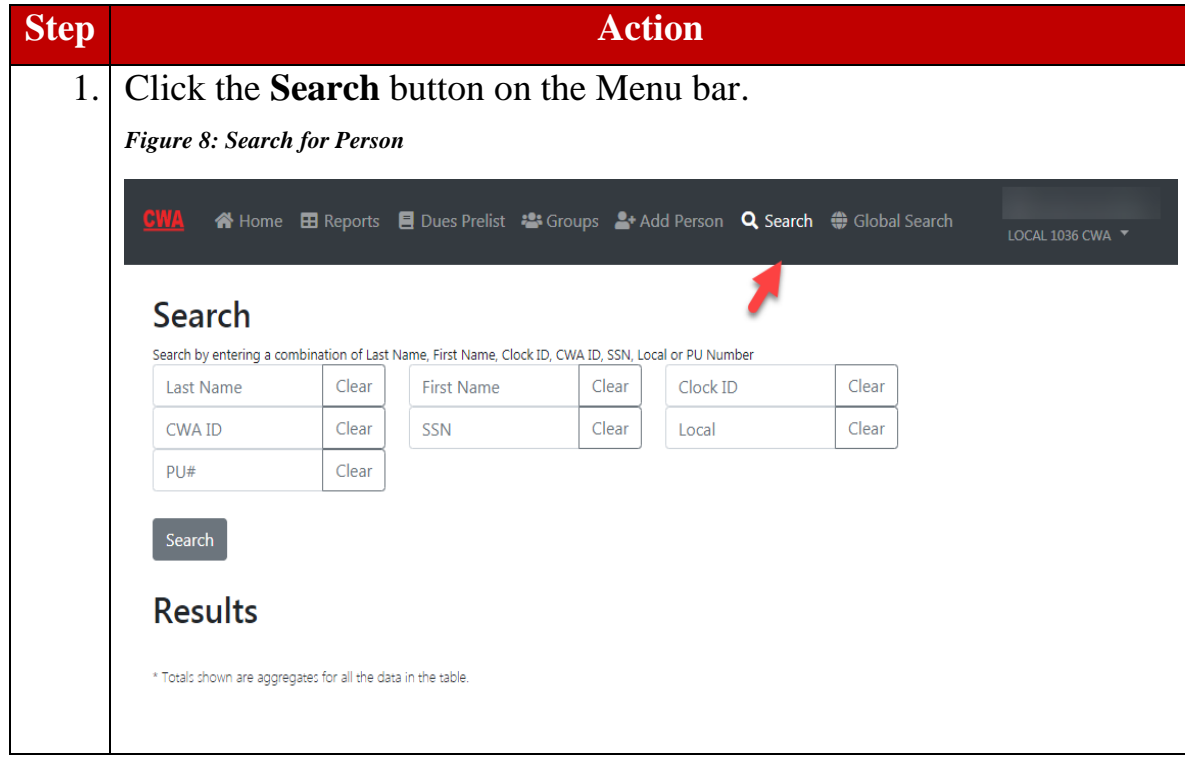

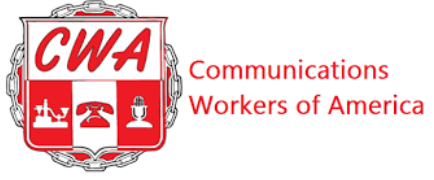

l,

<span id="page-16-1"></span><span id="page-16-0"></span>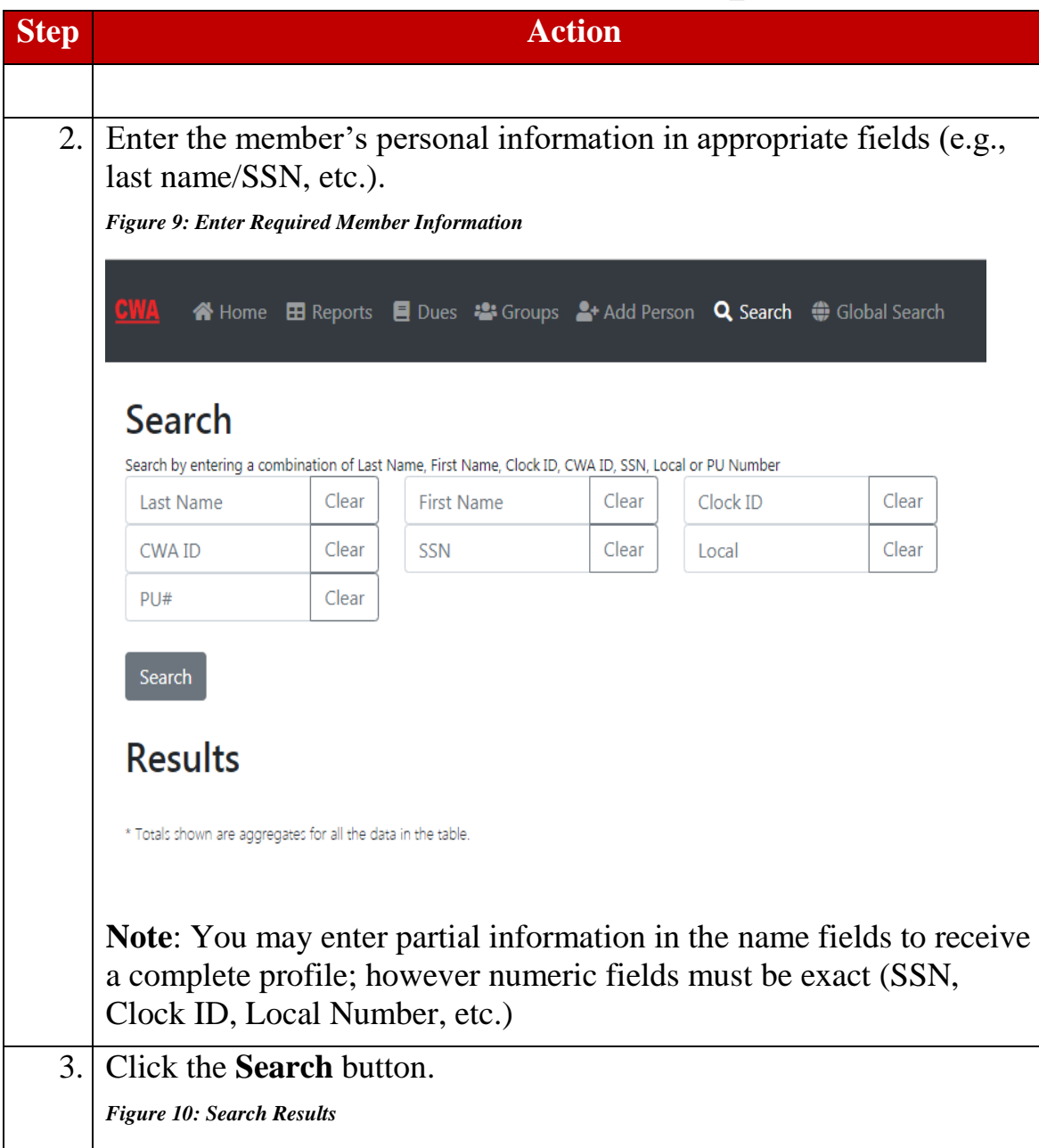

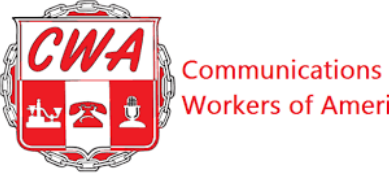

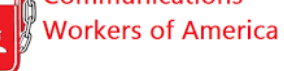

l,

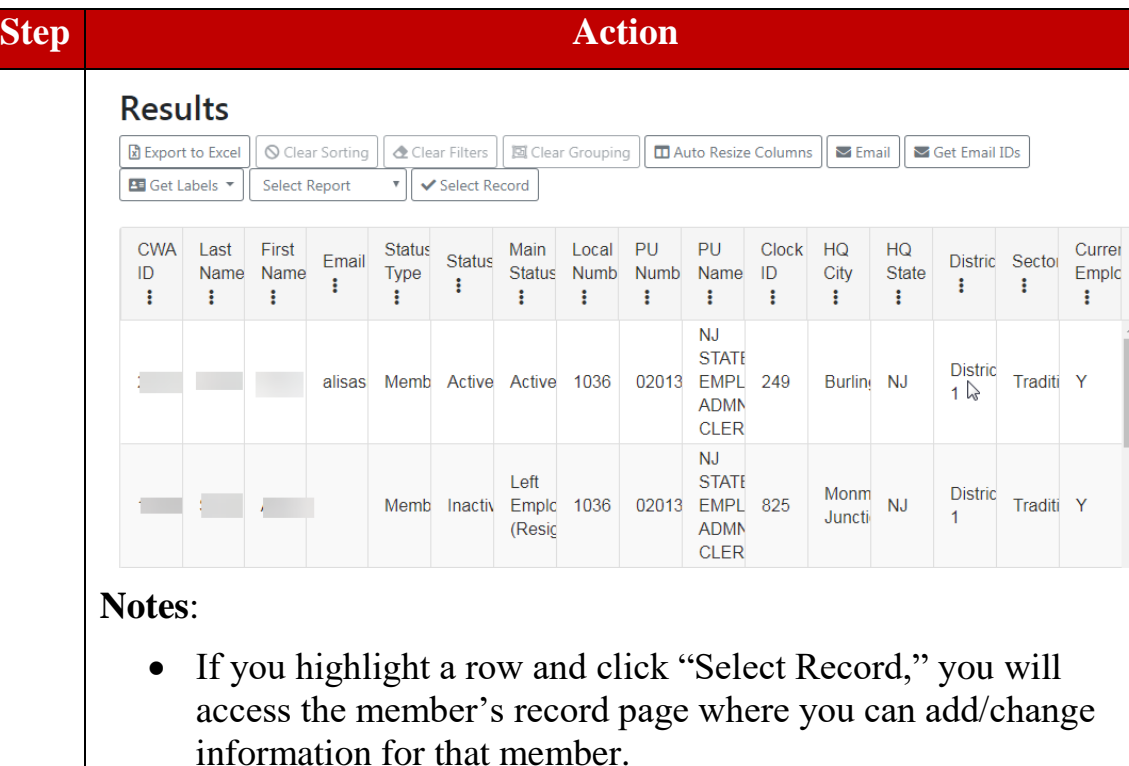

- If you can't open a selected record, be sure that your browser is set to allow pop-ups, and that you are using "Search" and not "Global Search."
- If you perform a "Global Search," you will not be able to open records or change information. You can only view results across CWA as a whole.
- <span id="page-17-0"></span> Clicking "Auto Resize Columns" will make this information easier to read on the screen

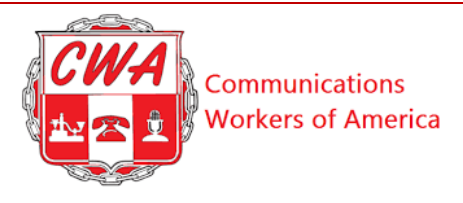

# <span id="page-18-0"></span>**Add a New Person**

New hires who are paying dues or fees will show up in your local records as soon as they appear on an employer file processed at CWA headquarters. However, sometimes you may need to add a new person to Aptify (for instance, if a new hire has signed a card to join CWA, but is not yet showing up in employer files, or if they are hired into a unit where your local processes the dues). Refer to the following steps to add a person in Aptify.

<span id="page-18-2"></span><span id="page-18-1"></span>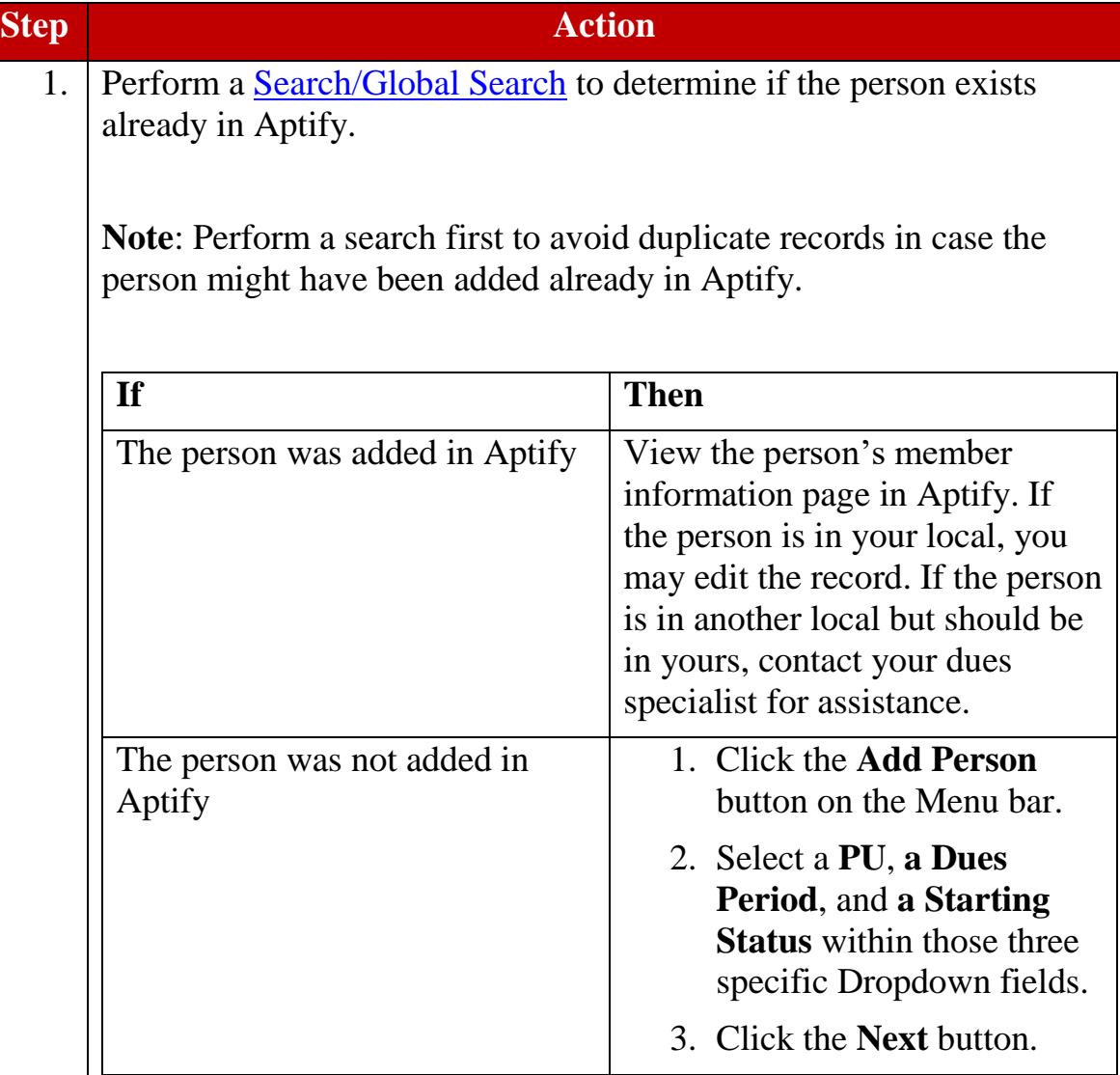

<span id="page-19-2"></span><span id="page-19-1"></span><span id="page-19-0"></span>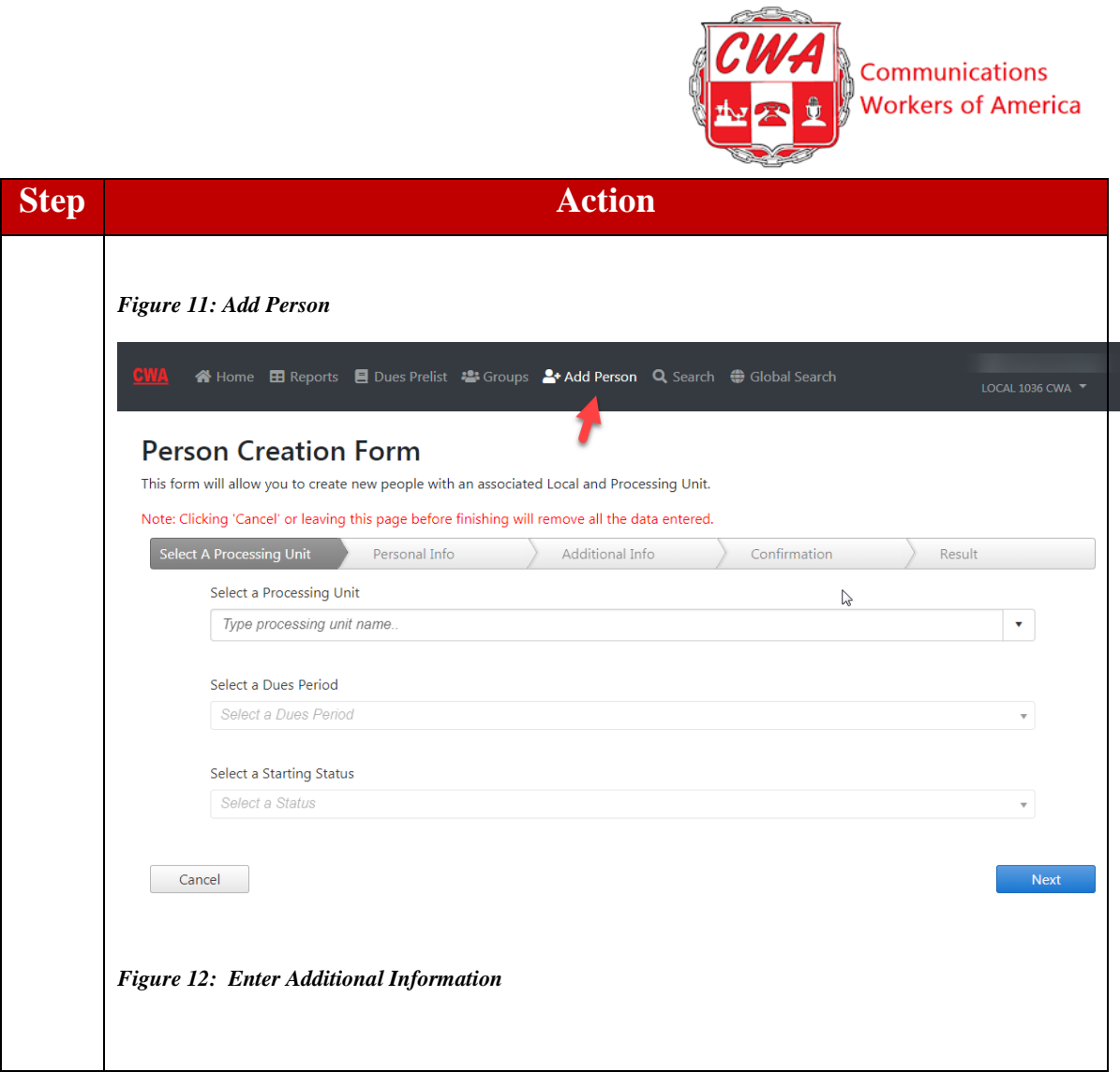

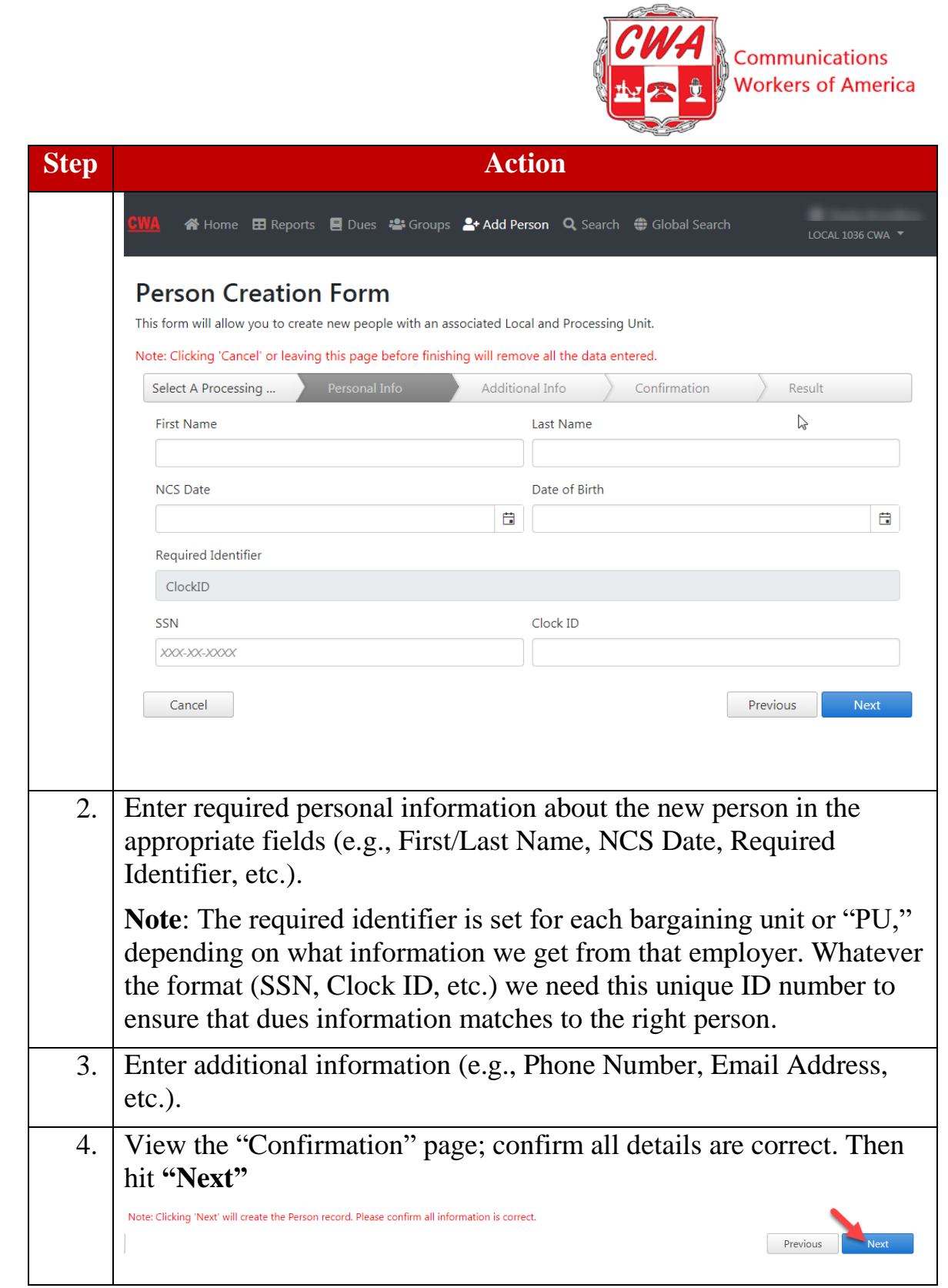

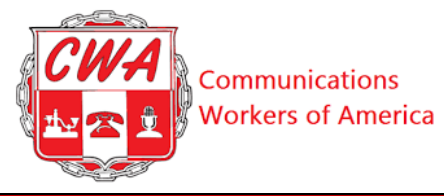

l,

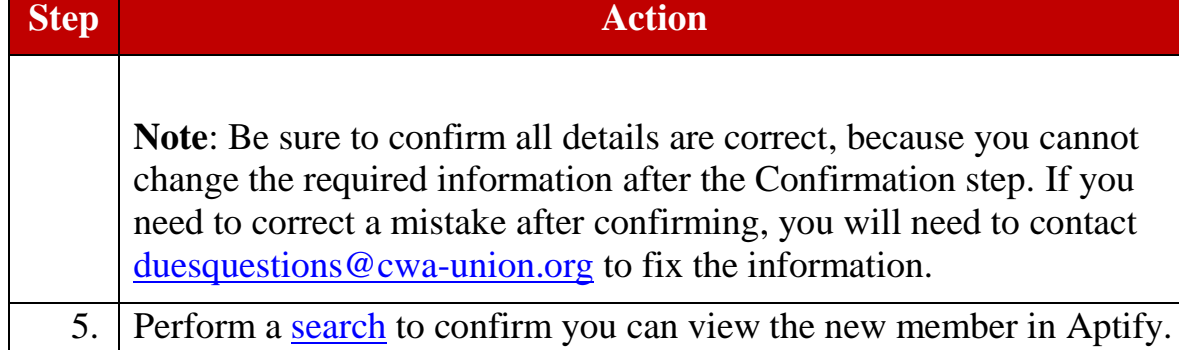

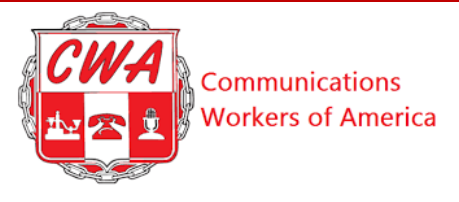

### <span id="page-22-0"></span>**Change Member Status**

Locals should regularly review and update the membership status of all the individuals associated with their local in Aptify. For instance, when an agency fee payer or a non-member signs a card, you should set their status to "pending member" in Aptify. (The status will change automatically to "member" once dues are processed.)

**Note**: Aptify uses a three-part member status (see the following examples):

- The first column (**status type**) indicates the member's overall, high-level status within the union: member, agency fee, or non-member.
- The second column (**status**) indicates the employment status: Active or Inactive.
- The third column (**main status**) is a descriptor of the first column; thus, it reflects several more granular adjectives to categorize better the member's current status within the union: Active, Cancelled, Deceased, Dismissed, Left Employment, Local Transfer, Pending, Retired, Xfer Management, or Dropped.
- An active member with no special circumstance will be listed as "Member Active – Active"

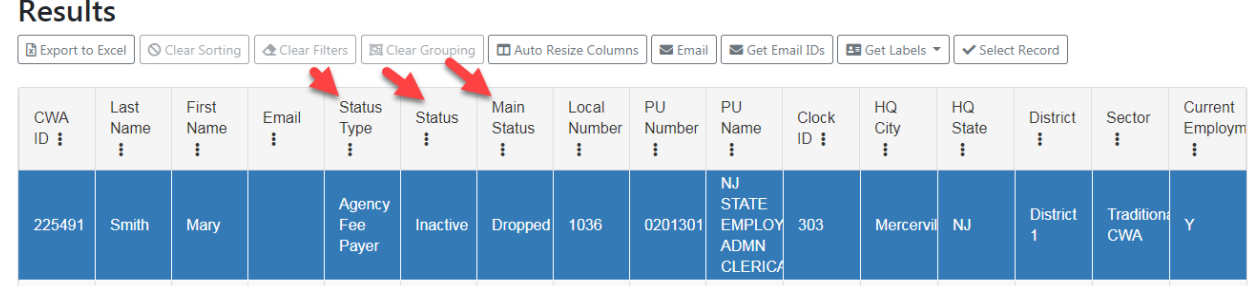

#### <span id="page-22-1"></span>*Figure 13: Member Status Types*

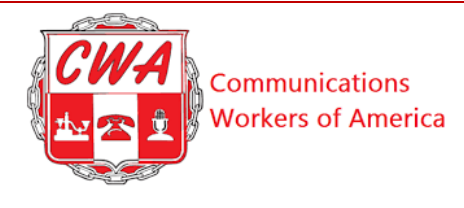

# **Possible Status Combinations**

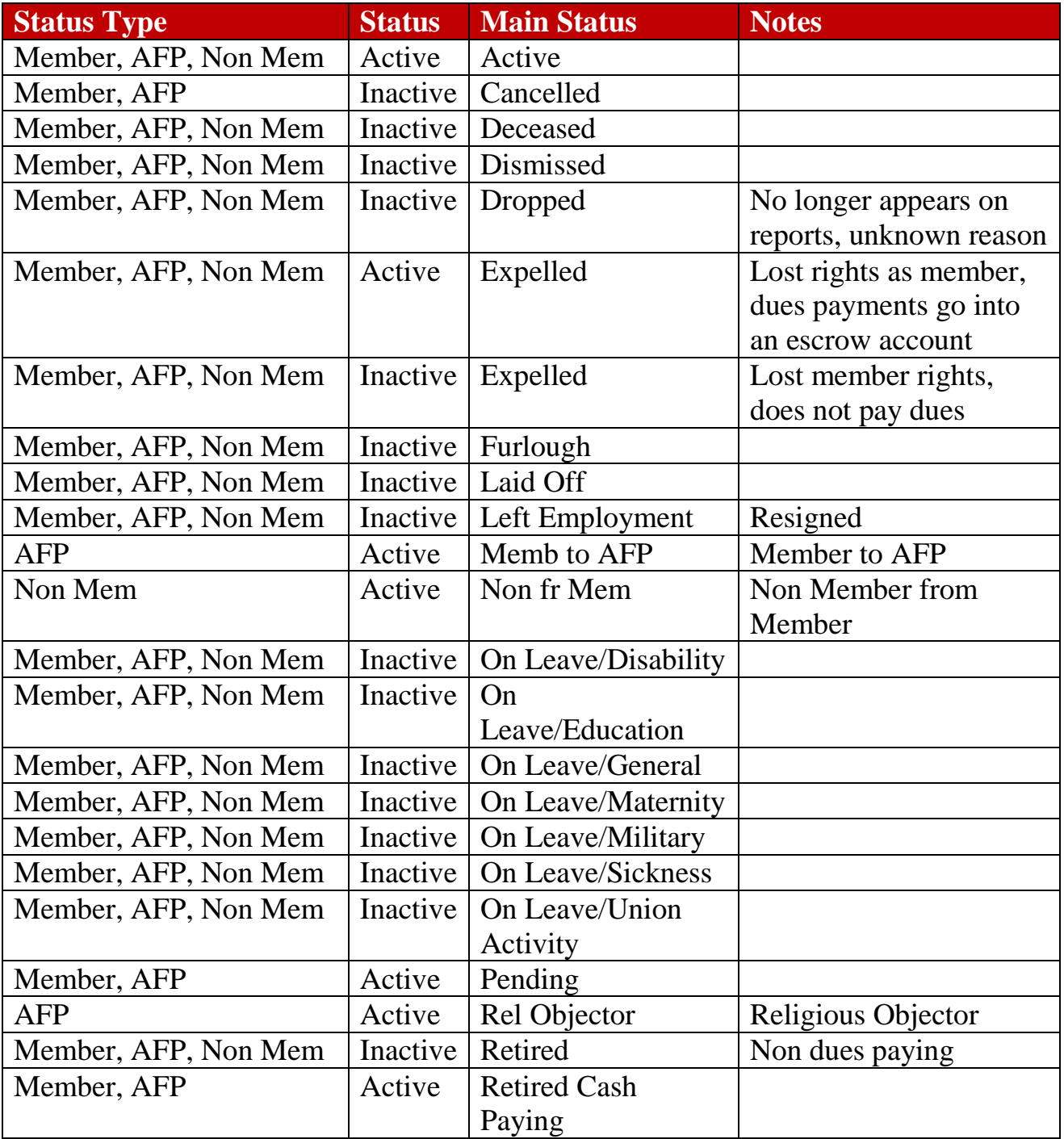

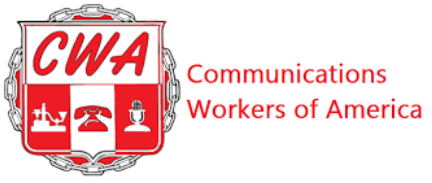

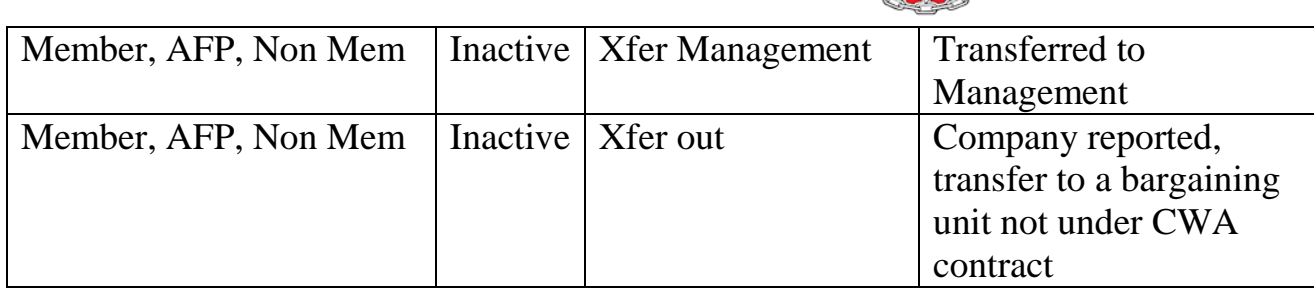

Refer to the following steps to change a member's status in Aptify.

<span id="page-24-3"></span><span id="page-24-2"></span><span id="page-24-1"></span><span id="page-24-0"></span>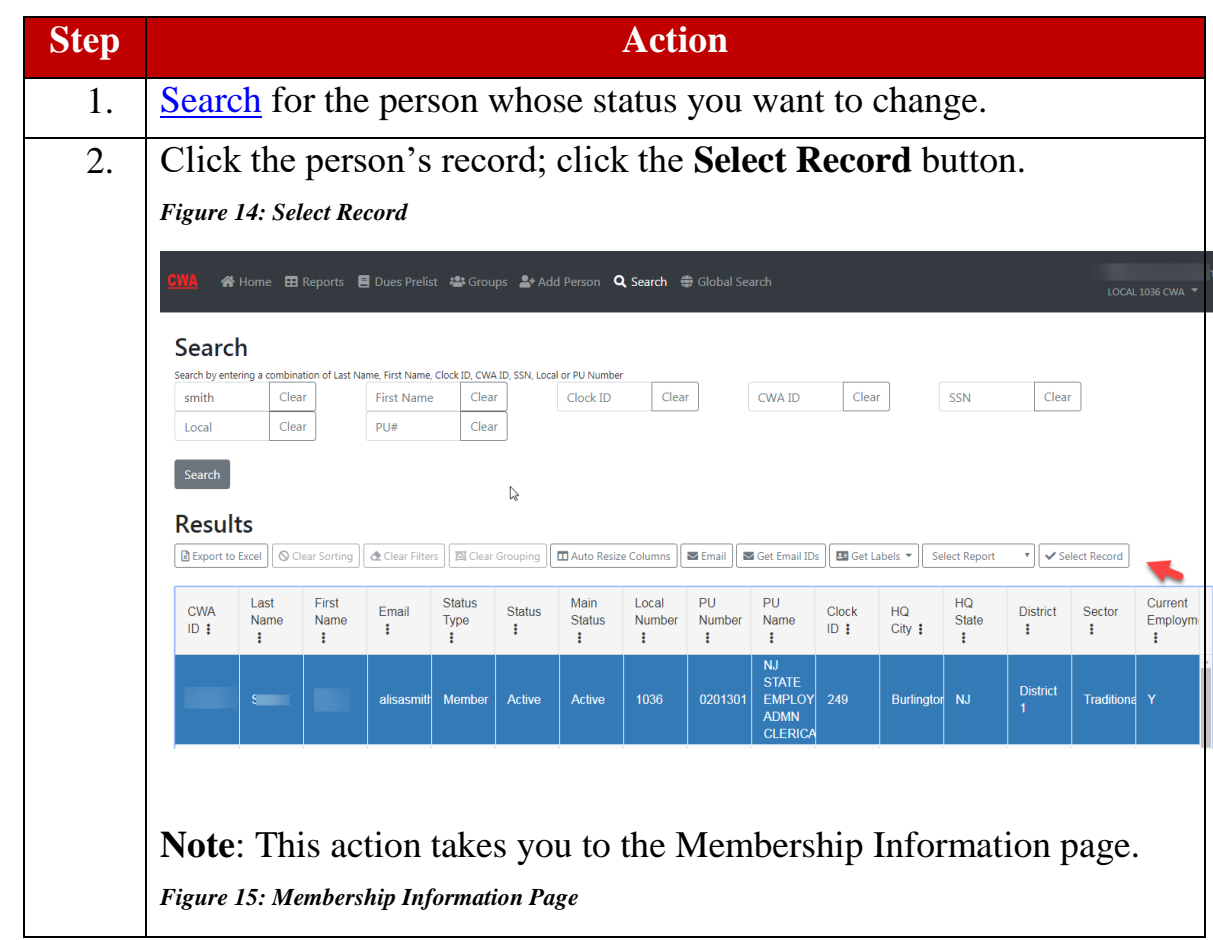

<span id="page-25-1"></span><span id="page-25-0"></span>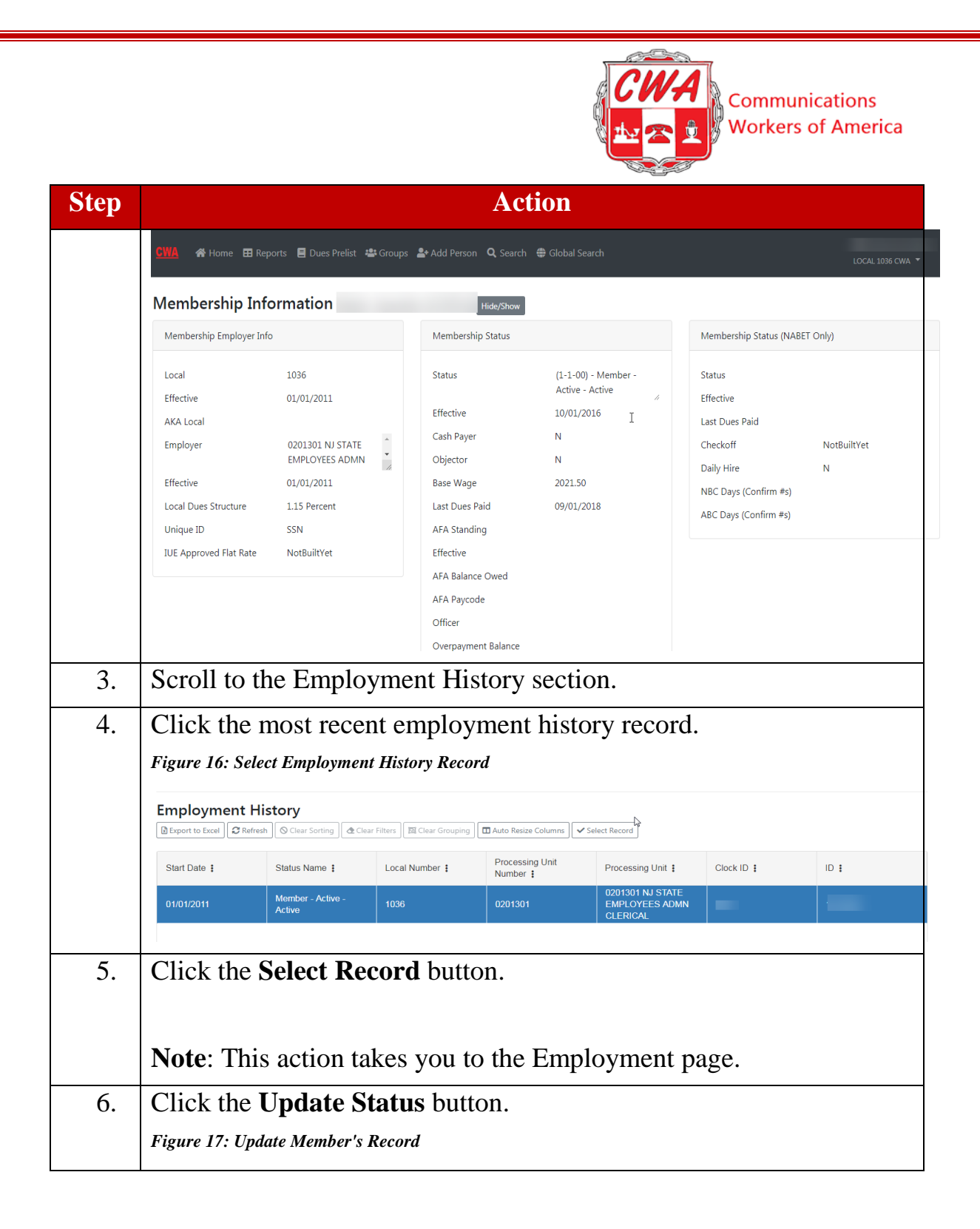

<span id="page-26-2"></span><span id="page-26-1"></span><span id="page-26-0"></span>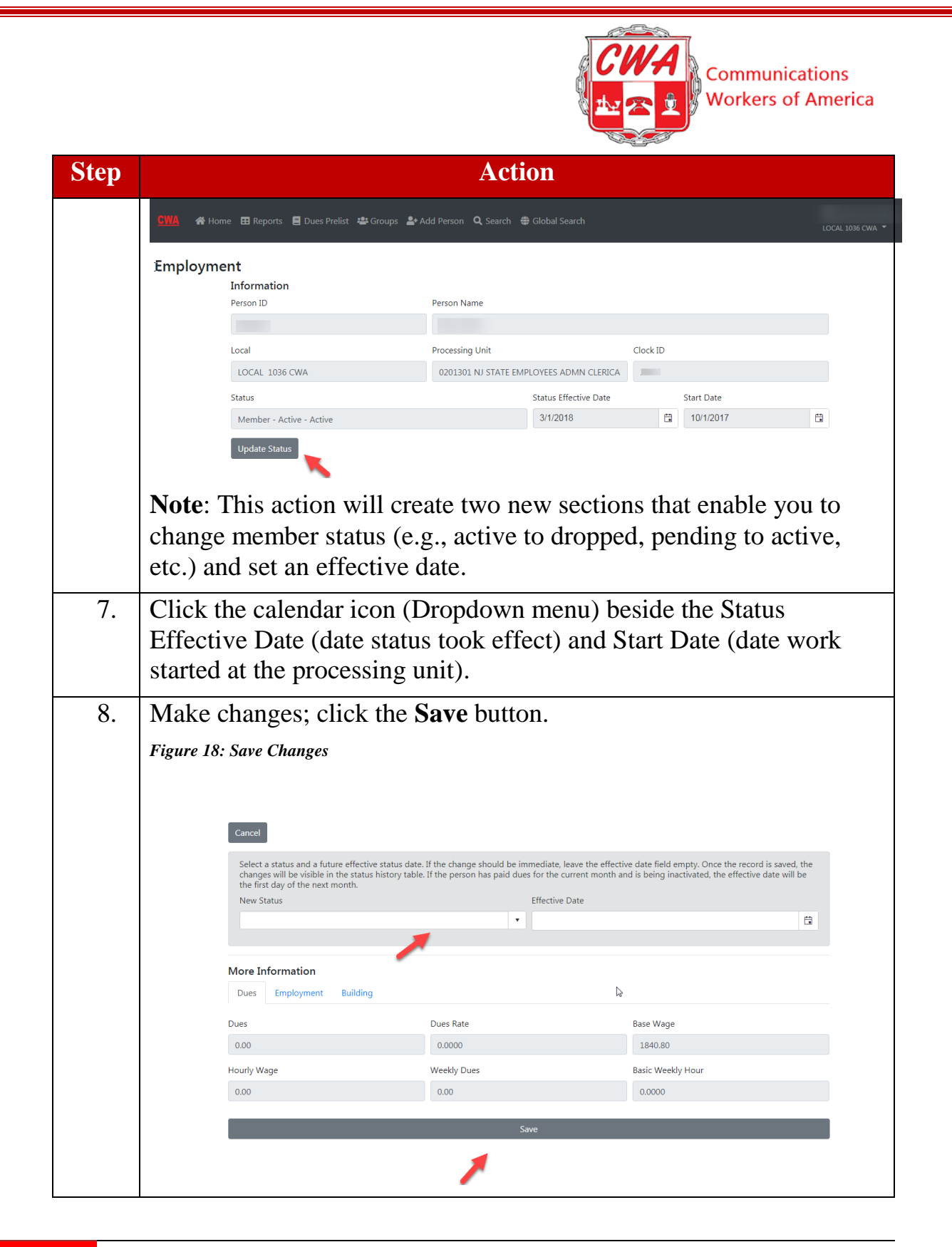

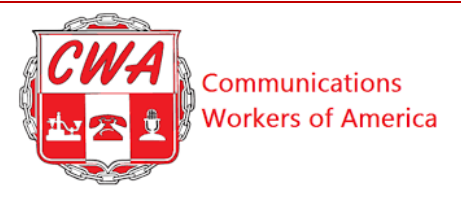

### <span id="page-27-0"></span>**Custom Work Location**

Within the membership information, there are fields available that locals can use to change and update custom work location information. Refer to the following figure and steps. The right tab reflects the label **Custom Work Location**. This field is completely controlled by the locals and allows for a space where the locals can store any of their preferred work location information.

*Figure 19: Custom Work Location*

<span id="page-27-1"></span>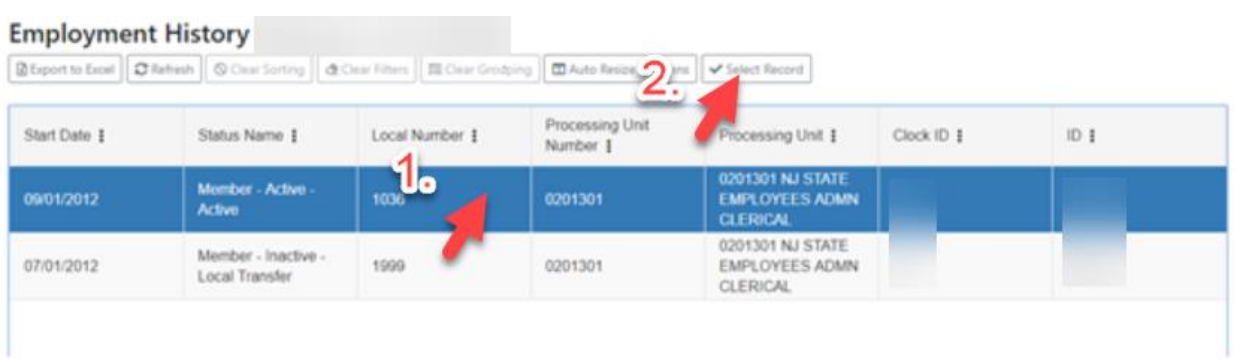

<span id="page-27-3"></span><span id="page-27-2"></span>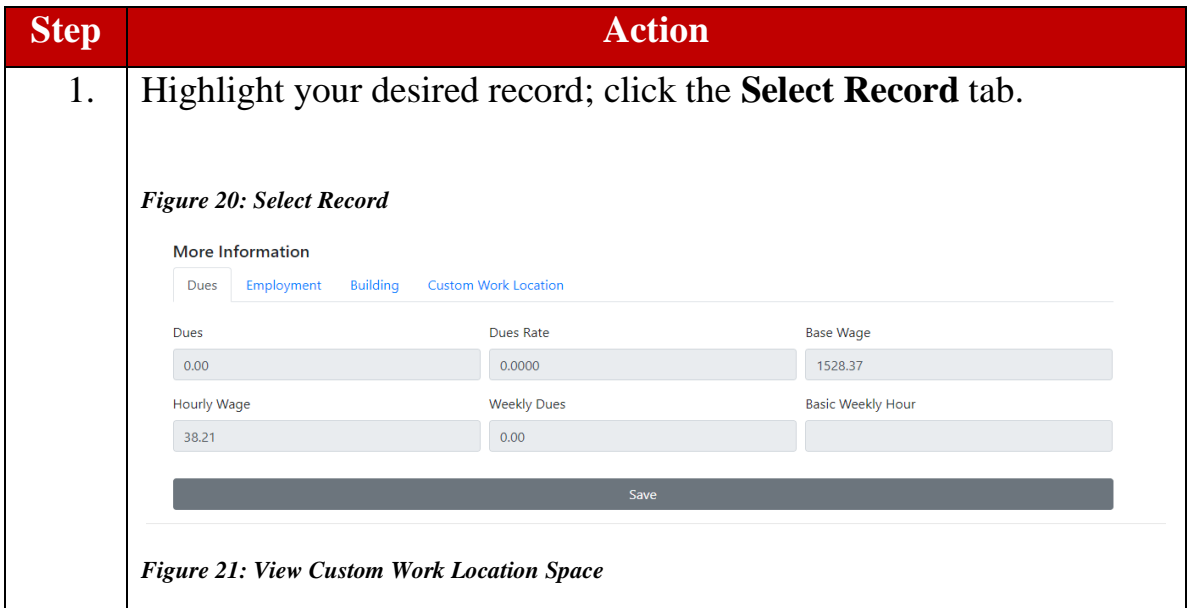

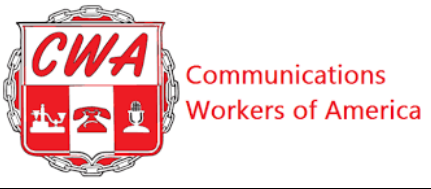

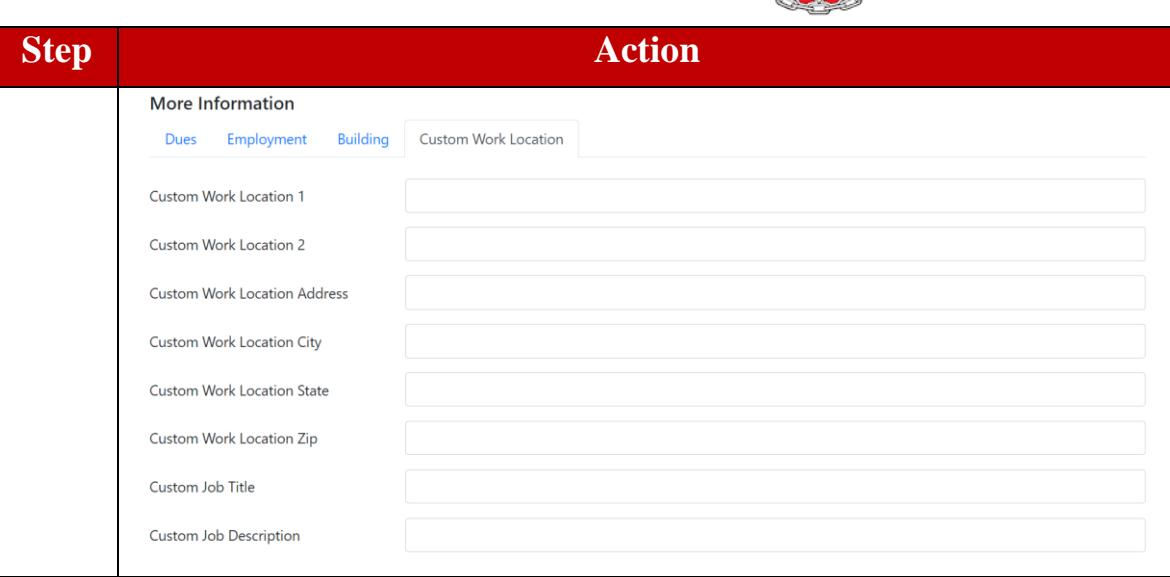

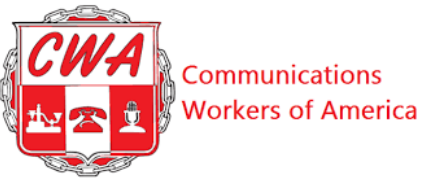

### <span id="page-29-0"></span>**Set Up Default E-mail Clients (For Gmail)**

Aptify allows you to send a group email to specific individuals without leaving the system. To do this, you will need to refer to the following steps to set up default email clients and access e-mails in Aptify. If you use an email client other than Gmail (outlook, yahoo, etc.), you can search the web for guidance on "set up default email client" or email [aptifysupport@cwa-union.org.](mailto:aptifysupport@cwa-union.org)

#### Set Up Gmail As Default Client

<span id="page-29-2"></span><span id="page-29-1"></span>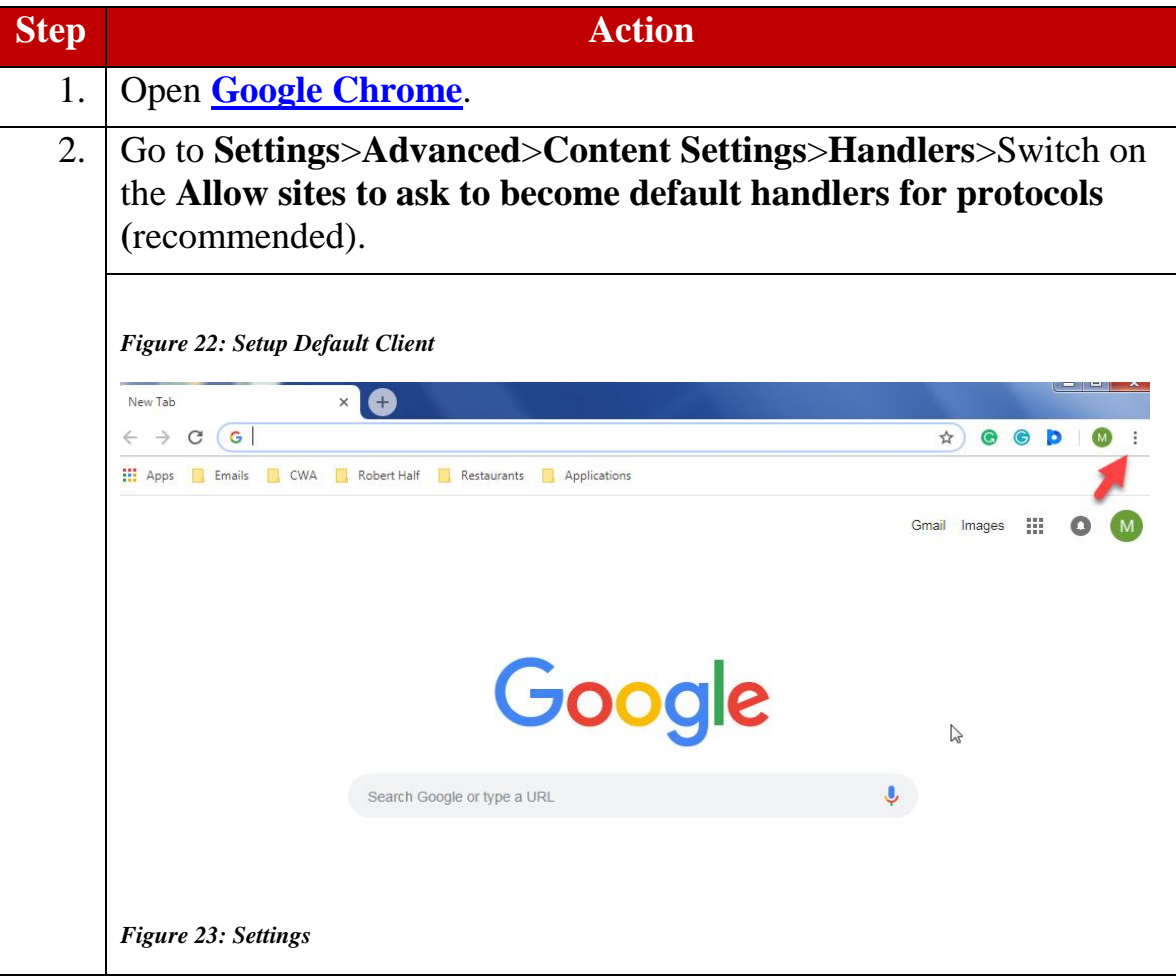

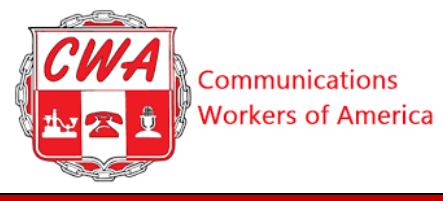

l,

<span id="page-30-0"></span>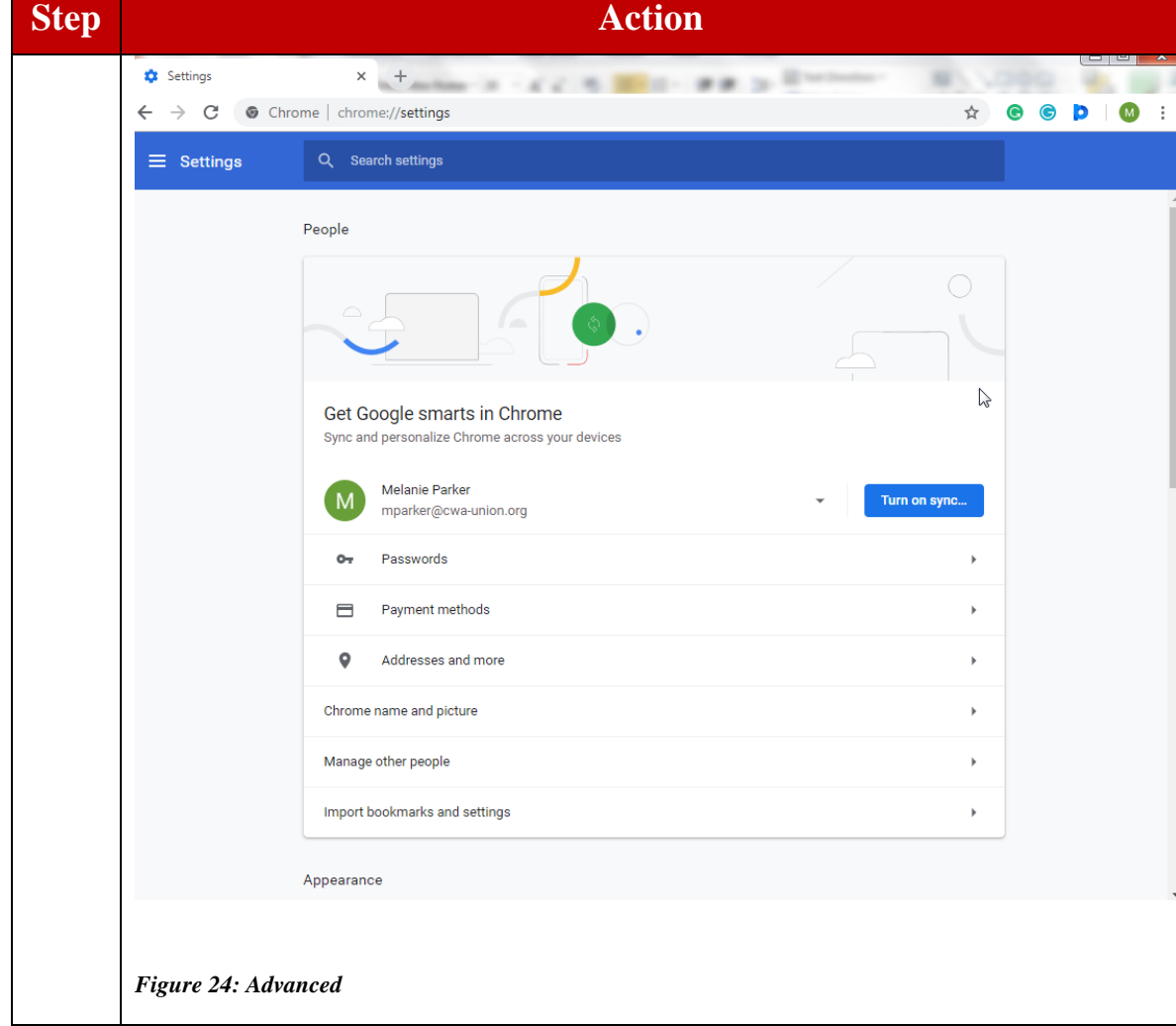

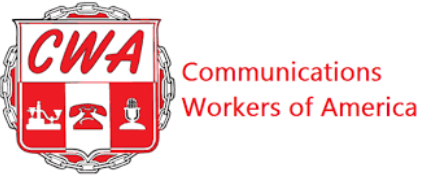

l,

**Step <b>Action** Settings  $\times$  + × **M. IS**  $\leftarrow$   $\rightarrow$  C  $\bullet$  Chrome | chrome://settings  $\frac{1}{24}$ **@ @ D | @**  $\equiv$  Settings Q Search settings Page zoom 100% Search engine Google Search engine used in the address bar Manage search engines Default browser Default browser Make default Make Google Chrome the default browser On startup O Open the New Tab page  $O$  Continue where you left off O Open a specific page or set of pages Advanced -

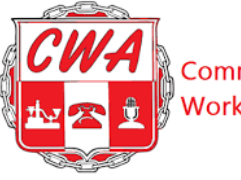

Communications **Workers of America** 

l,

#### **Step Action**

<span id="page-32-0"></span>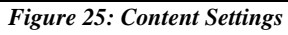

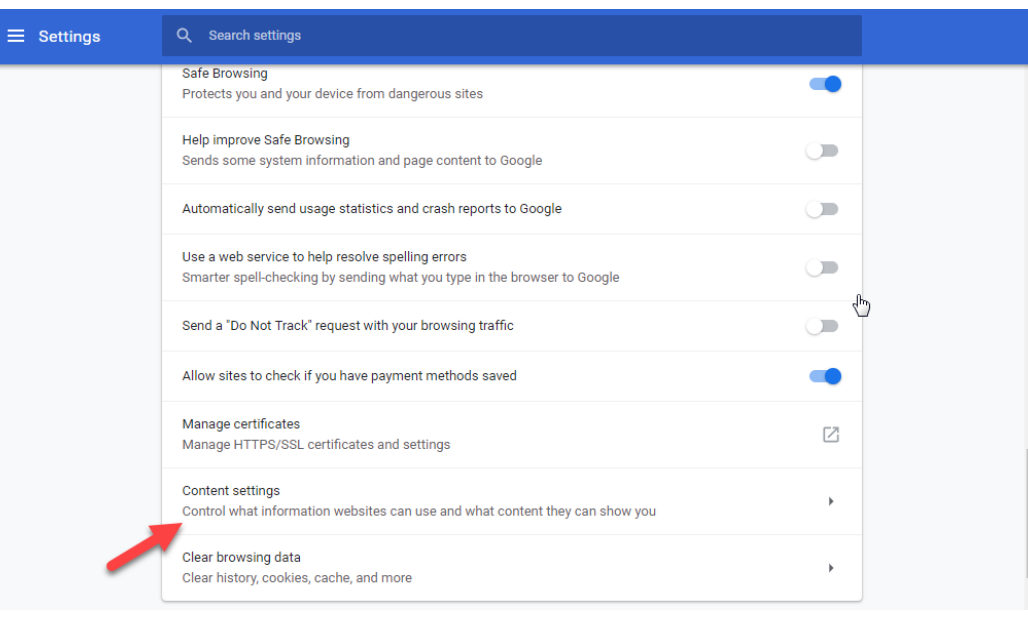

#### <span id="page-32-1"></span>*Figure 26: Handlers*

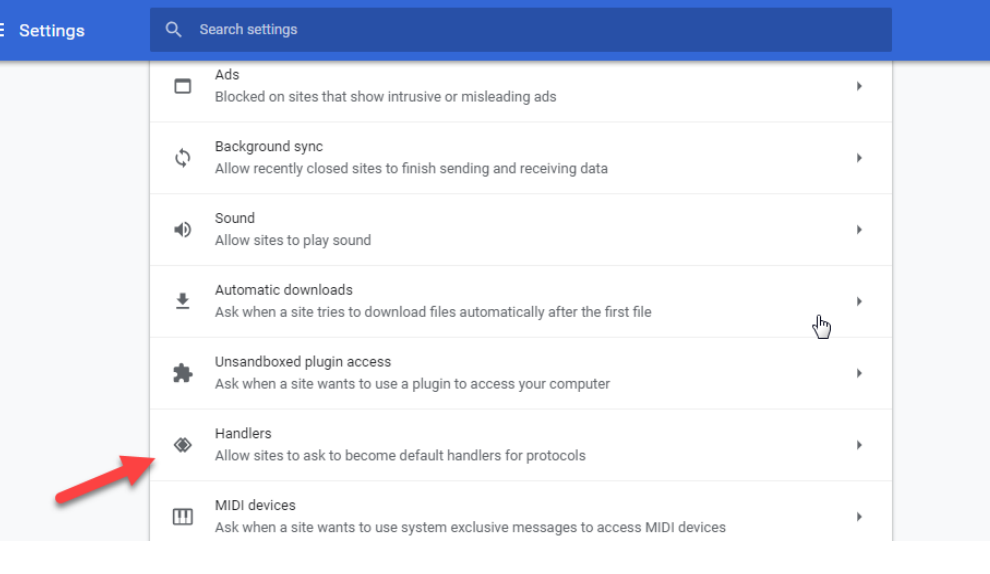

33 This user guide is used only for educational purposes at CWA. Copyright 2019 CWA. All rights Reserved.

<span id="page-33-0"></span>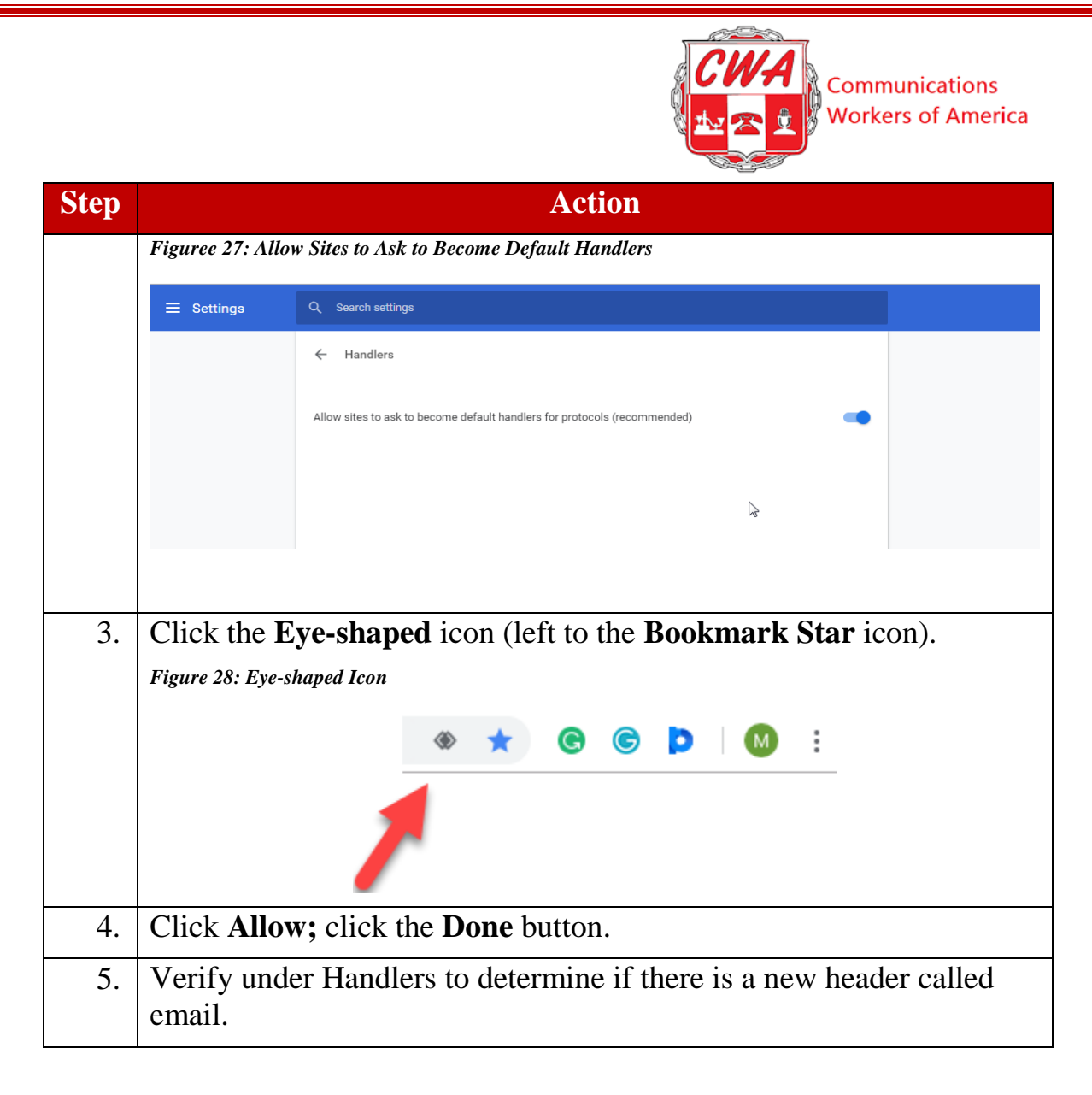

<span id="page-33-3"></span><span id="page-33-2"></span><span id="page-33-1"></span>Once your default email client is set, if you click on the '**Email**' button (see below), a new message window will open in your Gmail account, with e-mail addresses for the selected group filled into the Bcc: section of an open email. (Bcc:, or blind copy, prevents e-mail recipients from viewing or replying to other recipients.)

# **Results**

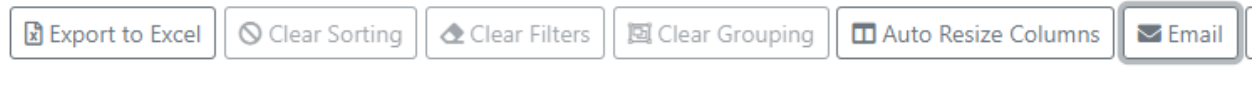

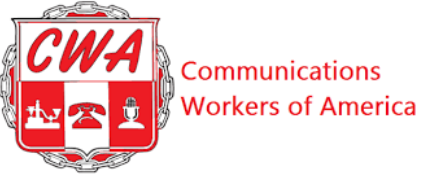

# <span id="page-34-0"></span>**Send Group Email Without Default Mail Client**

What if you need to send a group email to members (for example, to share information about an upcoming vote on a contract) but don't want to use a default e-mail client? How do you send that group email? Let's look. Refer to the following steps to send a group email in Aptify.

<span id="page-34-2"></span><span id="page-34-1"></span>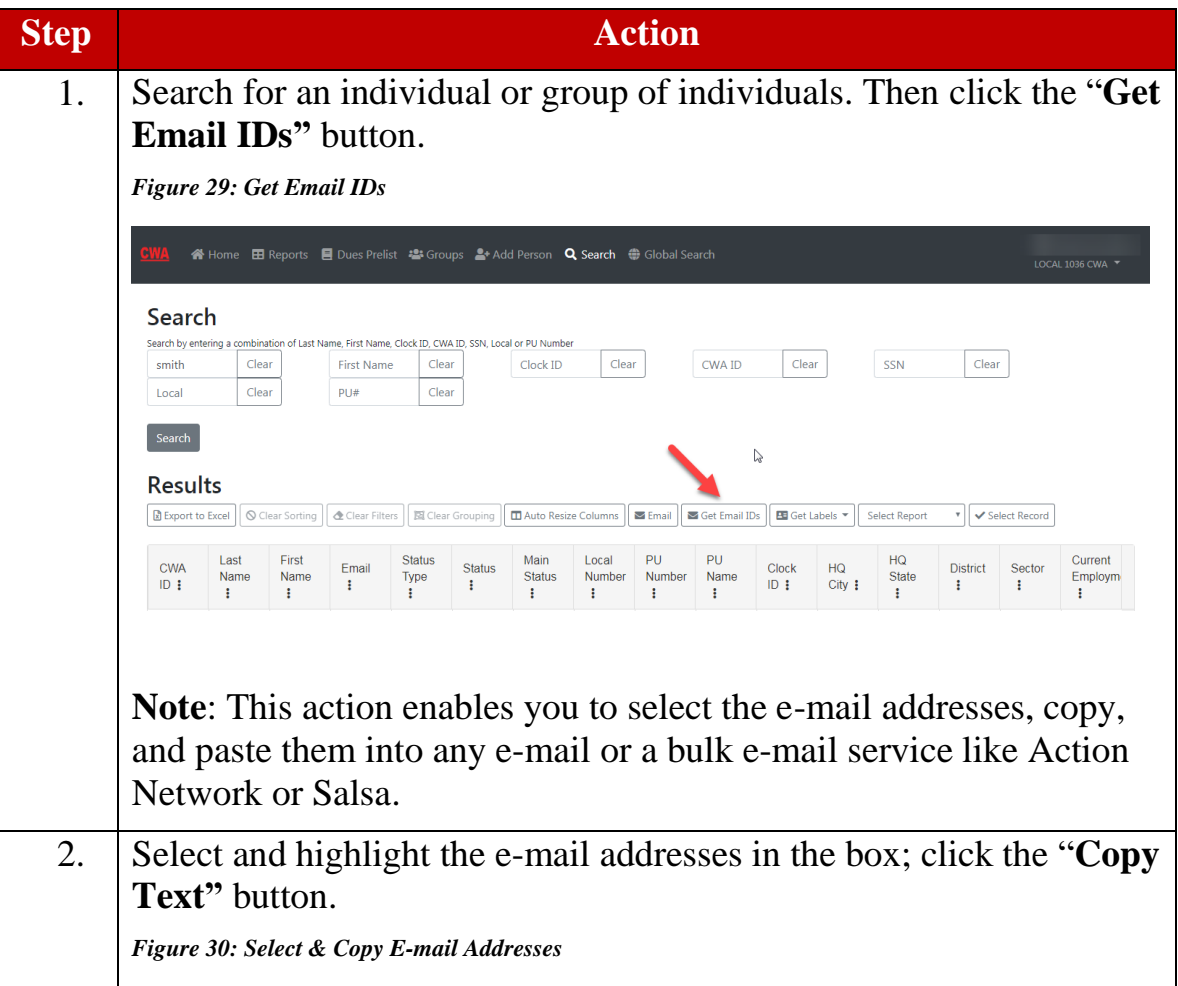

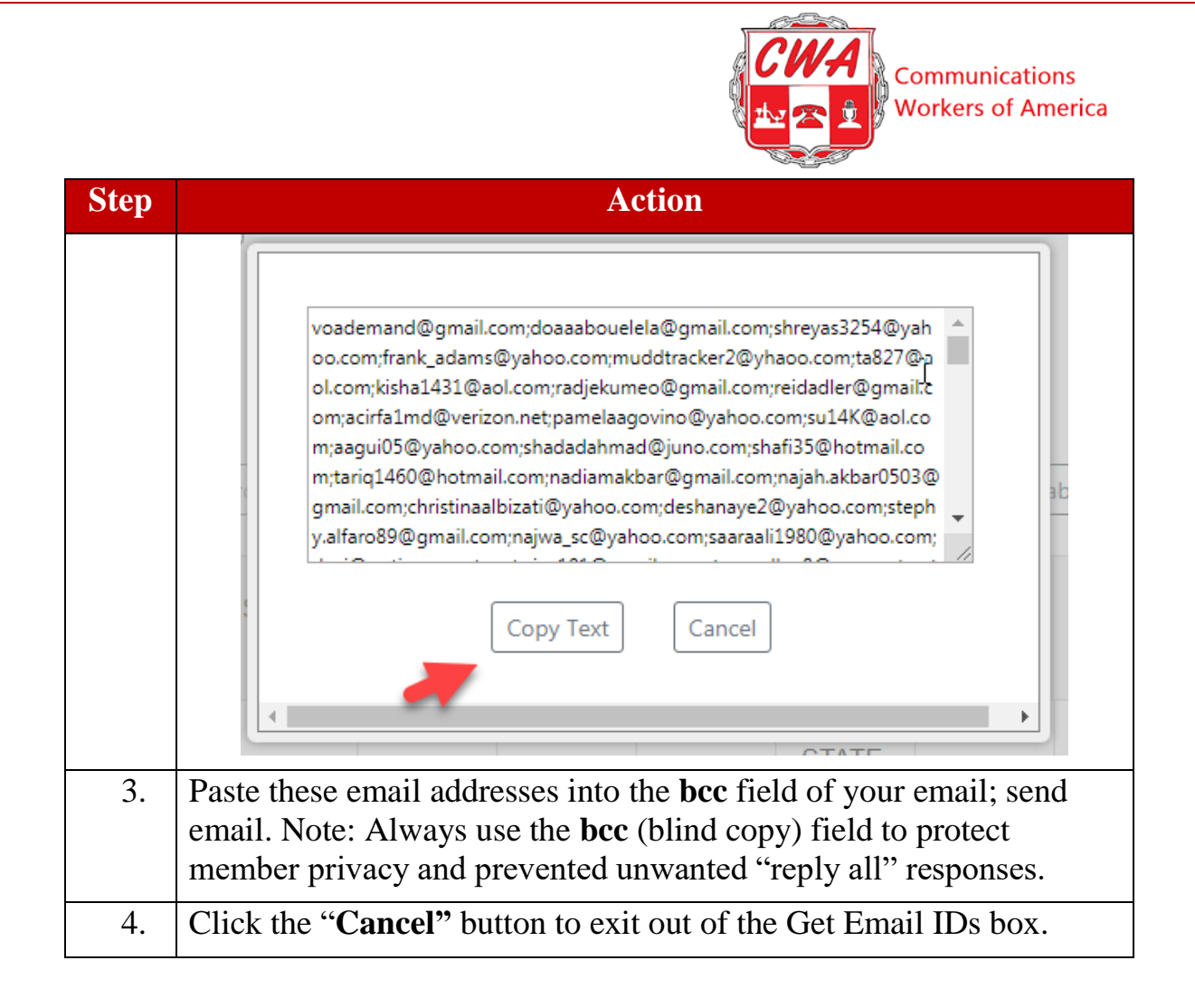

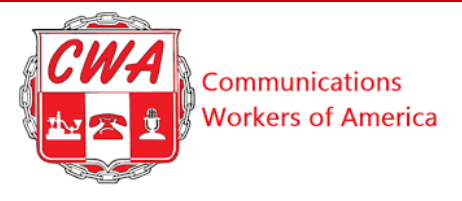

# <span id="page-36-0"></span>**Print Address Labels**

What if you need to print address labels to mail hard copies of letters or other materials to members? Let's look. Refer to the following steps to print address labels within Aptify.

<span id="page-36-2"></span><span id="page-36-1"></span>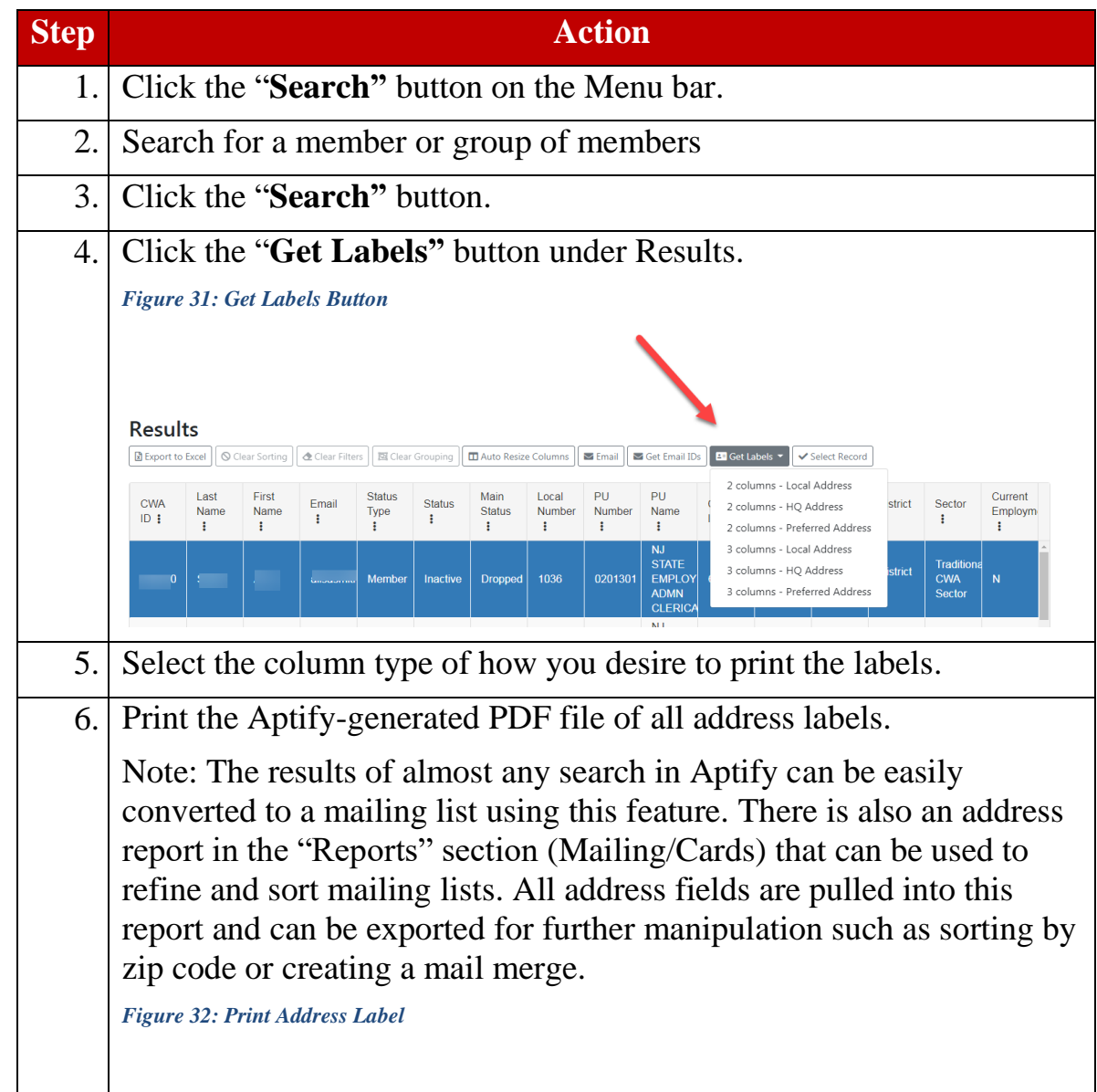

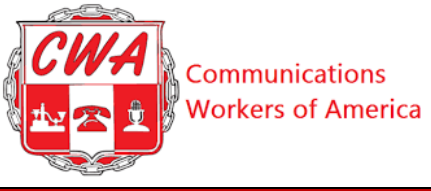

<span id="page-37-0"></span>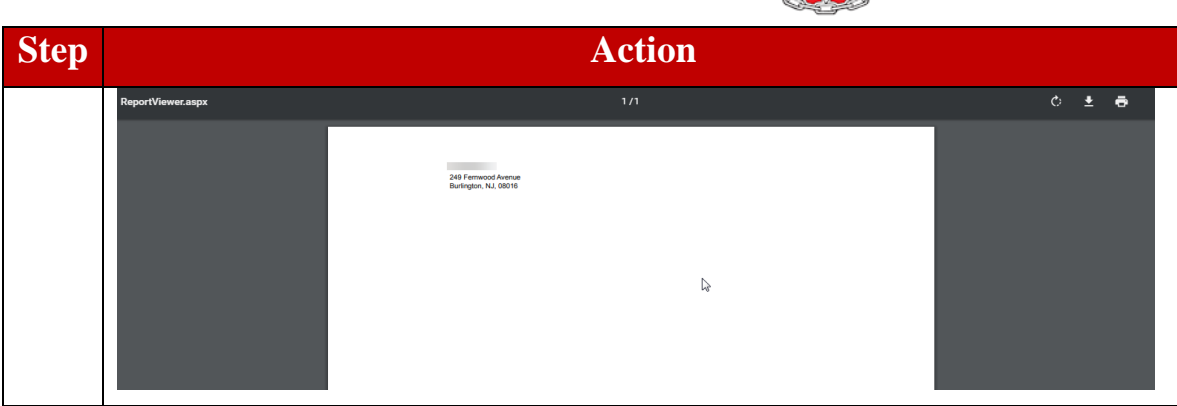

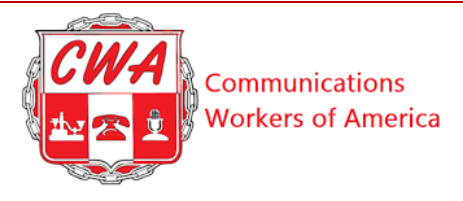

# <span id="page-38-0"></span>**Groups**

The Groups section is designed to allow your local to track the membership of various committees and groups. Local Officers and Stewards groups are built into the system and cannot be deleted; they are permanent. However, you can add additional groups that your local may need. Refer to the following steps to add other groups.

<span id="page-38-3"></span><span id="page-38-2"></span><span id="page-38-1"></span>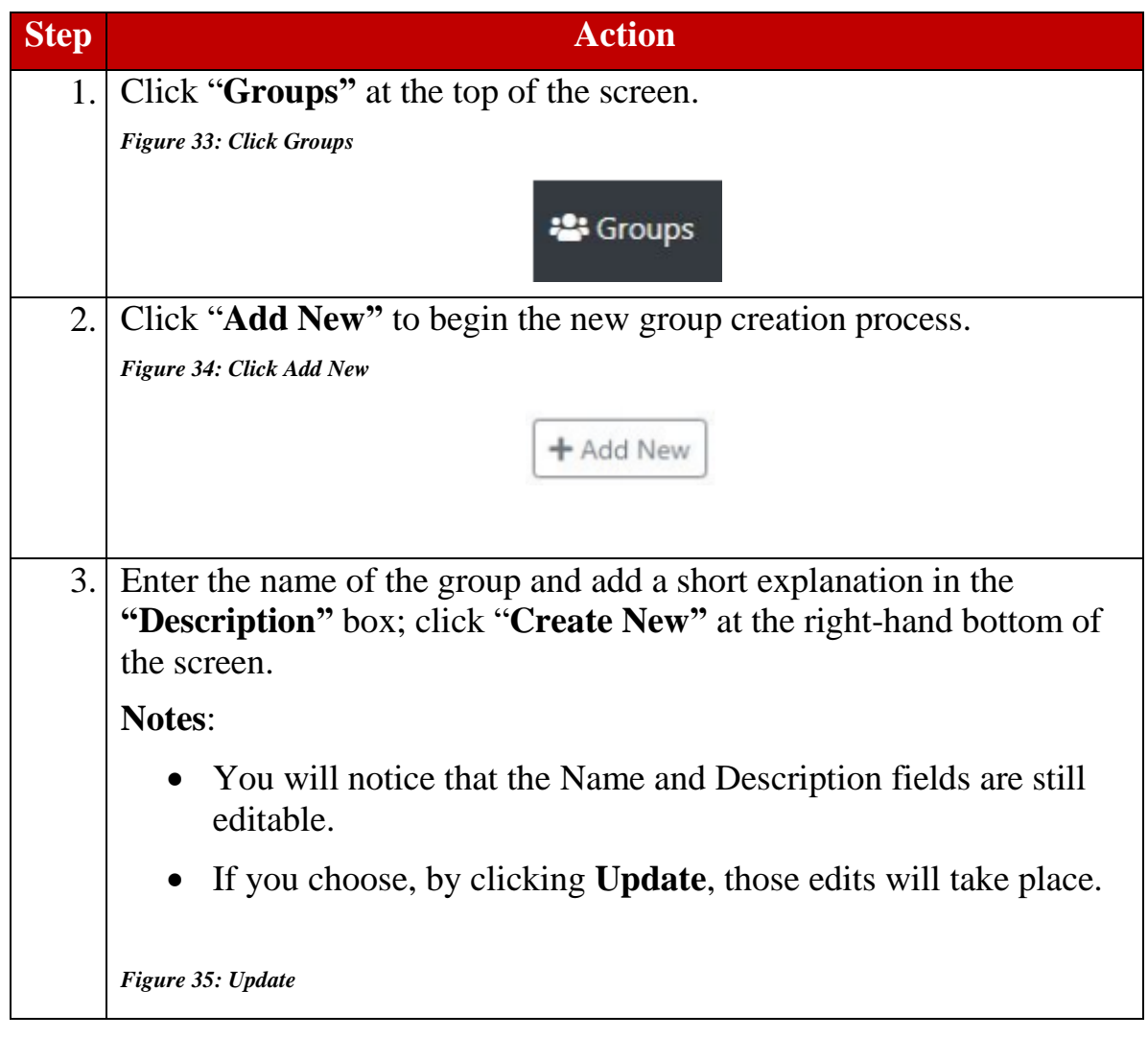

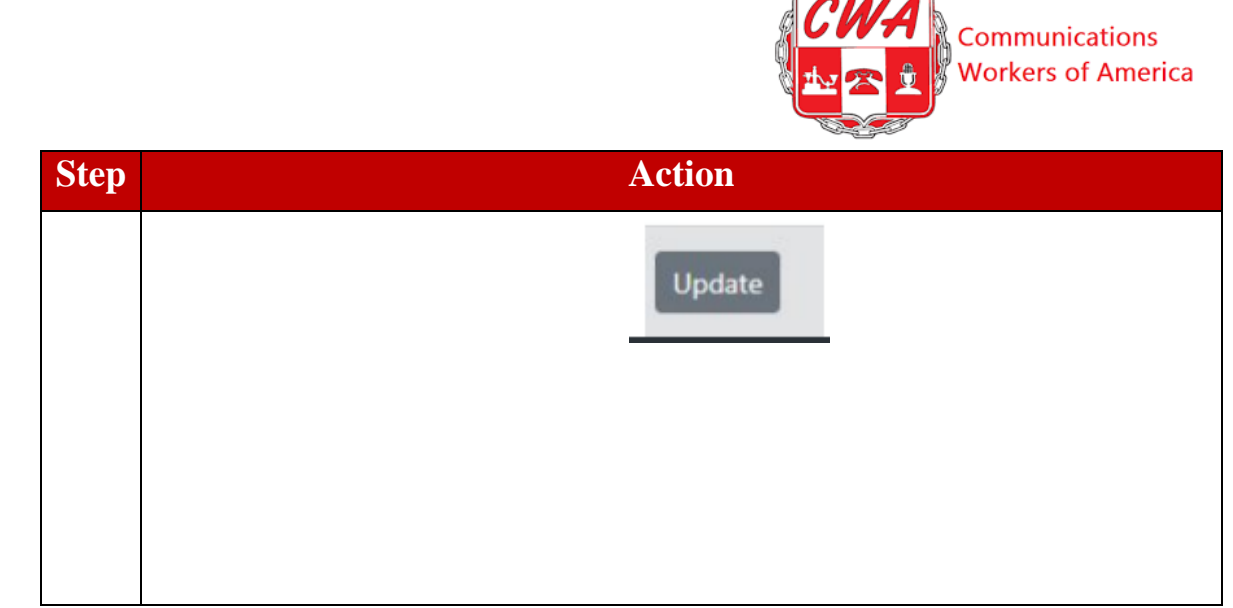

# <span id="page-39-0"></span>**Create Group Members**

Now, let's add a new group member. Refer to the following steps.

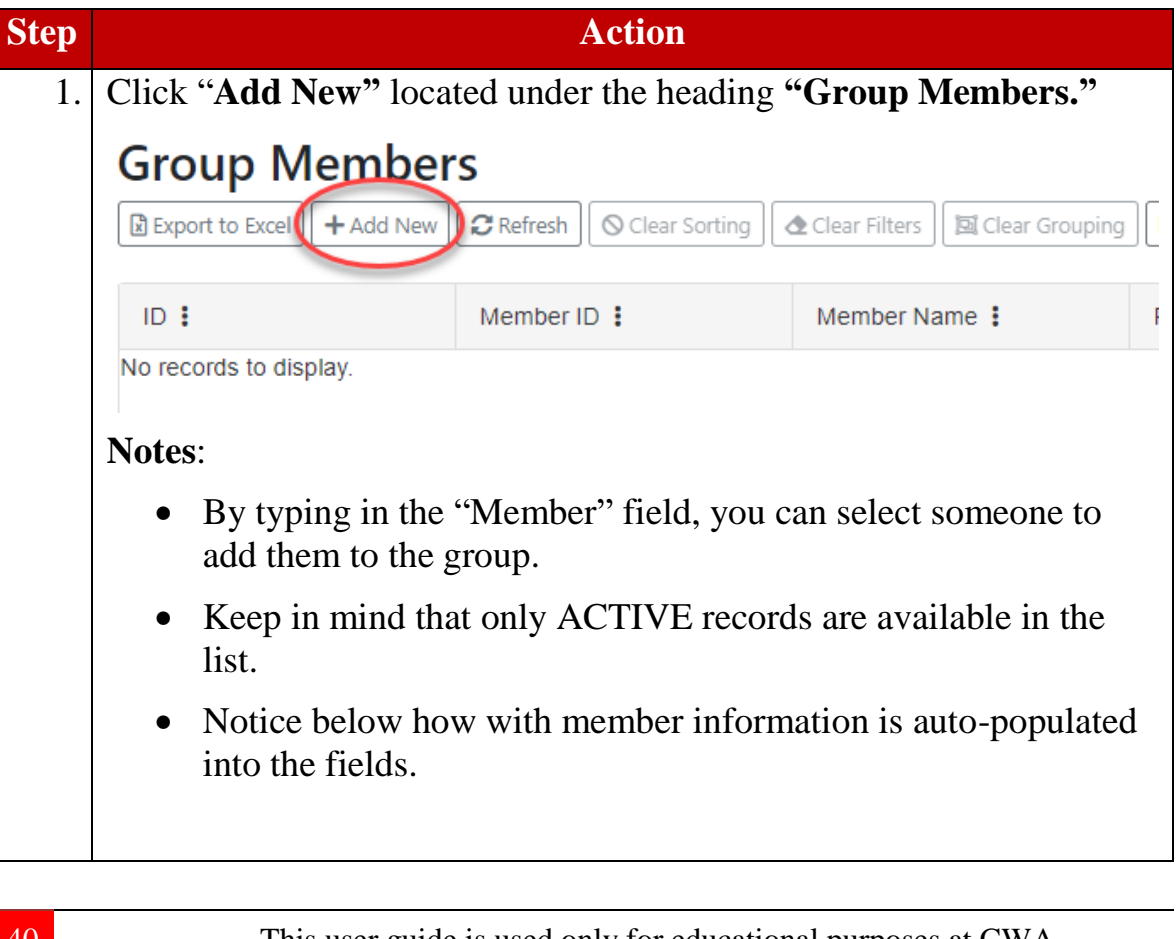

<span id="page-40-1"></span><span id="page-40-0"></span>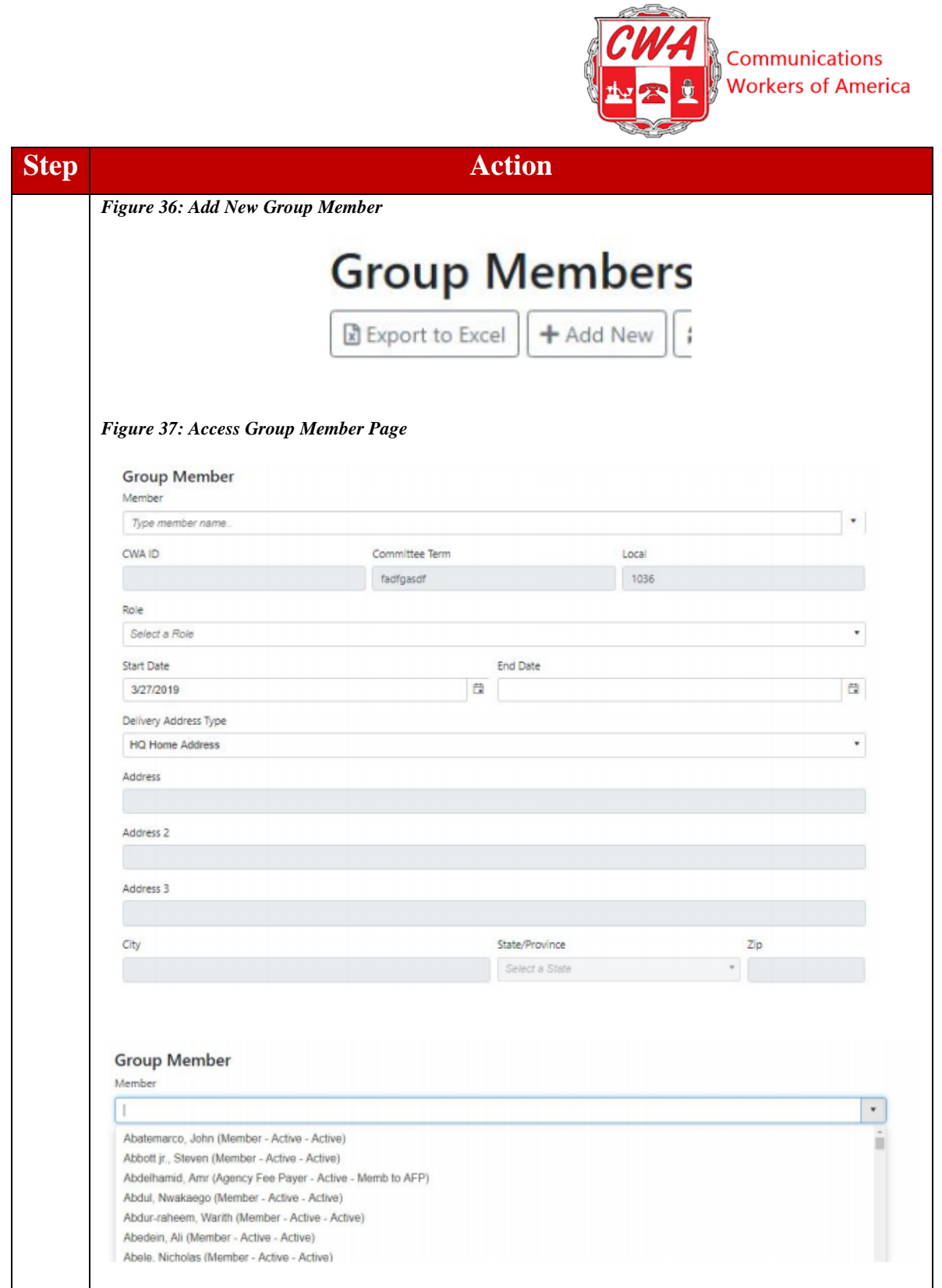

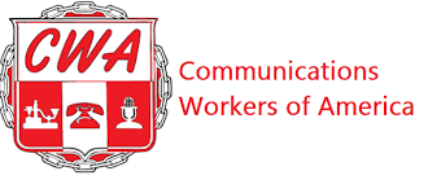

<span id="page-41-0"></span>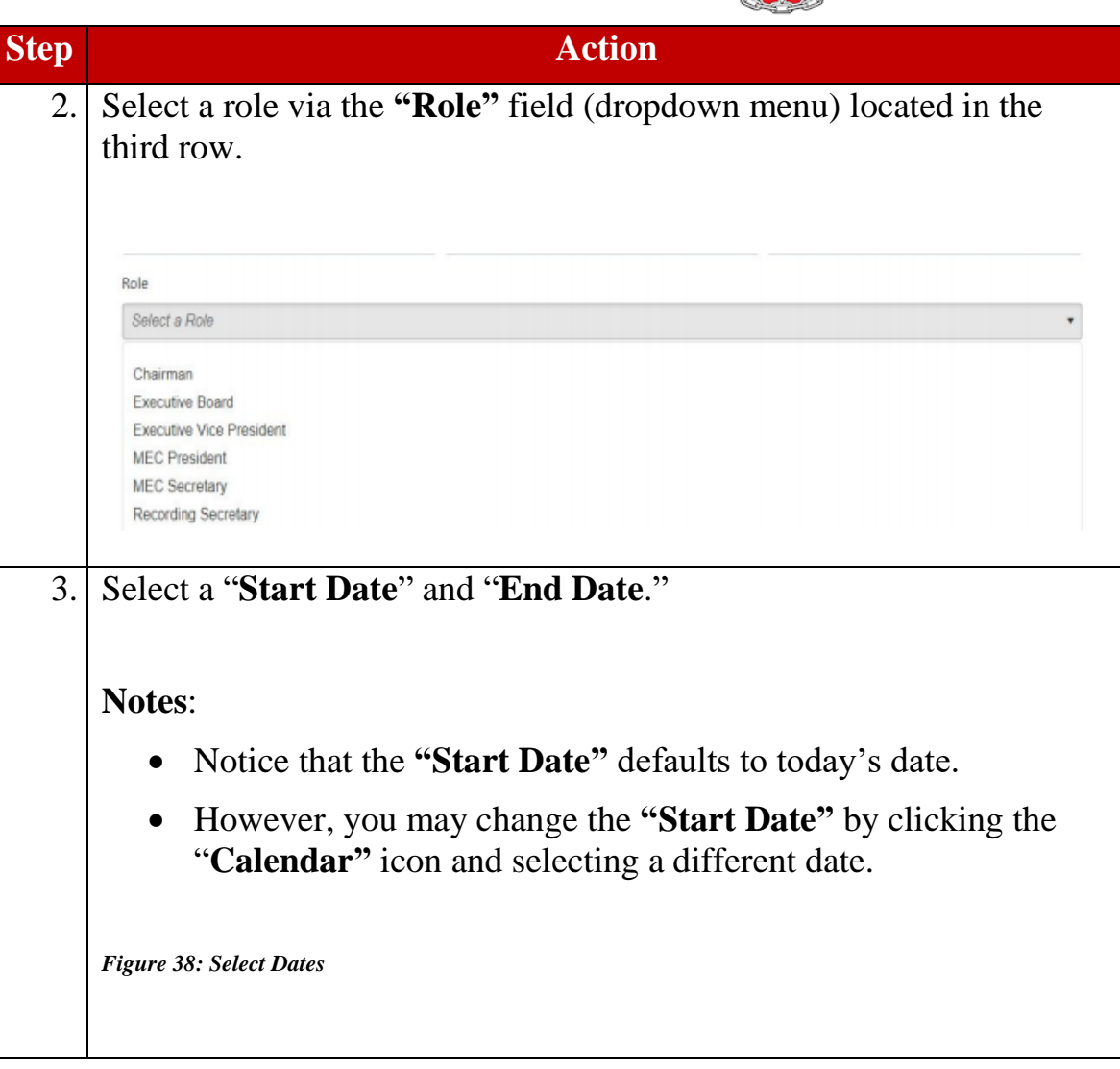

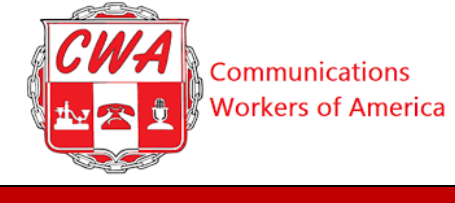

<span id="page-42-0"></span>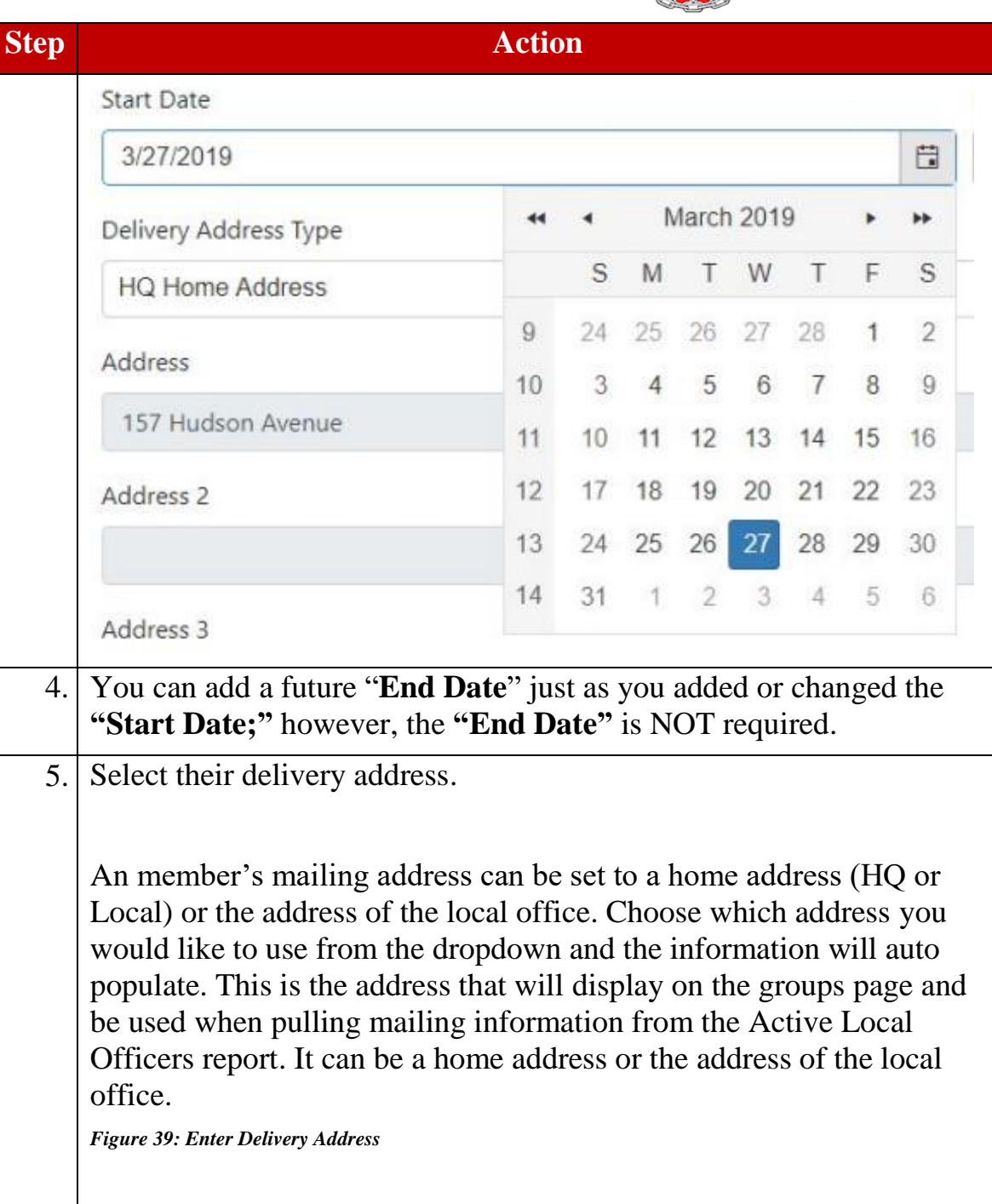

<span id="page-43-1"></span><span id="page-43-0"></span>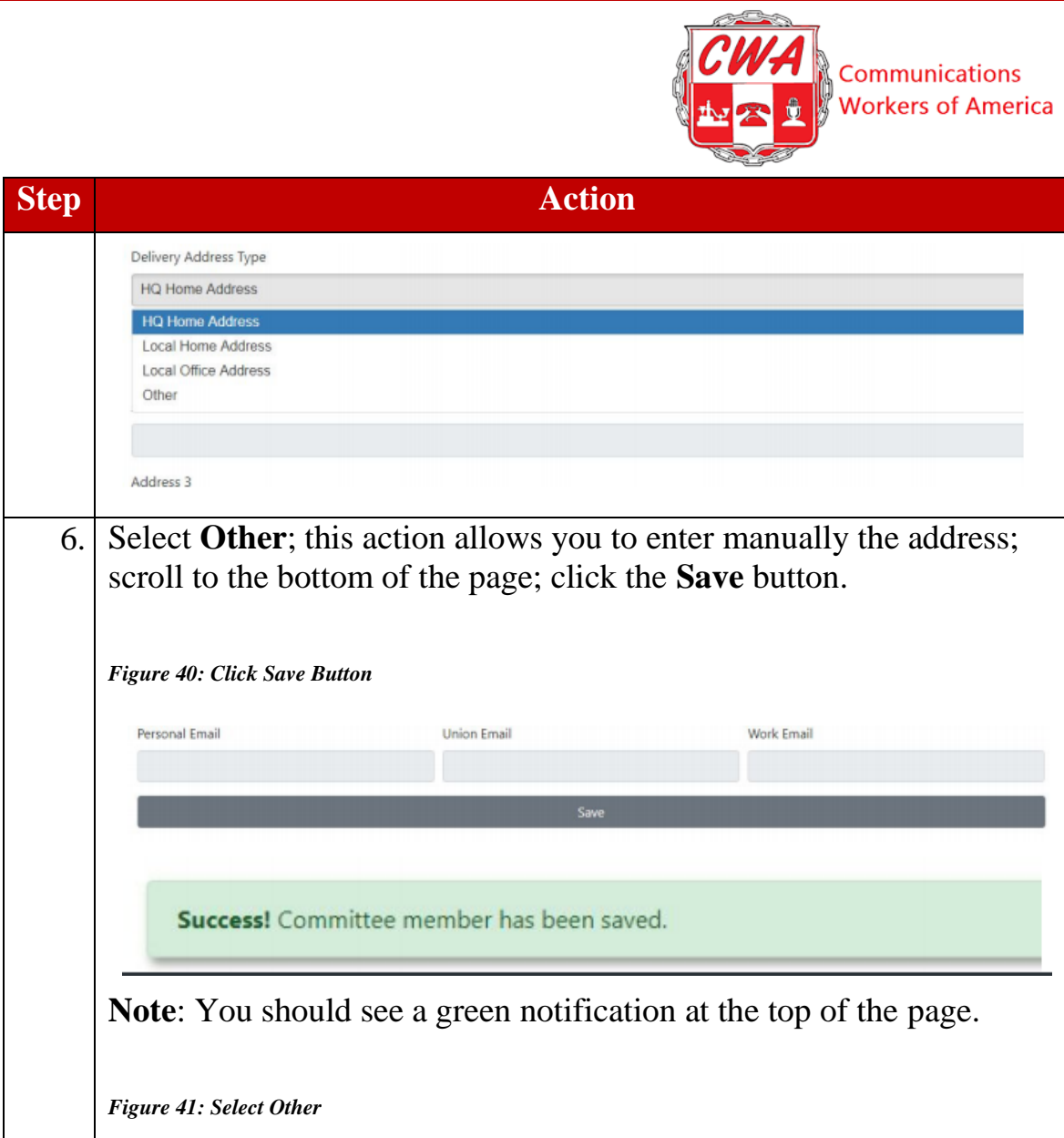

l,

<span id="page-44-0"></span>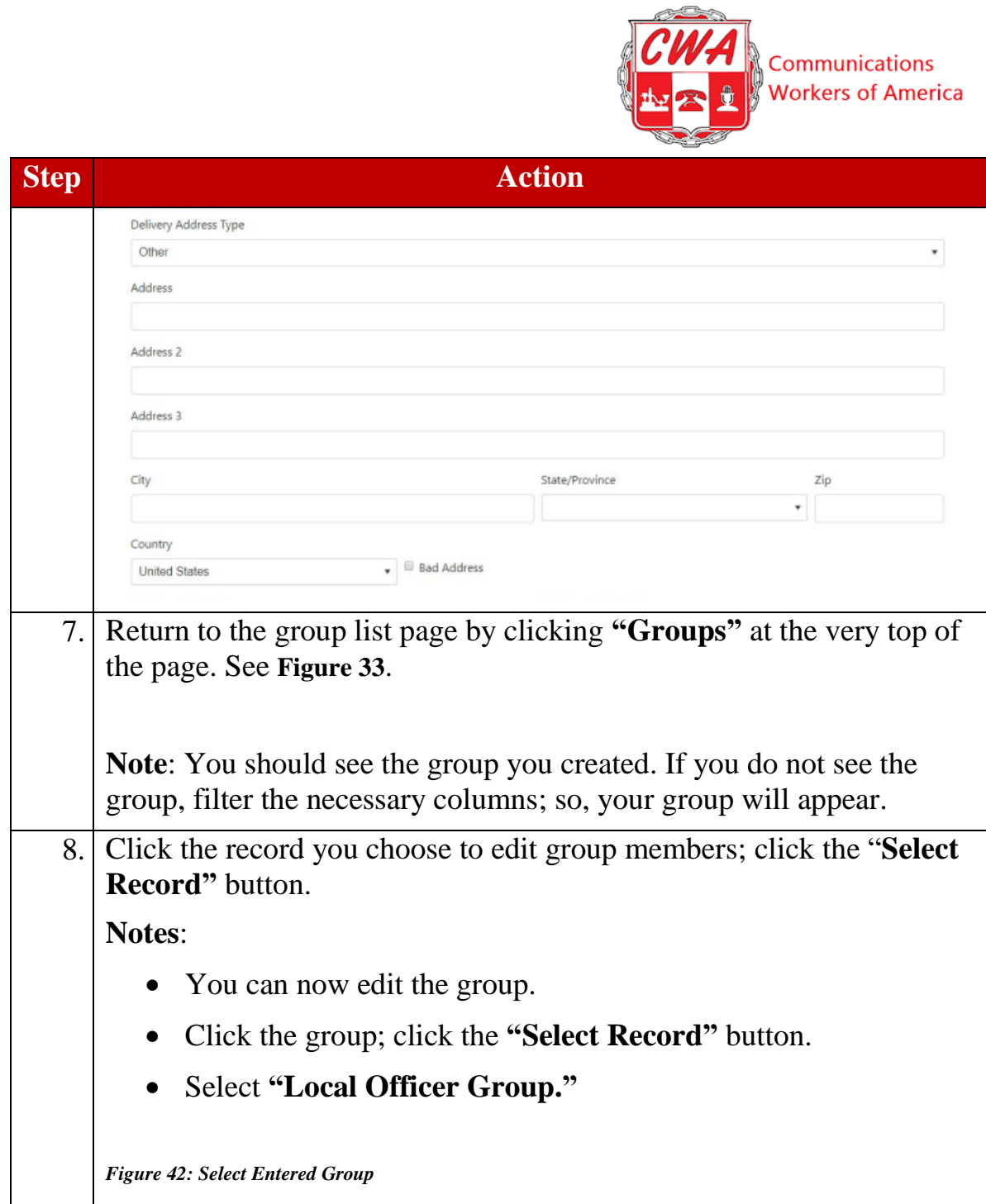

<span id="page-45-0"></span>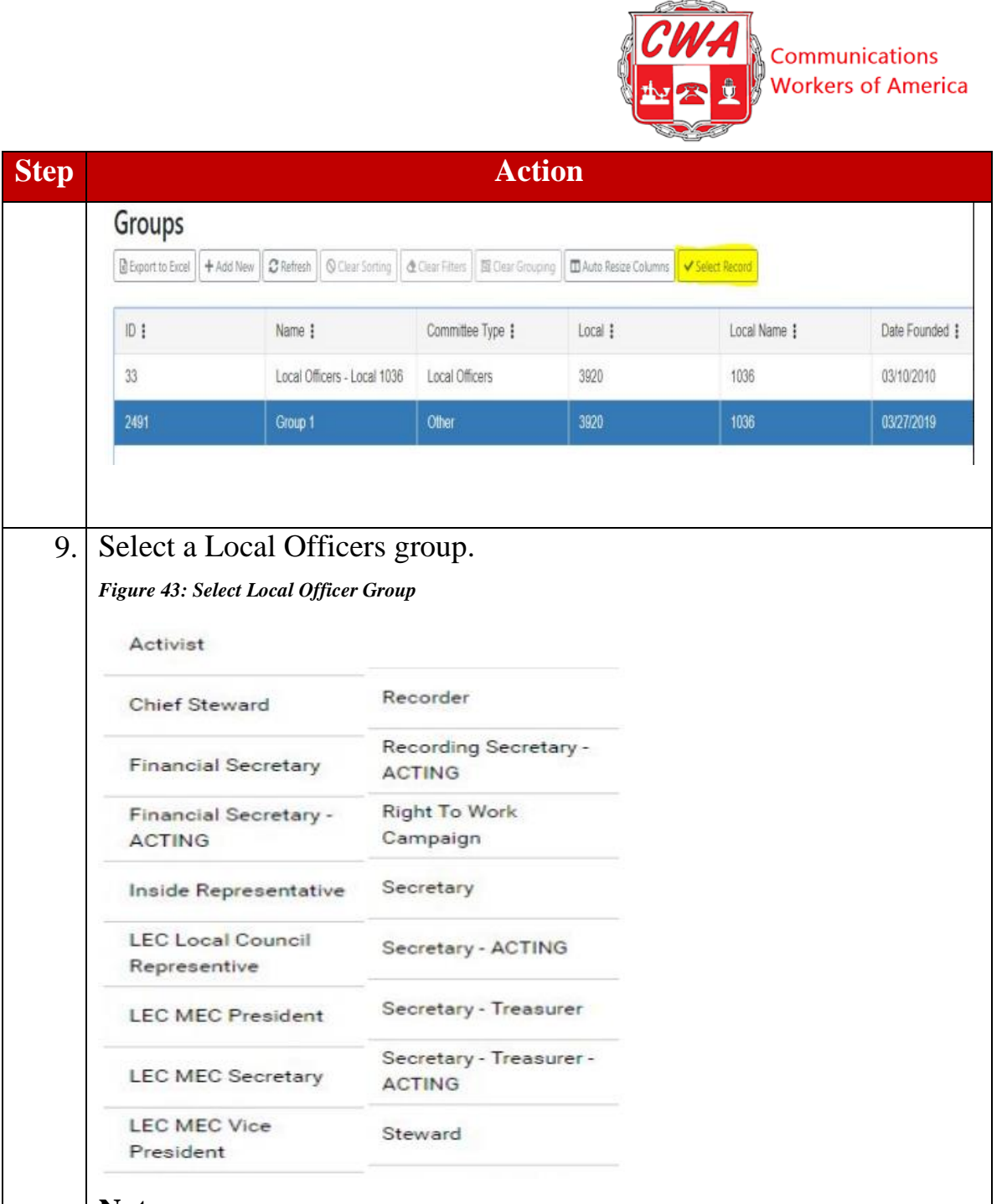

#### **Notes**:

- Notice when you add a new member, the dropdown menu for Roles contains different options.
- Some officer roles are unique, and will require you to enter an **"End Date"** before creating another member with the same

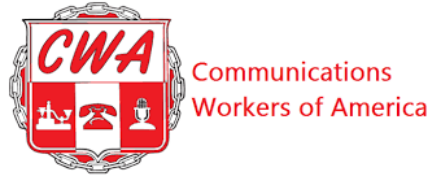

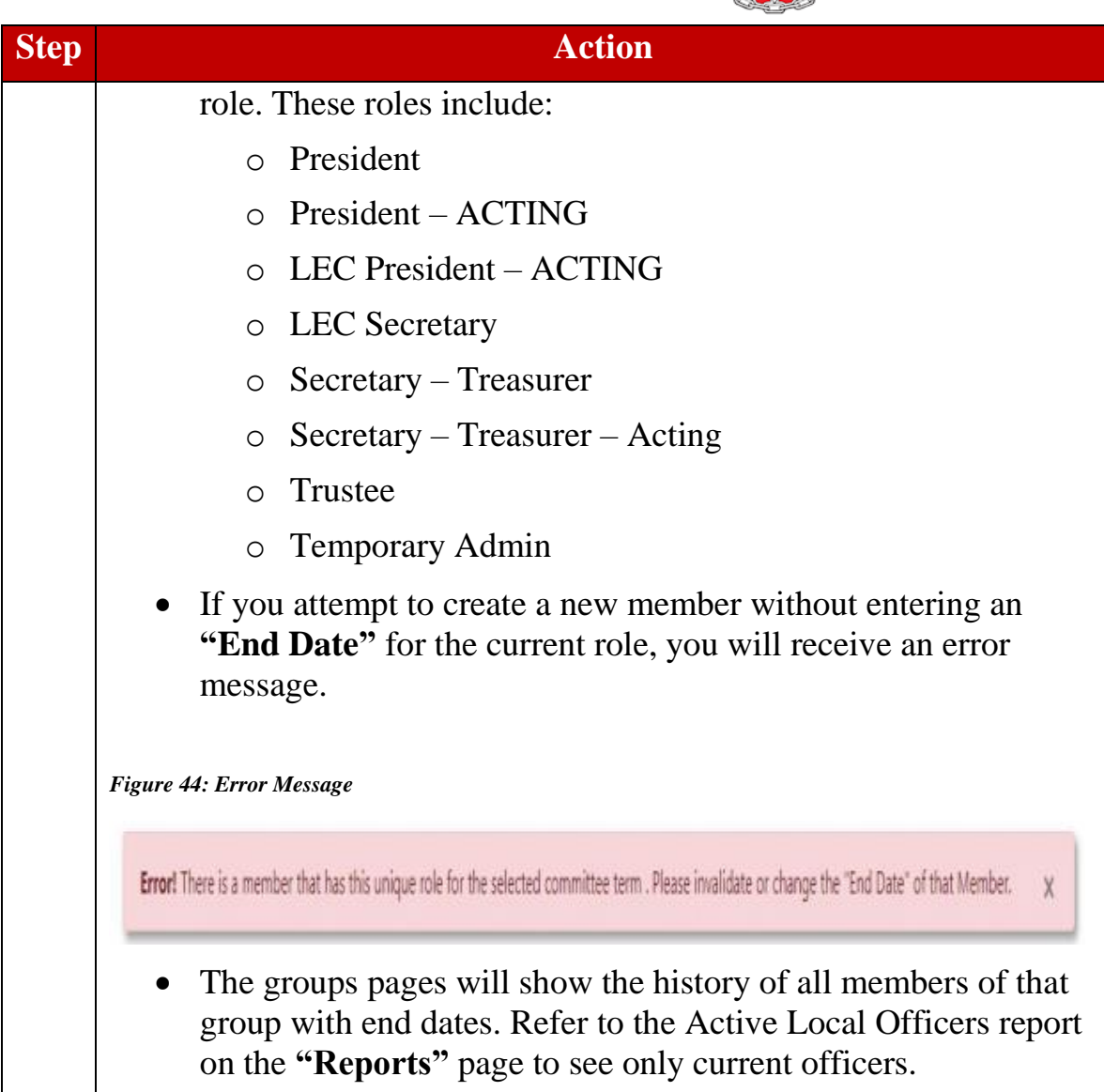

#### <span id="page-46-1"></span><span id="page-46-0"></span>**Stewards Group**

Like the Local Officers group, the Stewards group also is a permanent feature of the Groups Section, since training, tracking and communicating with stewards is a constant necessity for locals.

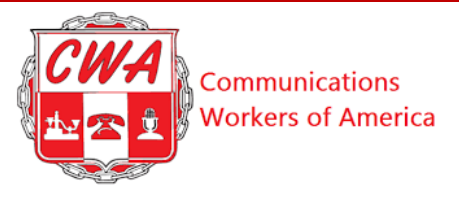

# <span id="page-47-0"></span>**Deactivate Groups**

<span id="page-47-2"></span><span id="page-47-1"></span>There are times when you need to discontinue the use of a specific group. For this example, we will deactivate a "Strike Local 1170" group.

<span id="page-47-4"></span><span id="page-47-3"></span>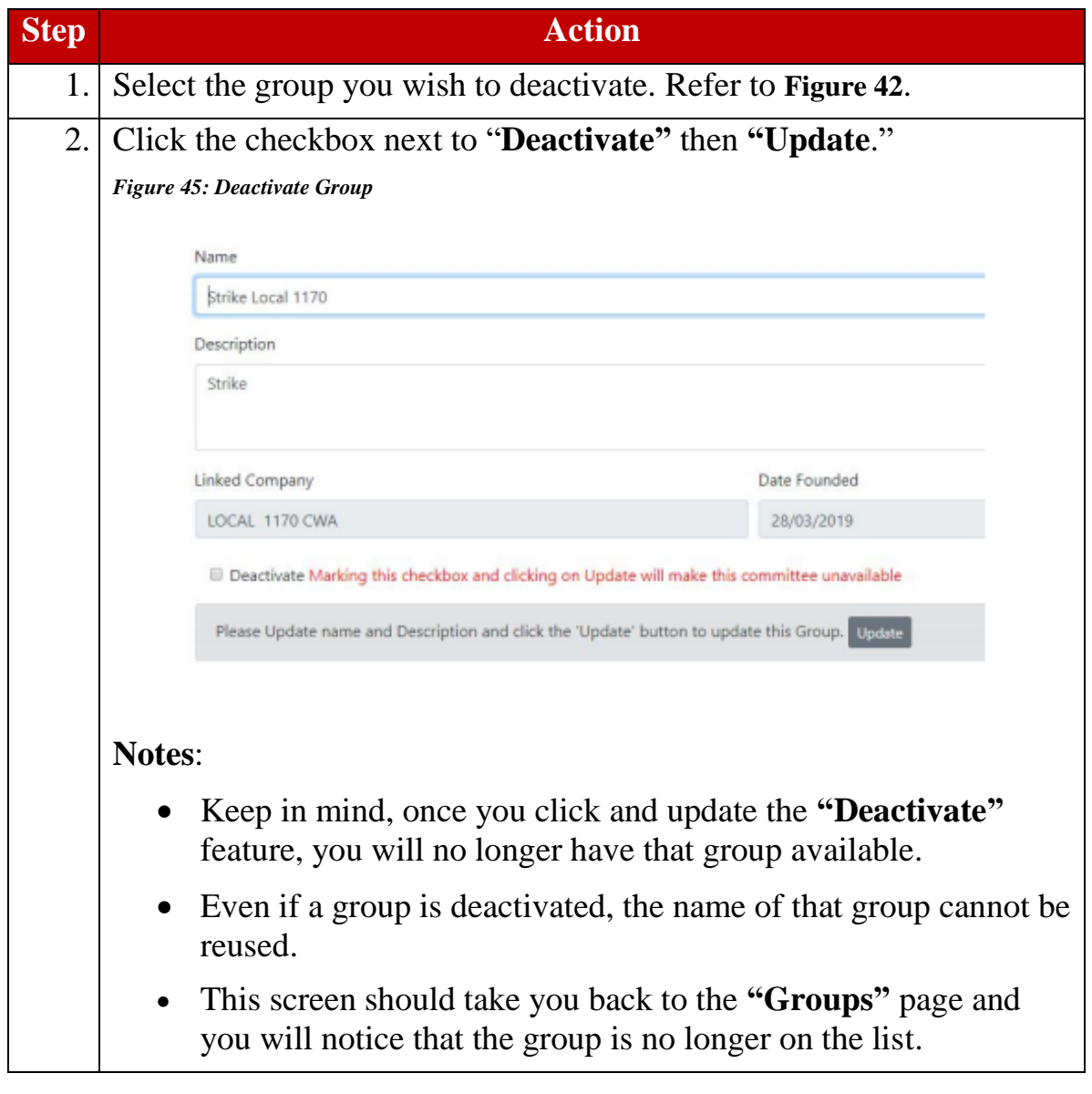

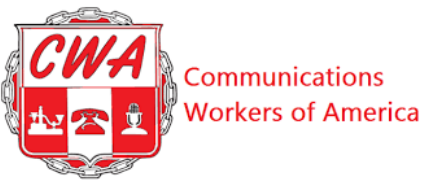

### <span id="page-48-5"></span><span id="page-48-0"></span>**Create a Prelist to Pay Per Caps to CWA**

Many employers send dues checks directly to CWA headquarters, where we process the information and send locals their share. But some locals receive checks directly from an employer, or hand-collect dues or fees from members or fee payers. To process these "bottom-up" dues, you will need to create a "Prelist," using the following steps:

<span id="page-48-4"></span><span id="page-48-3"></span><span id="page-48-2"></span><span id="page-48-1"></span>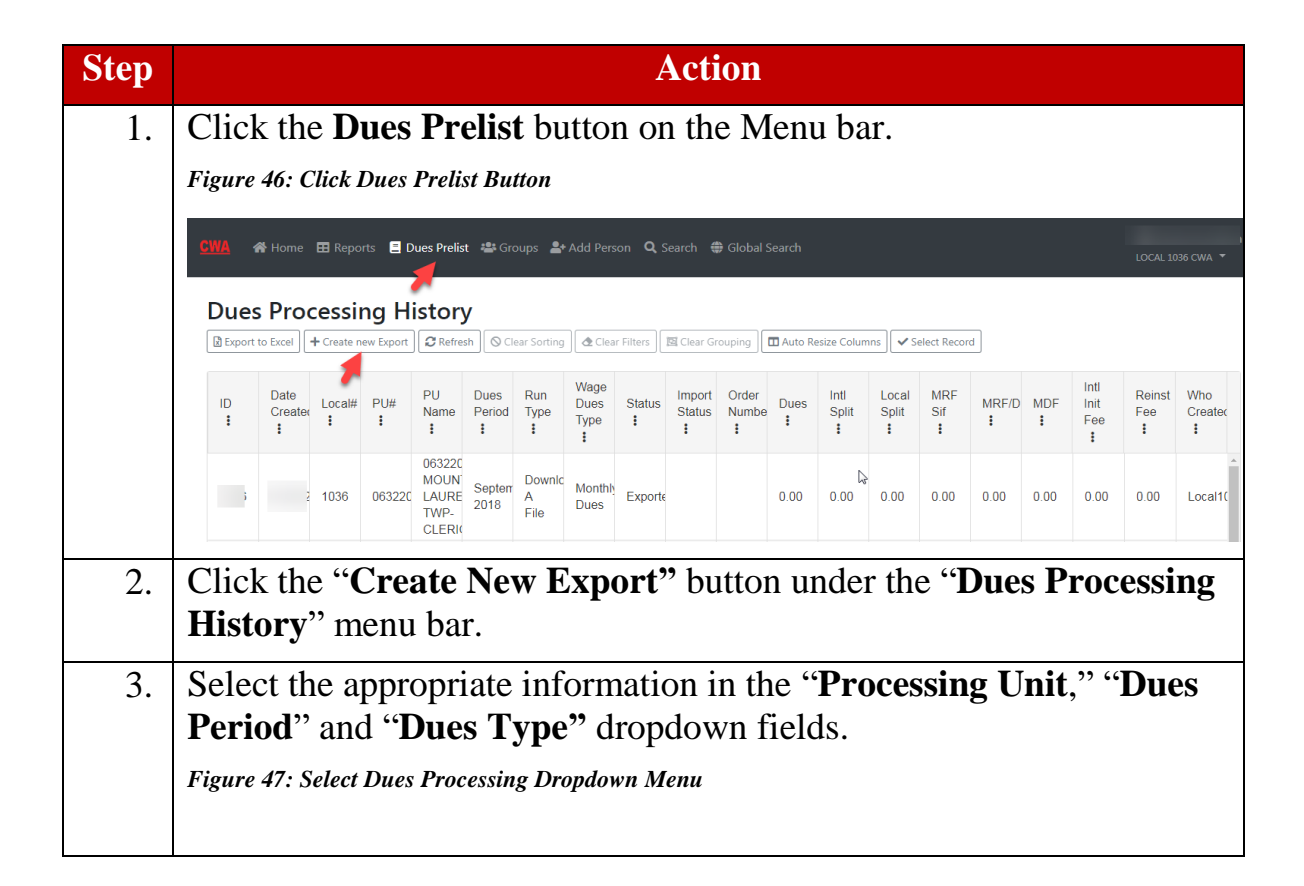

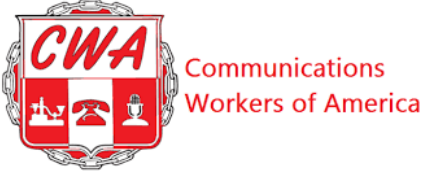

<span id="page-49-1"></span><span id="page-49-0"></span>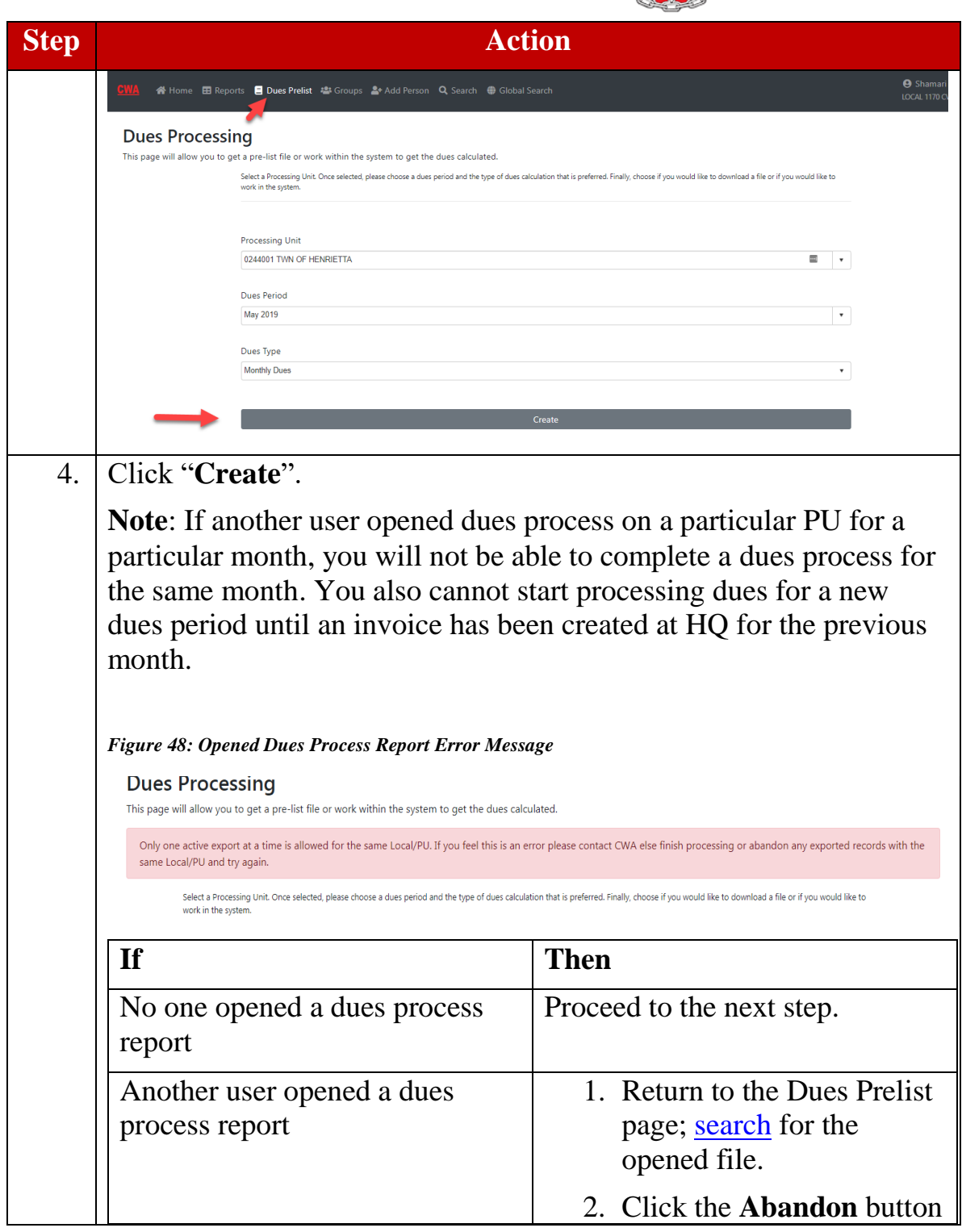

<span id="page-50-2"></span><span id="page-50-1"></span><span id="page-50-0"></span>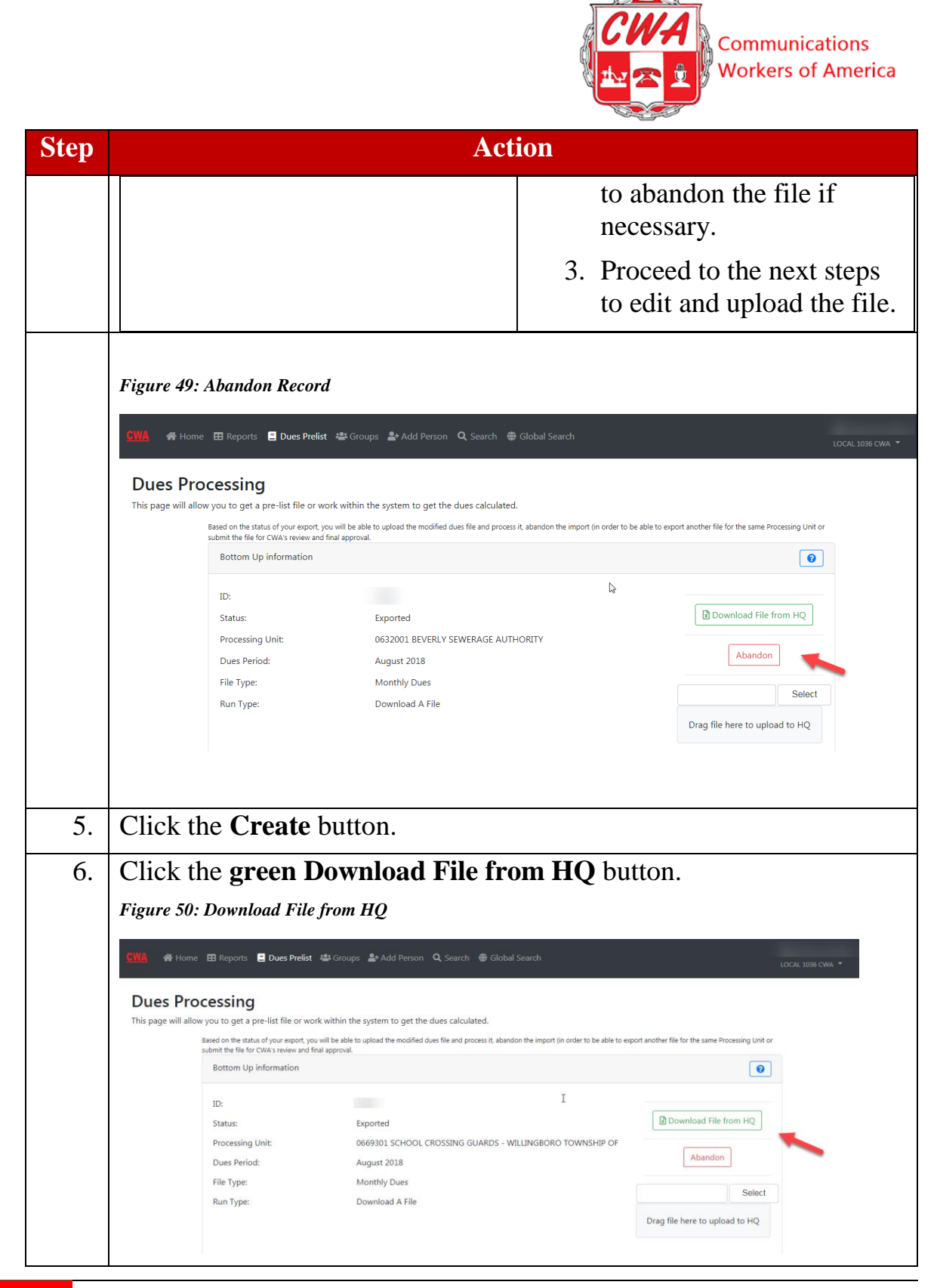

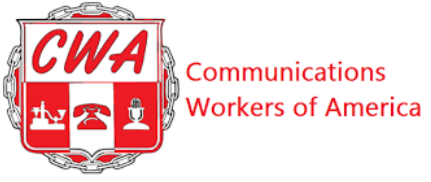

<span id="page-51-3"></span><span id="page-51-2"></span><span id="page-51-1"></span><span id="page-51-0"></span>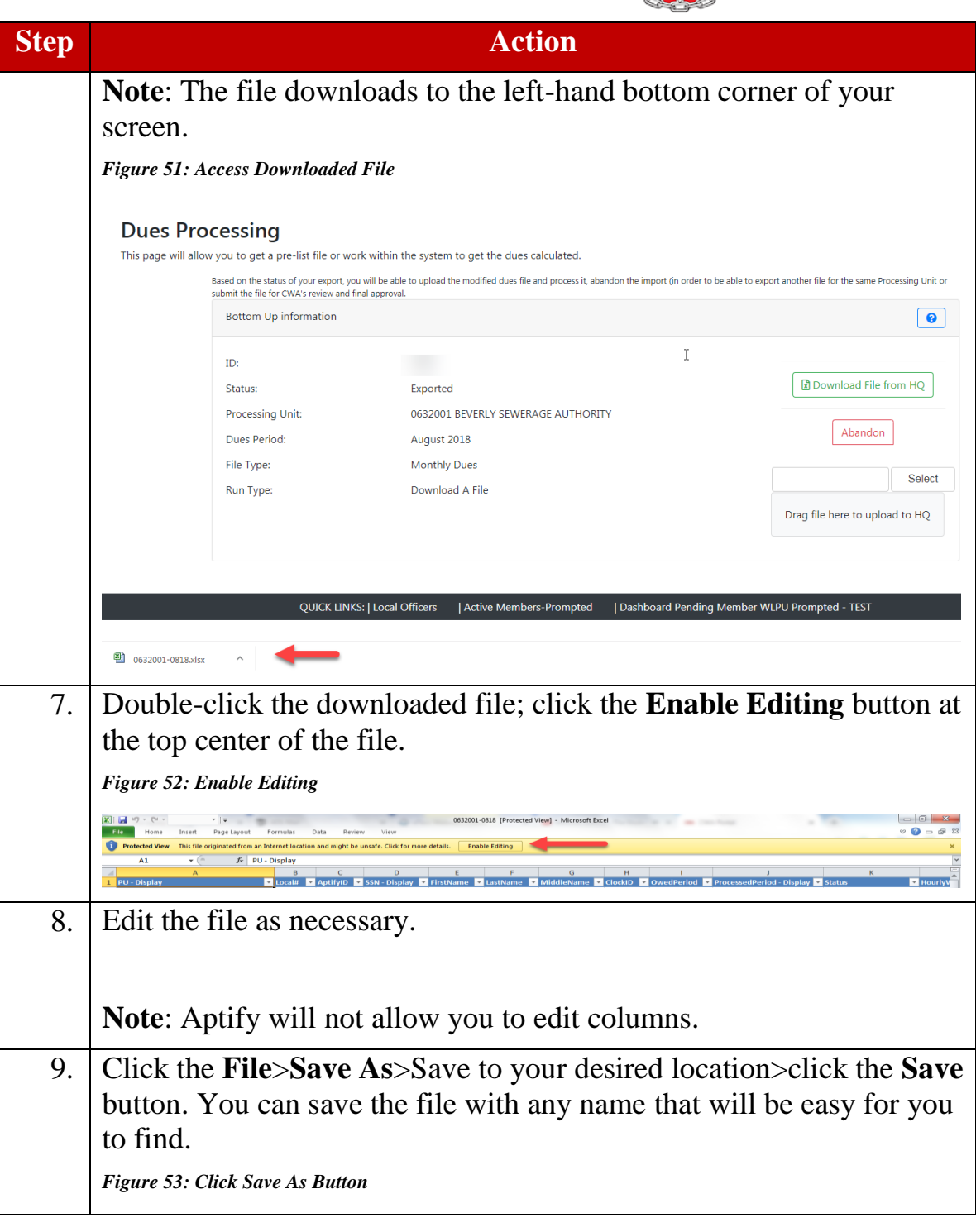

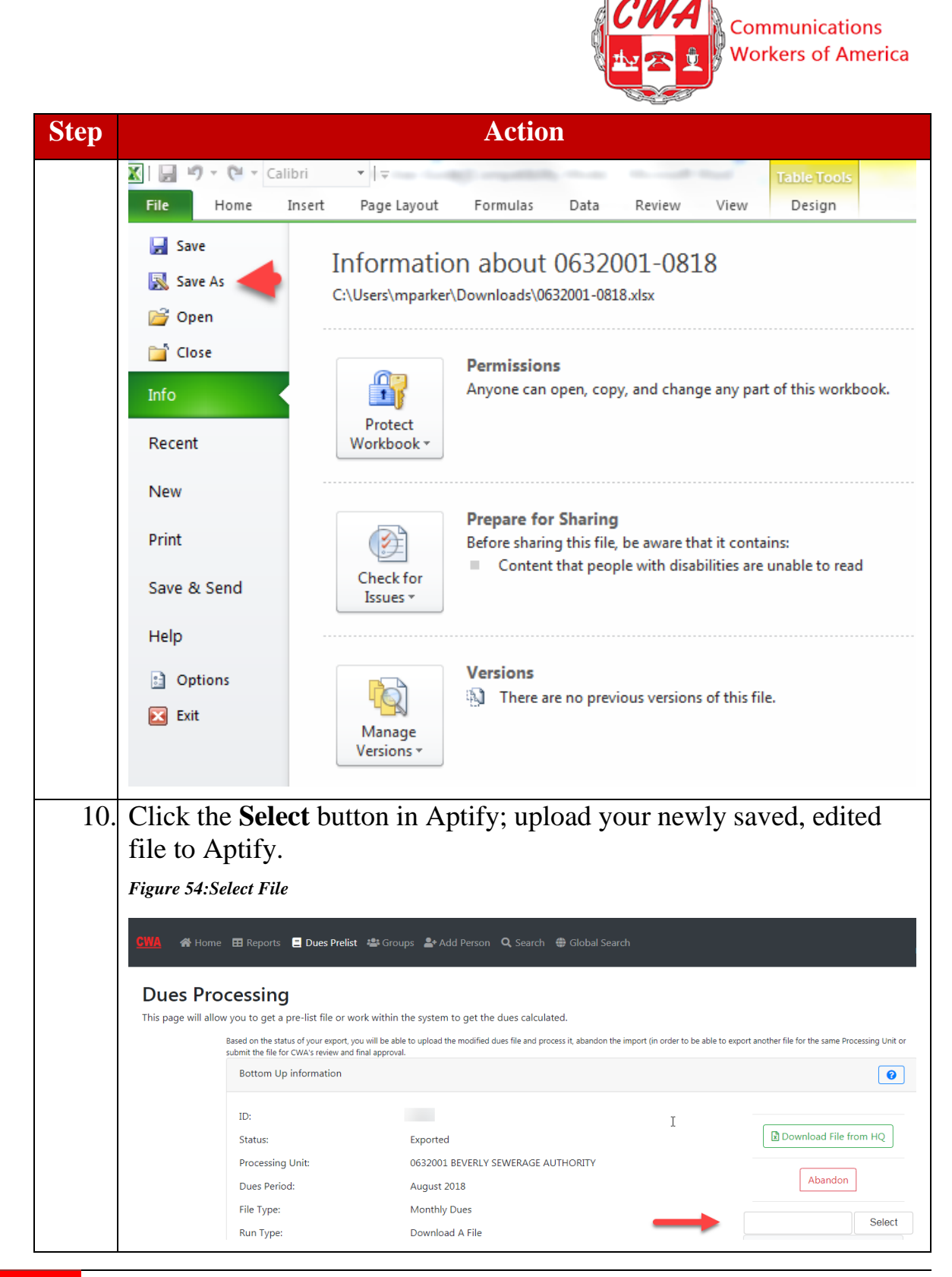

<span id="page-52-2"></span><span id="page-52-1"></span><span id="page-52-0"></span>

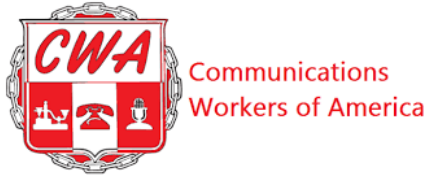

<span id="page-53-2"></span><span id="page-53-1"></span><span id="page-53-0"></span>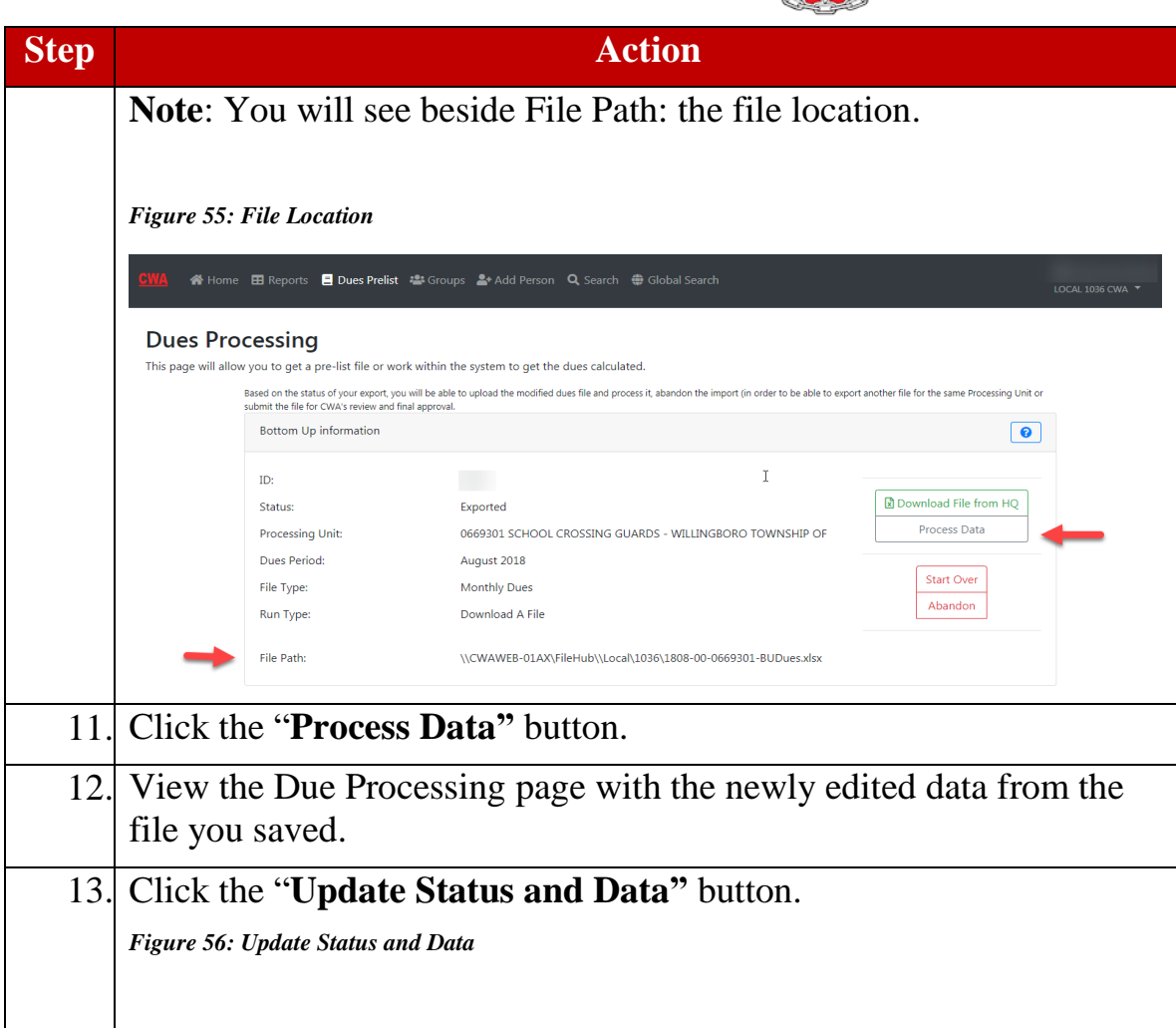

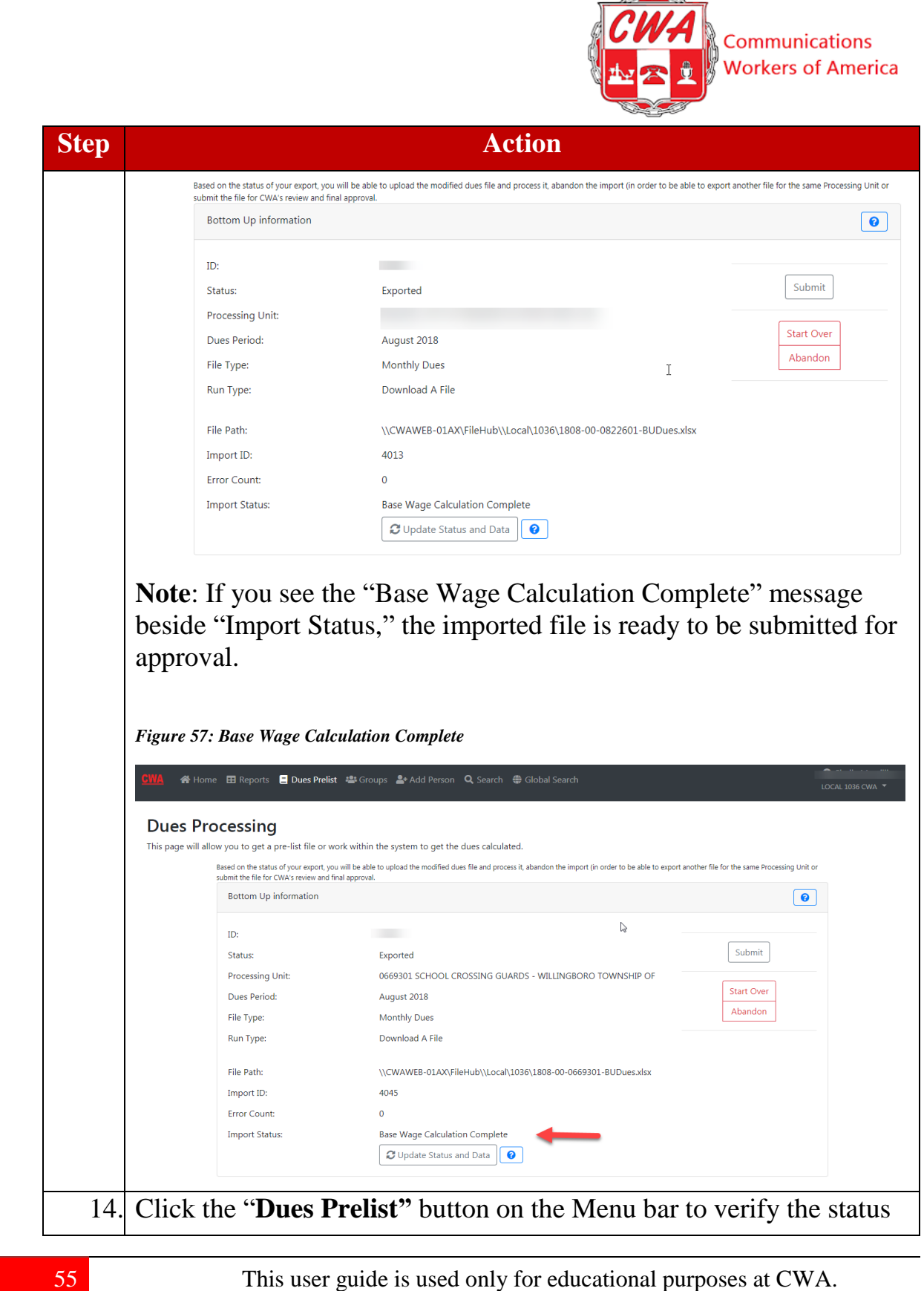

<span id="page-54-0"></span>Copyright 2019 CWA. All rights Reserved.

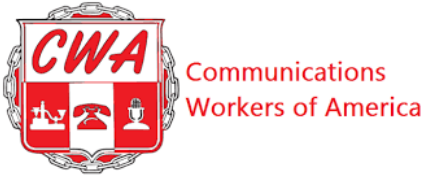

<span id="page-55-1"></span><span id="page-55-0"></span>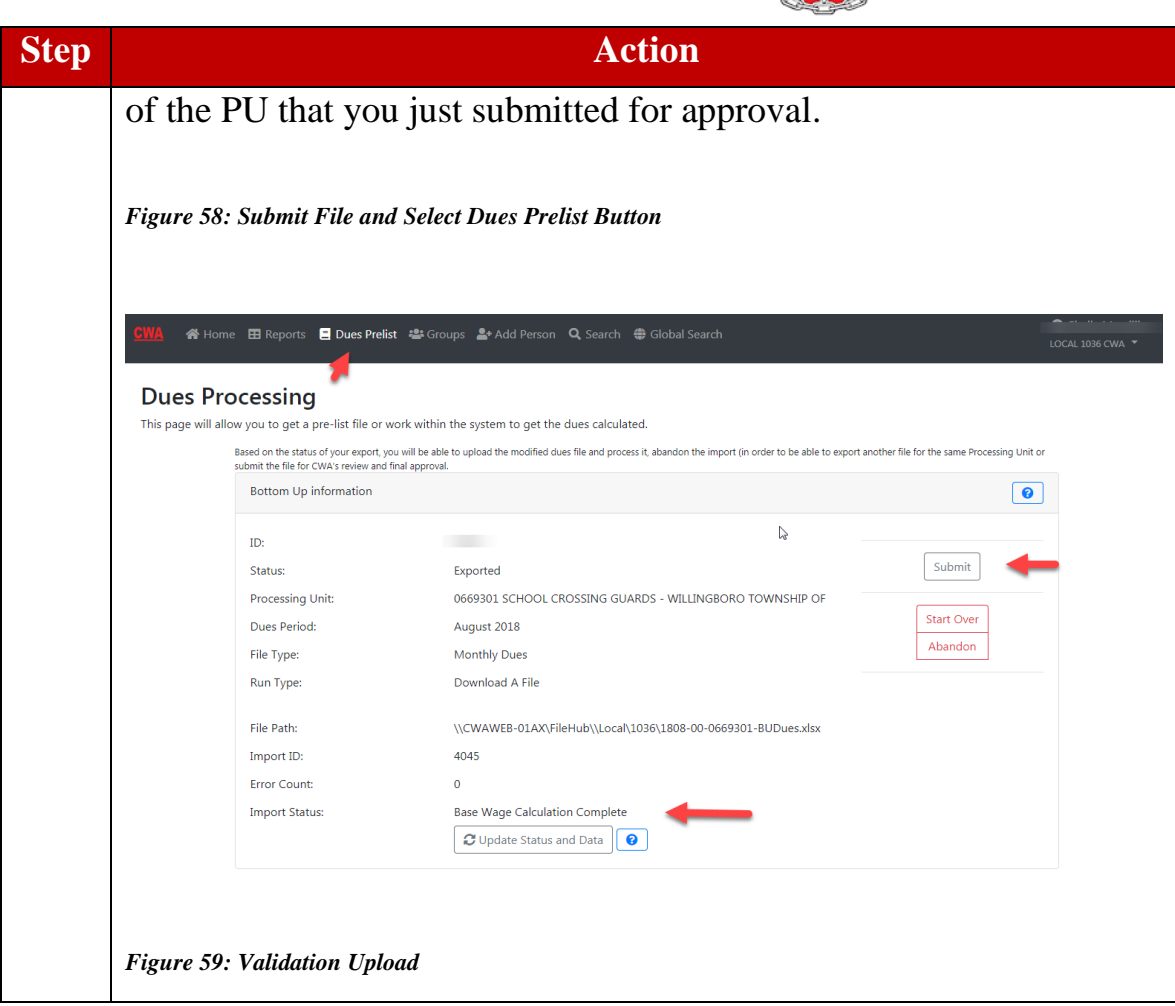

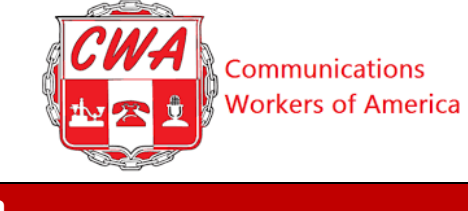

l,

<span id="page-56-0"></span>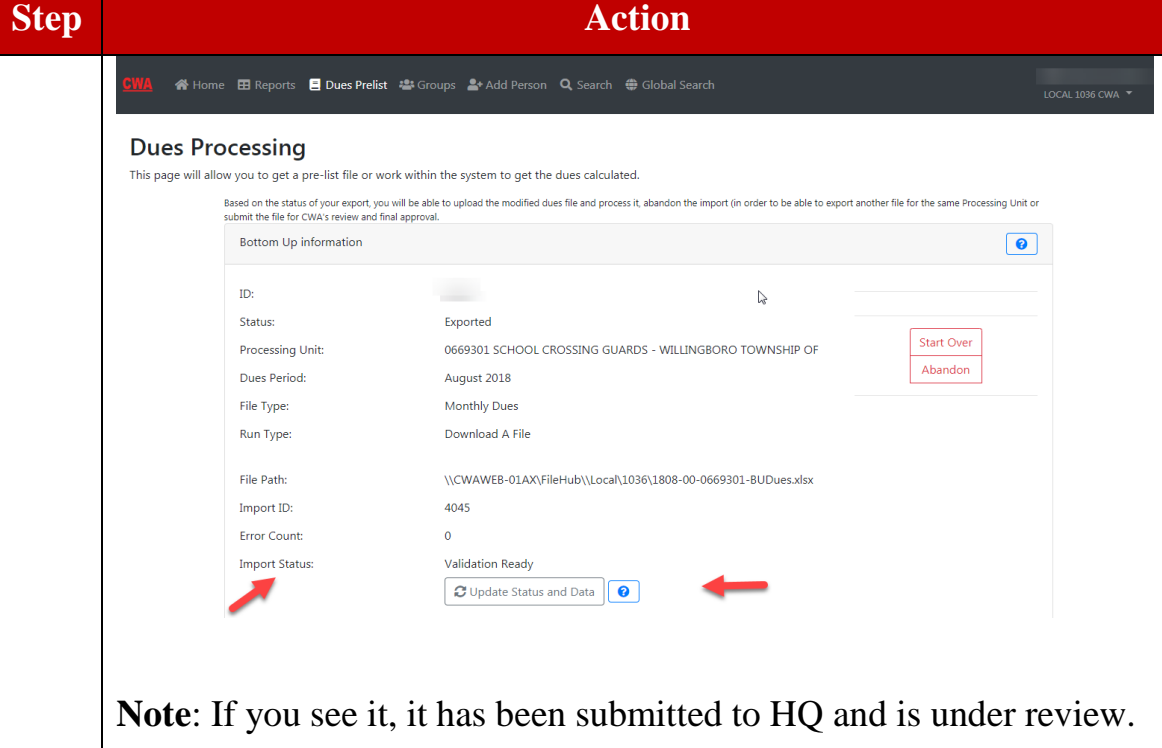

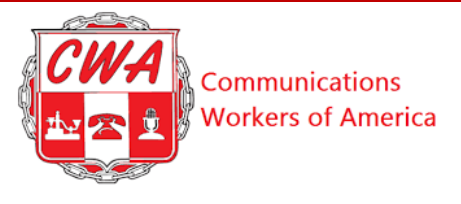

## <span id="page-57-0"></span>**Check Dues Prelist Status**

To check on the status of a dues prelist report, refer to the following steps.

<span id="page-57-3"></span><span id="page-57-2"></span><span id="page-57-1"></span>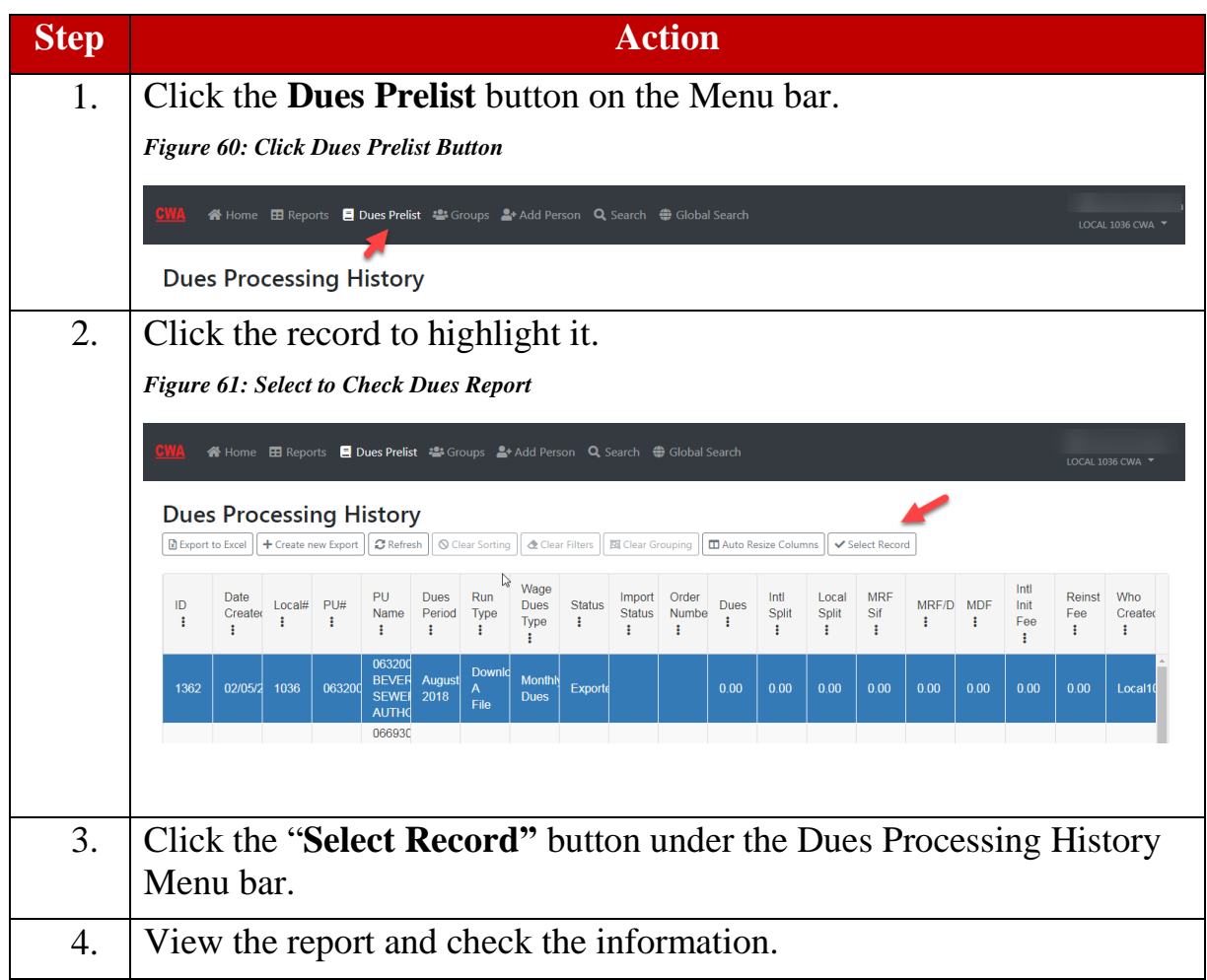

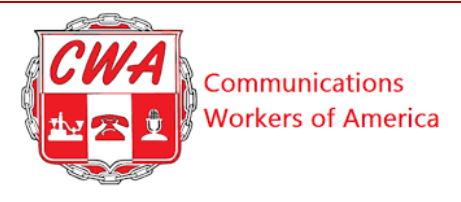

#### <span id="page-58-0"></span>**View Reports**

<span id="page-58-2"></span>You can view information in Aptify by using searches and filters from the main homepage. But you can also find commonly used information by clicking the **"Reports"** button on the Menu bar. CWA is continually testing and adding dues and membership reports and we welcome your suggestions. Current reports include Dues Summary, Settled Transactions, Active Local Officers, Seniority, Work Location, Mailing, and others. To view a sample of our existing reports, refer to the following figure.

#### <span id="page-58-1"></span>*Figure 62: View Reports*

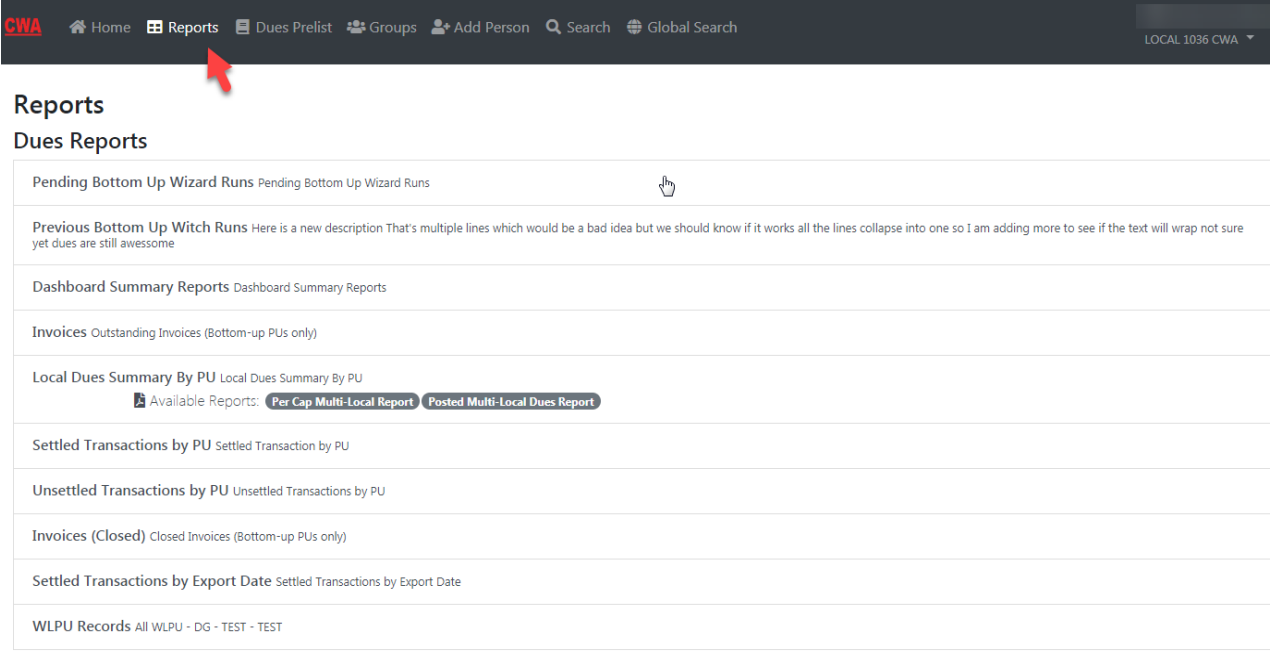

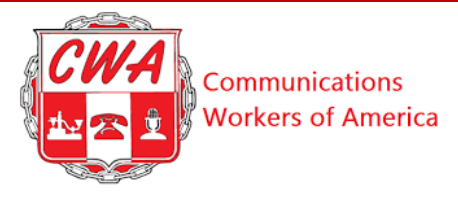

### <span id="page-59-0"></span>**Appendix A – Quick Reference Sheets Search for a Person**

Refer to the following steps on searching for a person.

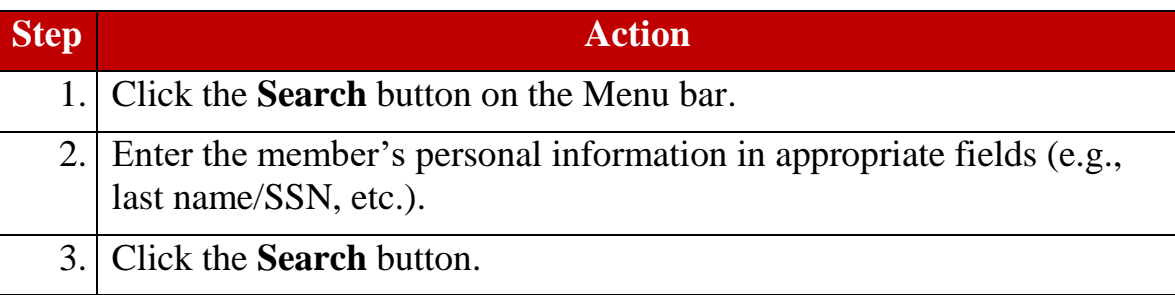

#### <span id="page-59-1"></span>**Add a New Person**

Refer to the following steps on adding a new person.

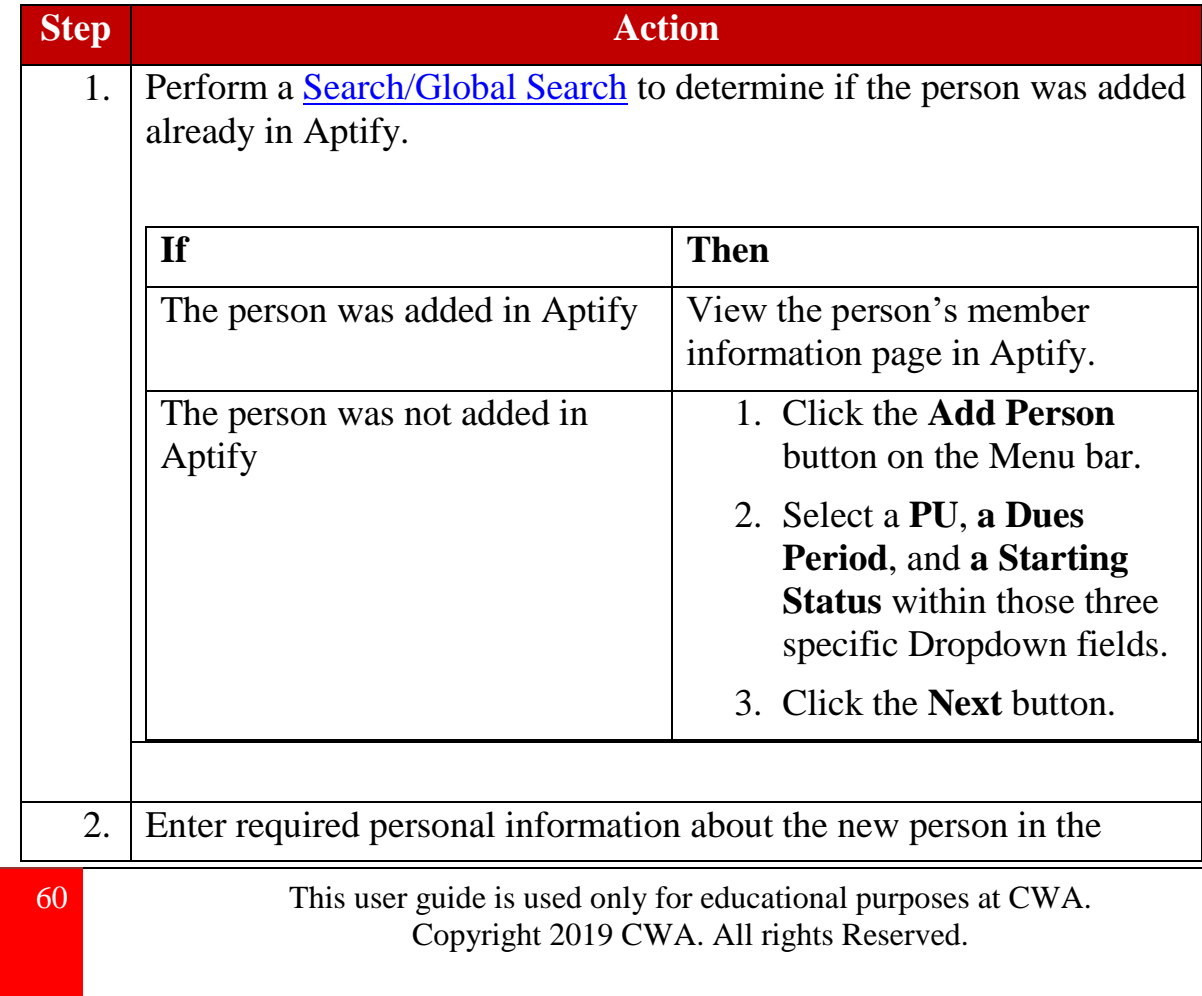

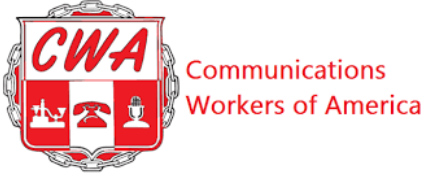

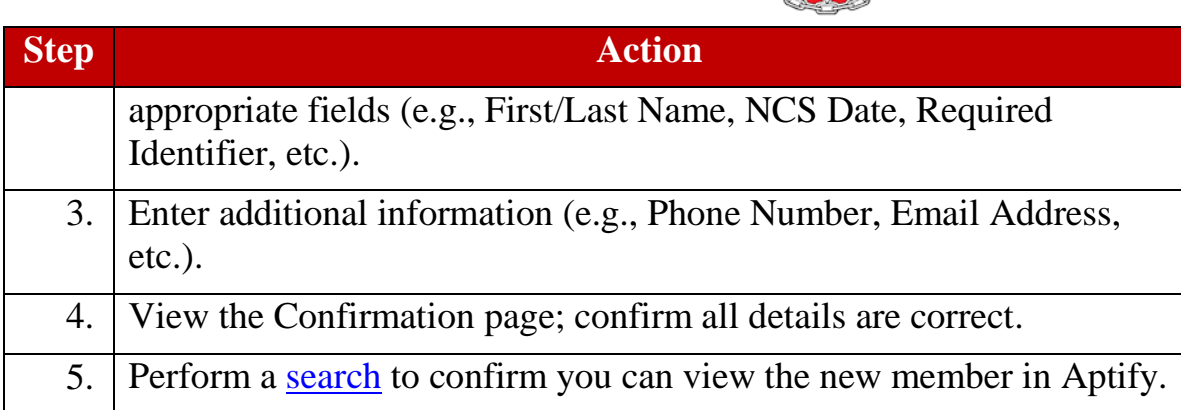

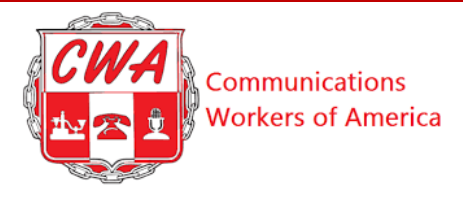

#### **Change Member Status**

Refer to the following steps on changing a member's status.

<span id="page-61-1"></span><span id="page-61-0"></span>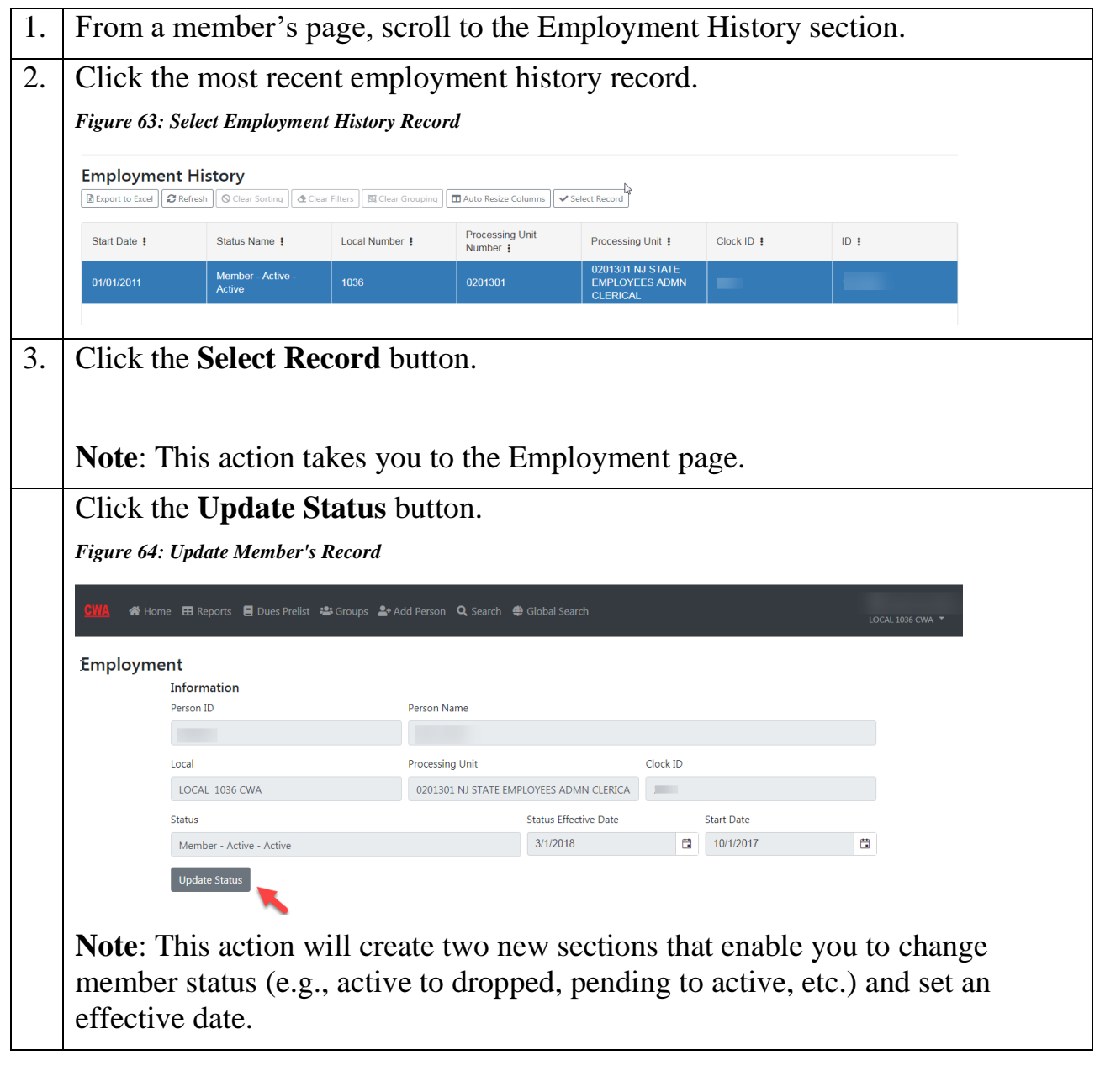

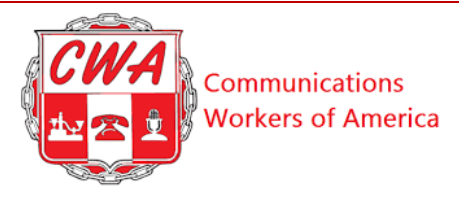

#### **Process/Track Dues Using Prelist**

Refer to the following steps on processing/tracking dues using a prelist.

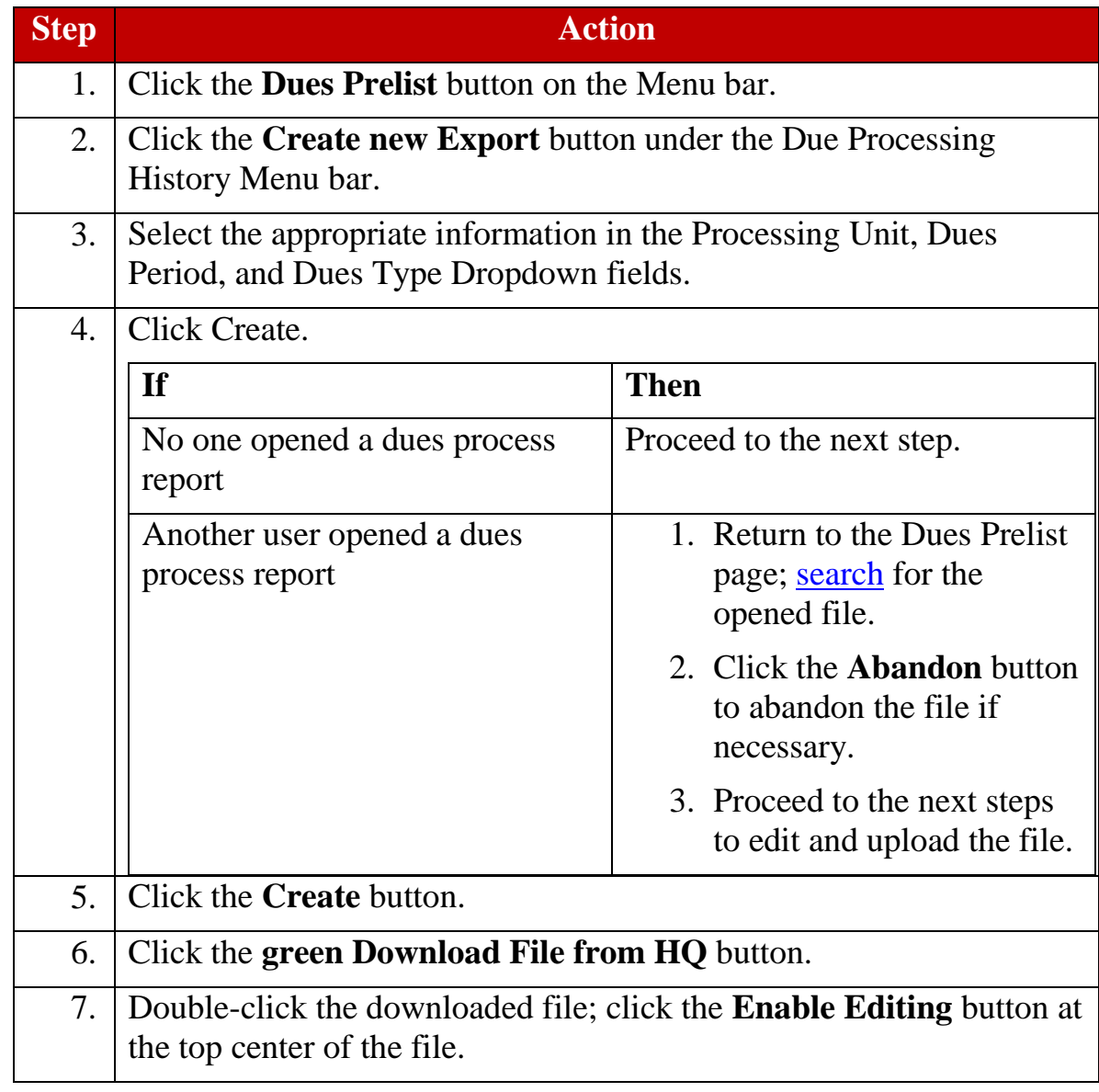

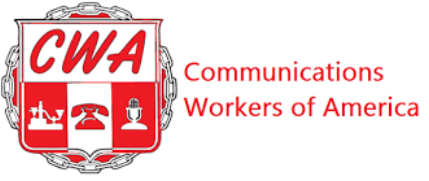

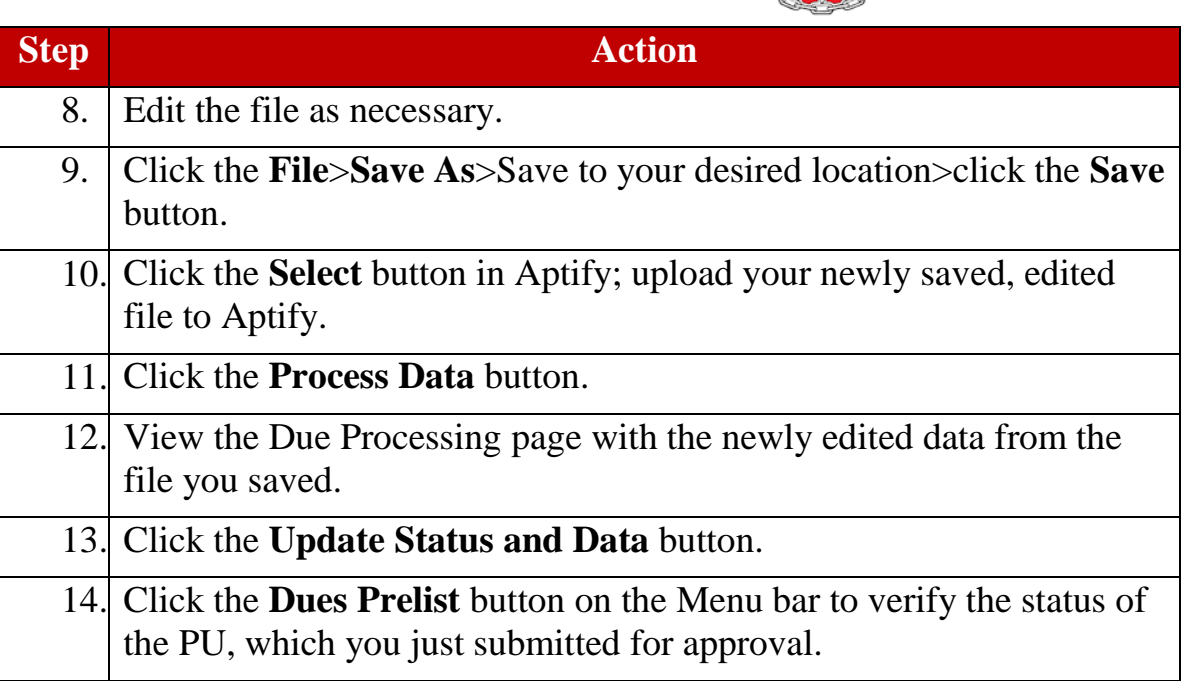

#### **Check Dues Prelist Status**

Refer to the following steps on checking a dues report using a prelist.

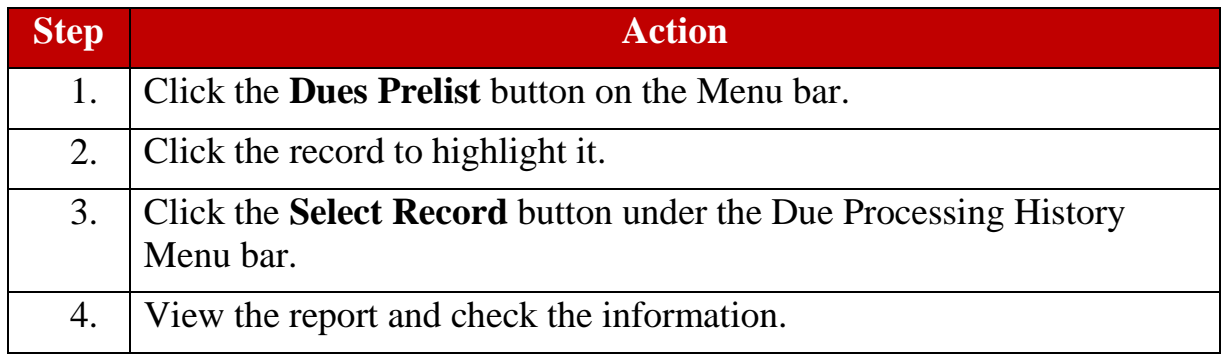

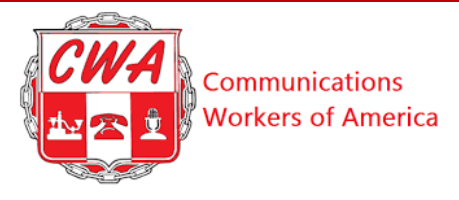

### **Send Group Email**

Refer to the following steps on sending a group email.

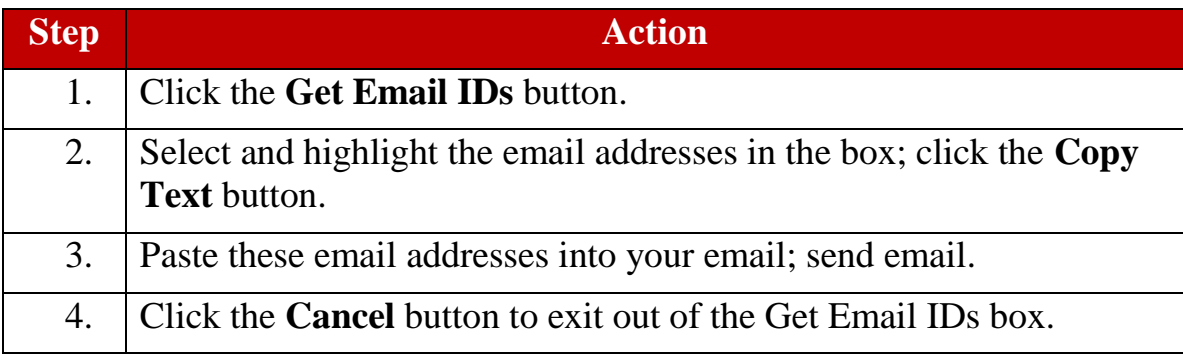

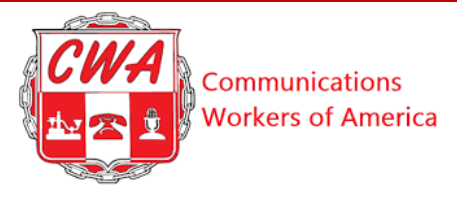

# **Print Labels**

Refer to the following steps on printing labels.

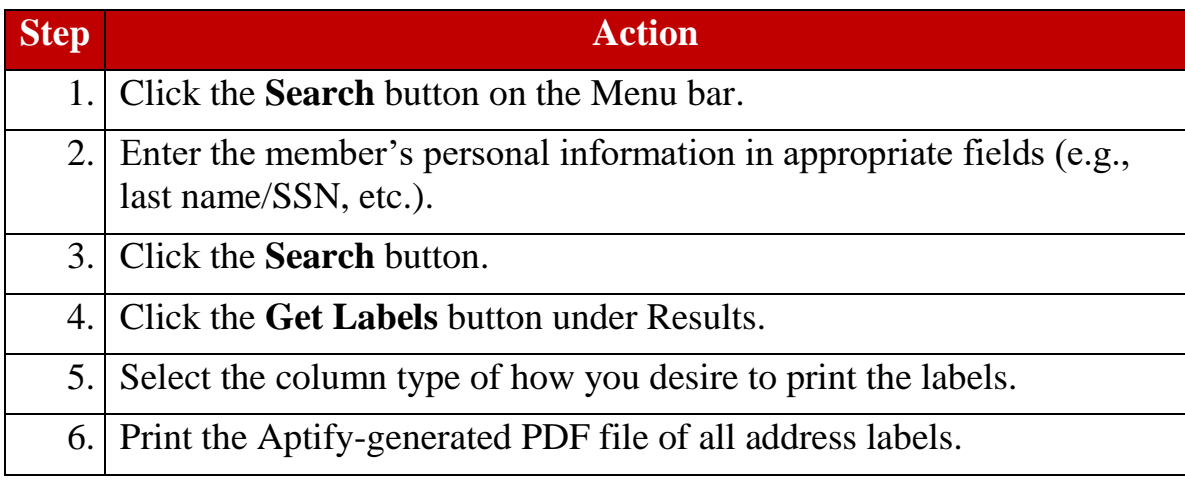

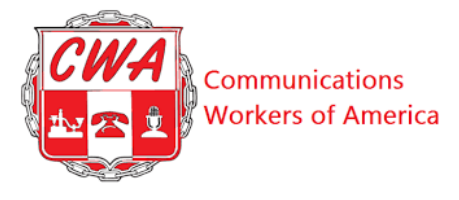

# <span id="page-66-0"></span>**Appendix B – Buttons & Terms**

Refer to the following table for buttons, terms, and examples.

Note: Return to the **Menu Bar Descriptions** table.

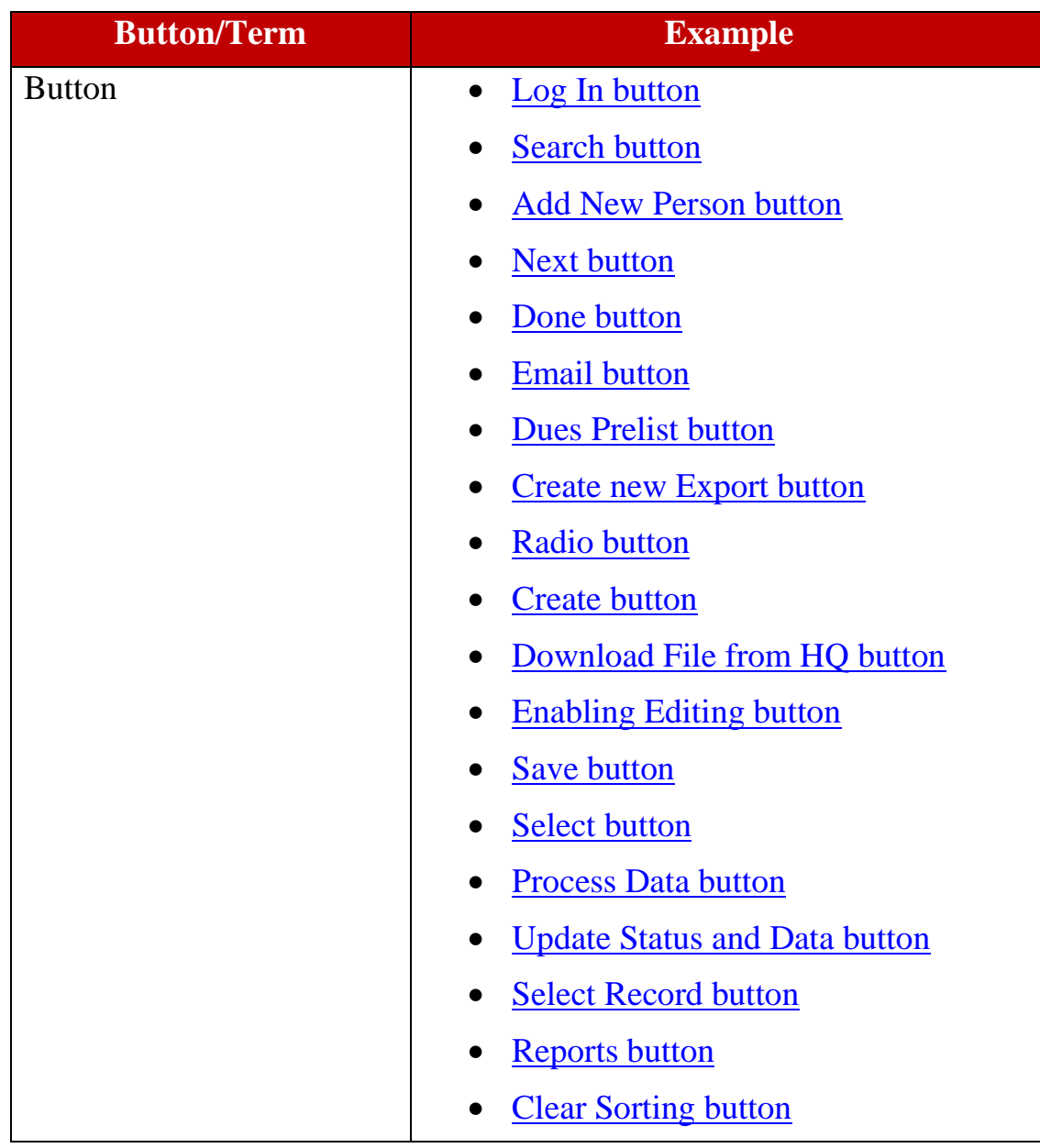

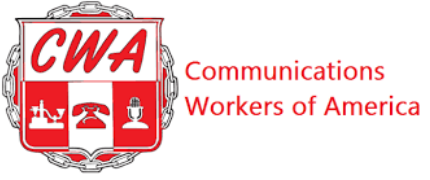

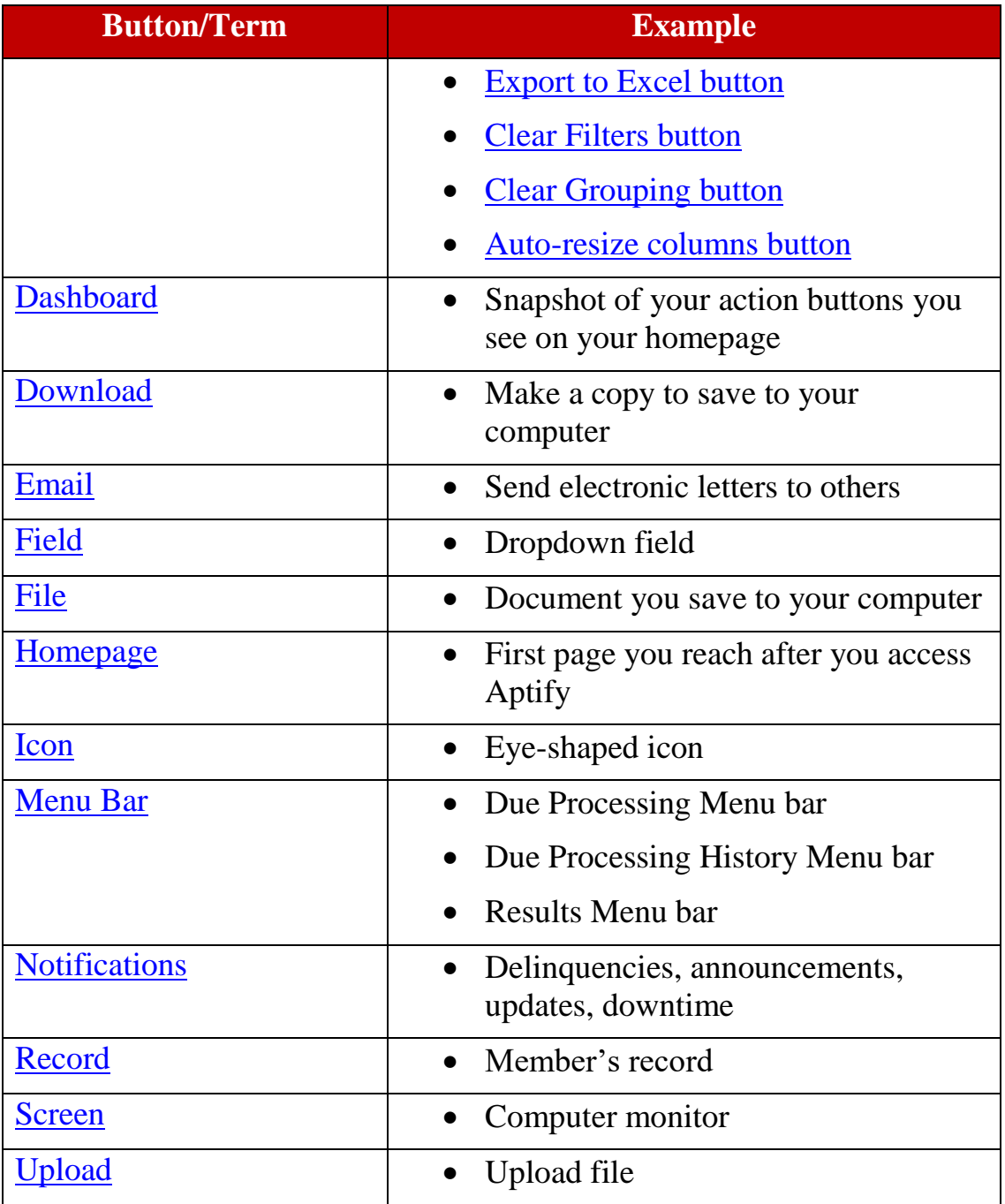

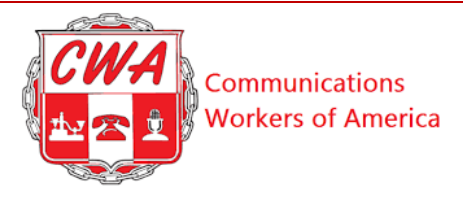

# <span id="page-68-0"></span>**Appendix C – Glossary**

Refer to the following table for acronyms and definitions.

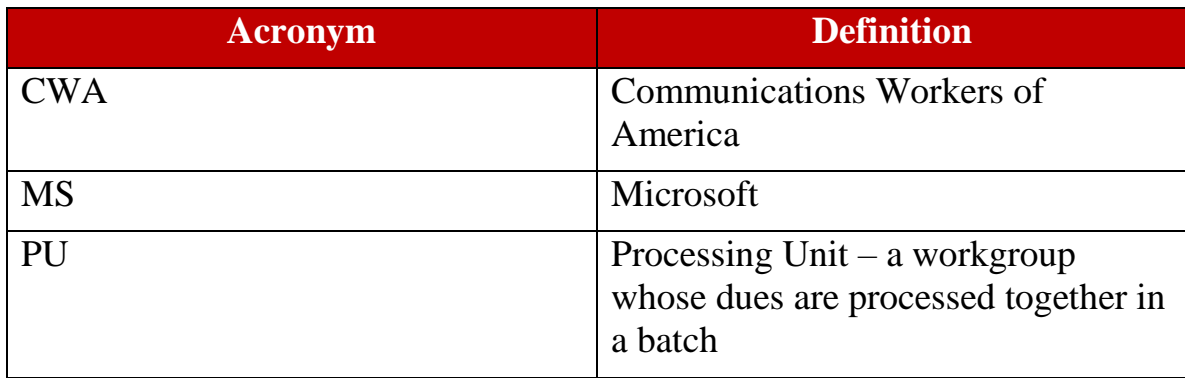